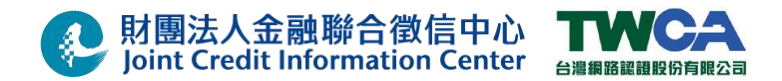

# 財團法人金融聯合徵信中心

憑證安控模組(JCICSecurityV2)

安裝使用手冊

(第 2.2.1.5 版)

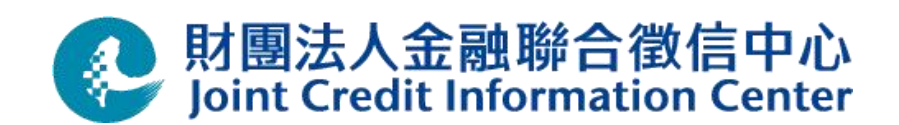

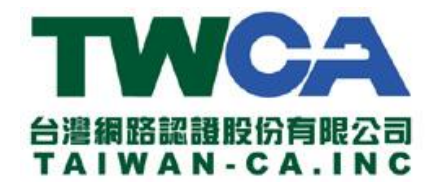

### 中華民國 111 年 12 月 01 日

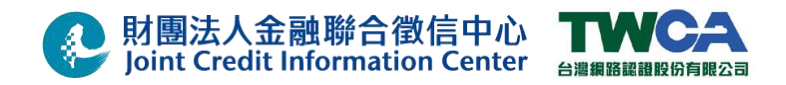

### 文件修訂履歷

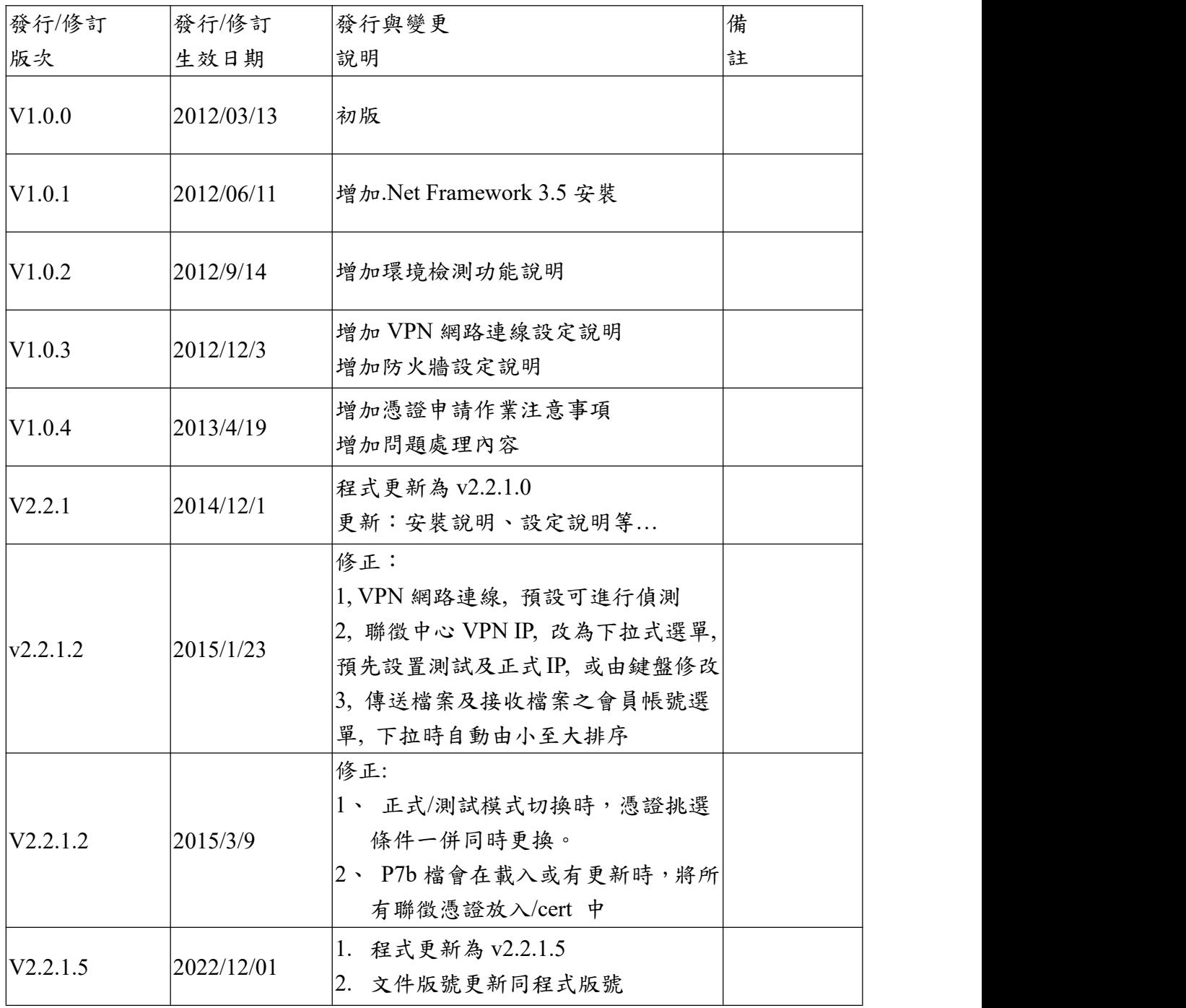

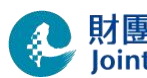

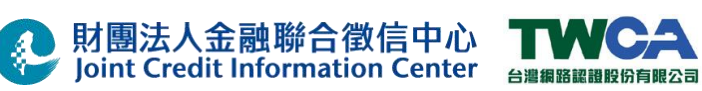

## 目錄

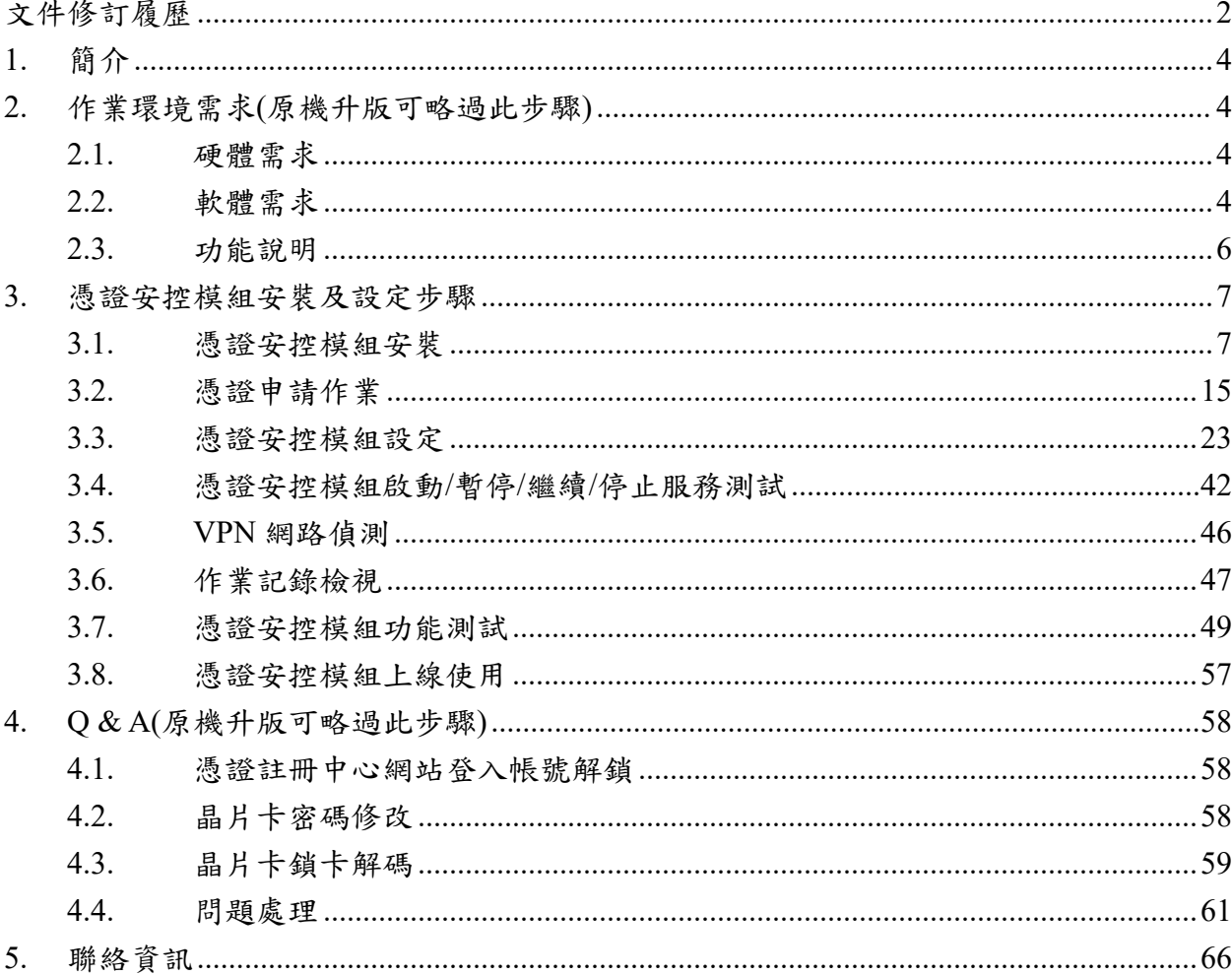

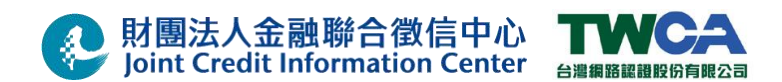

### 1. 簡介

本文件主要以 Step by Step 方式說明財團法人金融聯合徵信中心憑證安控模組 (JCICSecurityV2)之安裝、晶片卡與憑證申請以及憑證安控模組設定與操作等相關操作步 驟。本操作手冊之各項操作以 Windows 7 作業系統為範例。

### 2. 作業環境需求(原機升版可略過此步驟)

### 2.1. 硬體需求

### 必備硬體需求:

具備晶片卡讀卡機設備。請先自行安裝購買之讀卡機驅動程式,並檢查晶片卡讀卡機 是否安裝正常。

註: 晶片卡讀卡機之驅動程式涉及不同設備之安裝程序,不在本份文件說明範圍,請 自行參考讀卡機說明手冊。晶片讀卡機規格需符合PC/SC標準並通過微軟 WHQL 認證。

### 2.2. 軟體需求

請先至臺網網頁(https://www.twca.com.tw/Portal/download/Download.aspx#d7 )下載:

### **1. Java JRE 1.6u27** 軟體或 **Java JRE 1.8u171**

檔名為 jre-6u27-windows-i586.exe 或 jre-8u171-windows-i586.exe

### 2. 憑證安控模組安裝檔**(JCICSecurityV2 for 2048** 位元**)**

檔名為 JCICSecurity V2 v2.2.1.5.msi

### 3. **JCICSecurityServiceV2(patch** 檔**)**

檔名為 JCICSecurityServiceV2.jar

### 作業系統:

支援 Windows 7、Windows 10、 Windows 2012 Server、等 x86 (32 位元)及 x64(64 位元) 作業平台。

### **Java JRE 1.8u171** 軟體:

Java Runtime Environment 1.8u171 版本(臺網網頁提供 1.8u171(x86) 版安裝載點)

### ※注意**:**

### **1.** 憑證安控模組只支援 **32** 位元版本 **JRE**,若已安裝 **64** 位元版本 **JRE**,請先移除後

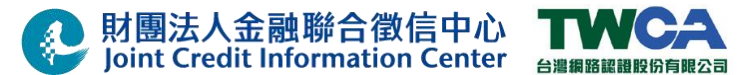

再安裝 **Java JRE1.8u171** 軟體。

### **2.** 原機升版仍需執行手冊中第 **3** 大點 **" 3.**憑證安控模組安裝及設定步驟 **"**

#### 網頁瀏覽器**:**

需使用 Windows IE 10(含)中文版以上版本。

#### 憑證作業**:**

當進行 「3.2 憑證申請作業」、「3.3 憑證安控模組設定」、「3.7 憑證安控模組功能測試」 及「3.8 憑證安控模組上線使用」等作業時,需連接「臺灣網路認證股份有限公司」網 站。

#### 網路環境:

請先開放防火牆,資訊如下:

- (1)臺網 IP 位址(如貴單位有架設防火牆,請告知貴單位管理人員,針對 IP 位址 開放 80、443 port)
	- 測試
		- ◆ 線上申請憑證網址 https://cloudrademo.twca.com.tw/JCIC (對應 IP 為 60.250.3.144)
		- ◆ 憑證安控模組-憑證廢止資訊(CRL) http://itax.twca.com.tw/testcrl/Test fuca revoke 2013.crl http://itax.twca.com.tw/testcrl/Test\_fuca\_revoke\_Sha2\_2013.cr  $\mathbf{1}$
		- ◆ (對應 IP 為 219.87.64.186,60.250.3.156)
		- ◆ 憑證安控模組-交易夥伴/憑證鍊

http://www.twca.com.tw/Portal/download/download.aspx (對應 IP 為 219.87.64.178,60.250.3.148)

- 正式 2008年 2008年 2008年 2008年 2008年 2008年 2008年 2008年 2008年 2008年 2008年 2008年 2008年 2008年 2008年 2008年 2008年 200
	- 線上申請憑證網址 https://aspra.twca.com.tw/JCIC (對應 IP 為 219.80.58.114 ,210.66.125.114)
	- 憑證安控模組-憑證廢止資訊(CRL) http://itax.twca.com.tw/FUCA/revoke\_2017\_sha2.crl (對應 IP 為 219.87.64.186,60.250.3.156)
	- 憑證安控模組-交易夥伴/憑證鍊 http://www.twca.com.tw/Portal/download/download.aspx (對應 IP 為 219.87.64.178,60.250.3.148)
- (2)請會員與聯徵設定 VPN 連線,之後,再請依照

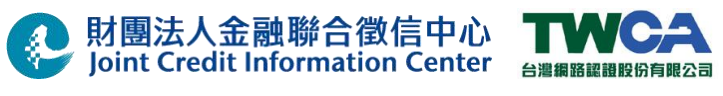

以下作業操作:

(A) 加入聯徵 VPN 網路, 做法: 請洽聯徵中心進行設定

專屬網路(HiLink VPN)

- ◆ 測試 IP: 172.31.201.125
- ◆ 正式 IP: 172.31.200.125
- (B) 確認方式: 請使用 telnet 功能確認是否可連結到 10.18.16.41 的 TCP 80 及

443 Port, 指令:「telnet 10.18.16.41 80」、「telnet 10.18.16.41 443」

**(C)** 設定 Hosts:以 Notepad 開啟『C:\Windows\System32\drivers\etc\hosts』

檔,並在該文件最後面加上下方三行資訊後儲存。 10.18.16.41 ssl\_eval.taica.com.tw # For JCICSecurityV2 10.18.16.41 www.twca.com.tw # For JCICSecurityV2 10.18.16.41 itax.twca.com.tw # For JCICSecurityV2

(D) 設定完成請確認是否成功,請嘗試開啟下方五個網址,確認是否能夠順利透 過 VPN 下載檔案。 http://itax.twca.com.tw/testcrl/Test\_fuca\_revoke\_2013.crl http://itax.twca.com.tw/testcrl/Test\_fuca\_revoke\_Sha2\_2013.crl http://www.twca.com.tw/picture/file/JCIC\_Test.p7b http://www.twca.com.tw/picture/file/JCIC\_Prod.p7b

http://itax.twca.com.tw/FUCA/revoke\_2017\_sha2.crl

### 2.3. 功能說明

#### 憑證載具

※ 使用符合銀行公會「金融 XML 憑證載具規格」規範之晶片卡作為憑證載具。

※ 需輸入兩組卡片密碼始可運作,建議兩組密碼由不同人員分持。

※ 執行中若卡片被移除再插入,需再次輸入兩組卡片密碼。

- 憑證安控模組 (JCICSecurityV2)
	- ※ 以 Windows 系統服務方式執行。
	- ※ 可對檔案進行簽章與加密保護。
	- ※ 可對加密檔案進行解密與驗章。
	- 註**:** 本使用手冊之憑證安控模組(JCICSecurityV2)以 v2.2.1.2 版本為範例。實際使用 版本以最新版本之安裝檔為主。

本文件著作權屬財團法人金融聯合徵信中心及臺灣網路認證股份有限公司所有 未經本公司許可不准引用或翻印

#### 6/66

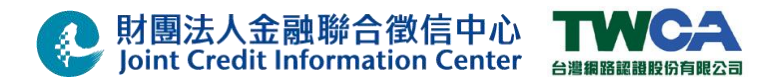

### 3. 憑證安控模組安裝及設定步驟

3.1. 憑證安控模組安裝

**3.1.1** 取得憑證安控模組安裝程式**(JCICSecurityV2 v2.2.1.5.msi)**以及晶片卡 ※注意:請先確認安裝帳號為 **Administrator**(帳號即使在管理者群組中,亦有可能安裝失 敗,請確定為 **Administrator** 帳號),避免安裝過程發生權限不足,導致安裝失敗或安裝後 使用異常!

(1) 憑證安控模組安裝檔**(JCICSecurityV2 for 2048** 位元**)**

● 檔名為 JCICSecurityV2 v2.2.1.5.msi

可於臺網網頁(https://www.twca.com.tw/Portal/download/Download.aspx#d11 )下載。

(2) 測試晶片卡

測試晶片卡請至 http://www.twca.com.tw 網站的下載中心中尋找財團法人金 融聯合徵信中心加密檔案傳輸作業之憑證註冊申請表單,並下載填具後,向「臺 灣網路認證股份有限公司」申請取得。相關聯絡資訊請參閱「5.聯絡資訊」章節。

(3) 正式晶片卡

正式晶片卡請至 http://www.twca.com.tw 網站的下載中心中尋找財團法人金 融聯合徵信中心加密檔案傳輸作業之憑證註冊申請表單,並下載填具後,向「臺 灣網路認證股份有限公司」申請取得。相關聯絡資訊請參閱「5.聯絡資訊」章節。

#### **3.1.2** 安裝憑證安控模組**(JCICSecurityV2 v2.2.1.5.msi)**

(1) 連續點擊『JCICSecurityV2 v2.2.1.5.msi』檔案,開始進行安裝

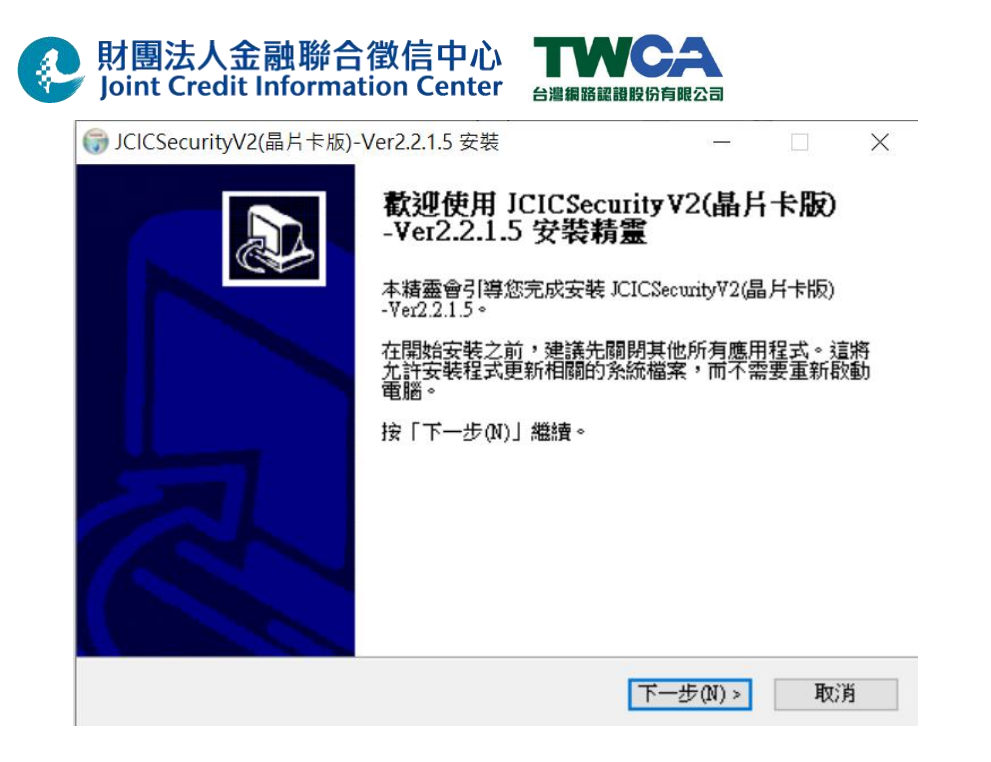

(2) 安裝時偵測是否已經安裝「**Java JRE** 軟體」

※注意**:** 憑證安控模組只支援 **32** 位元版本 **JRE**,若已安裝 **64** 位元版本 **JRE**,請先移除後 再安裝 **Java JRE 1.6u27** 軟體或 **JRE 1.8u171**。

1, 首先偵測作業系統,是否已經安裝「**Java JRE** 軟體」,如果出現畫面:

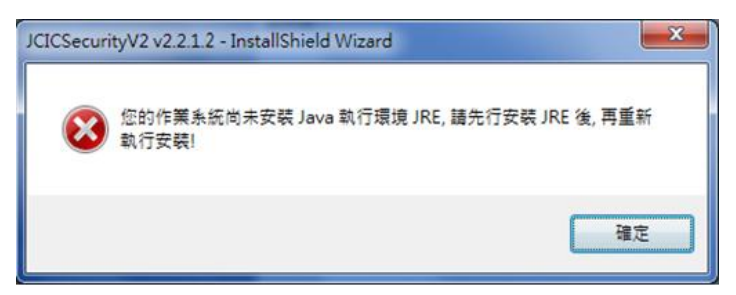

- 表示:電腦尚未安裝『**Java JRE** 軟體』,請先行安裝之後,才能繼續執行安裝。 安裝「**Java JRE** 軟體」步驟,請參考「3.1.3」章節說明。
- 2, 若作業系統,已經安裝「**Java JRE** 軟體」,仍出現畫面如下:

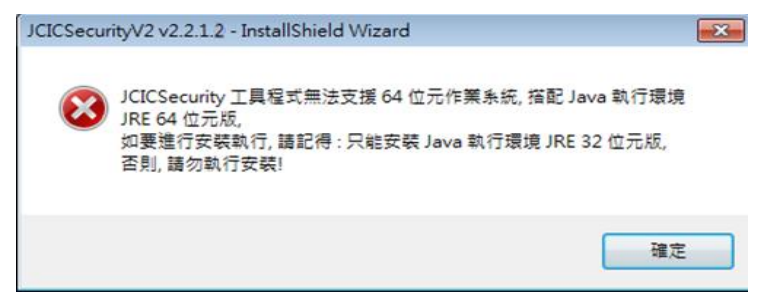

表示:執行環境電腦為64位元,較不建議在此電腦上安裝。若要安裝,也只 能安裝 32 位元『**Java JRE** 軟體』,目前無法支援 64 位元『**Java JRE**

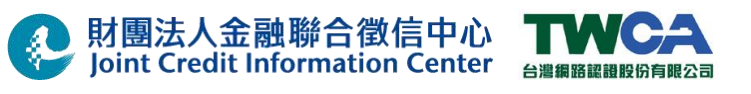

軟體』。安裝「**Java JRE** 軟體」步驟,請參考「3.1.3」章節說明。

 $\mathbf{x}$ 

取消

(3) 點擊「下一步」繼續進行安裝

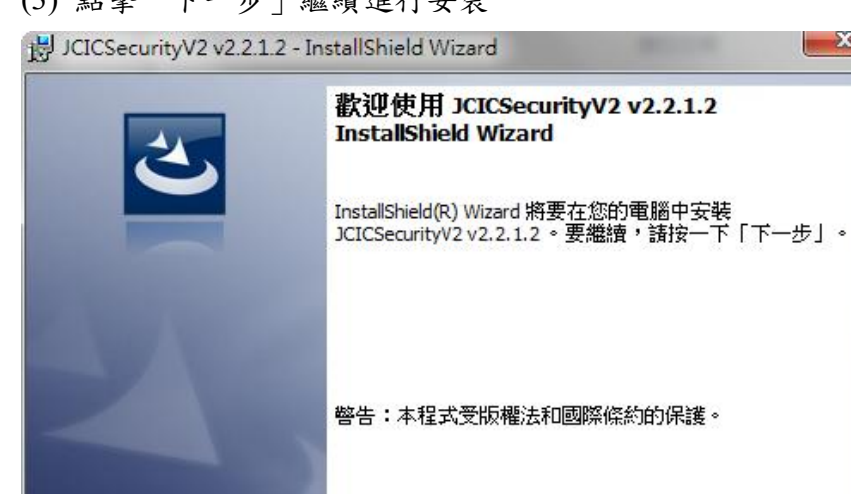

(5) 安裝時,需指定安控模組作業目錄。如系統先前已經安裝過,或目錄已經存在, 將略過這個步驟。

<上一步(B) 下一步(N) >

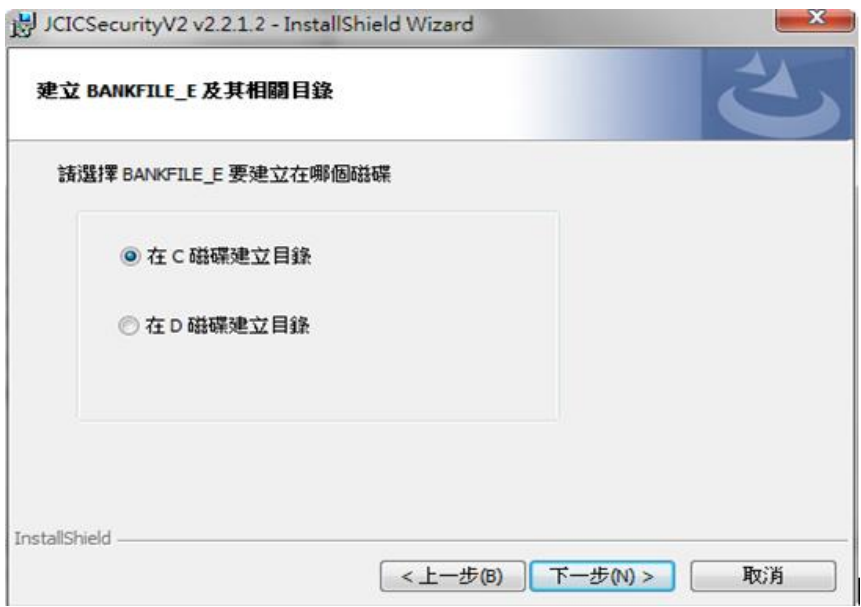

(6) 點擊「安裝」繼續進行安裝步驟

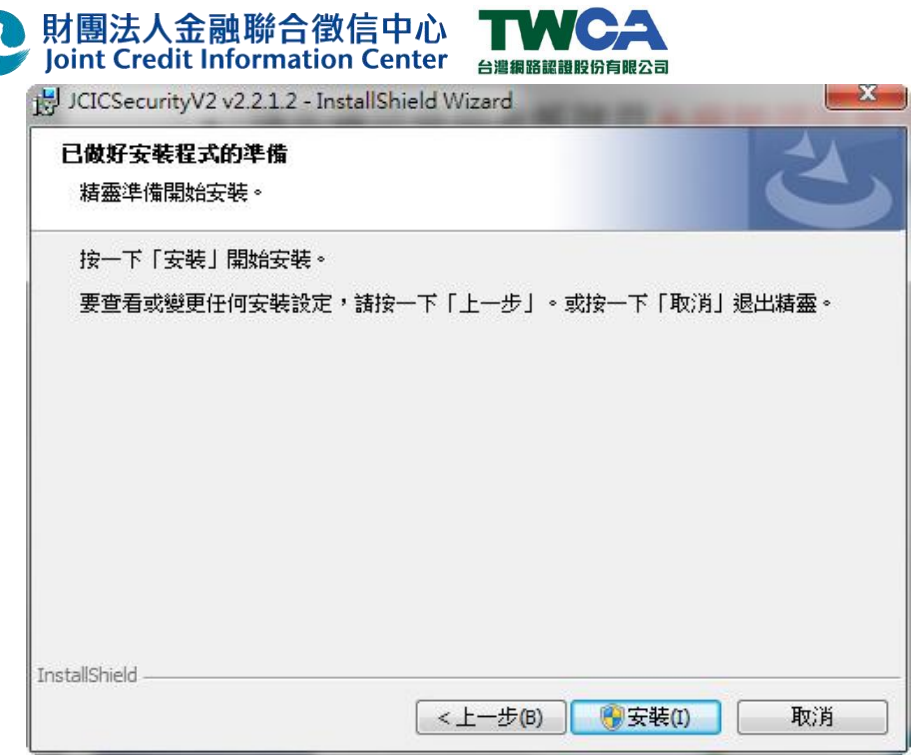

(7) 按「確定」,進行 Windows 服務安裝

這是提示你:當出現使用者控制視窗,程式名稱為 JavaAsService.exe 時,需要取 得您的授權。

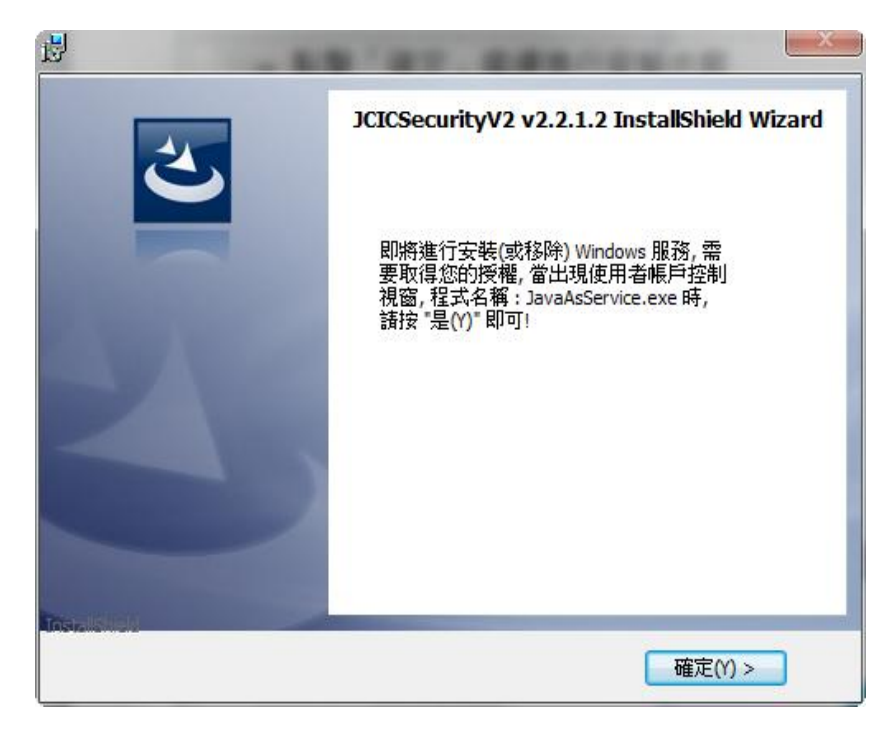

(8) 開始安裝

Ą

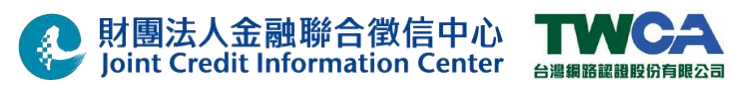

 $\frac{1}{2}$  ICIC Security 1/2 y 2 2 1 2 - Install Shield Wizard

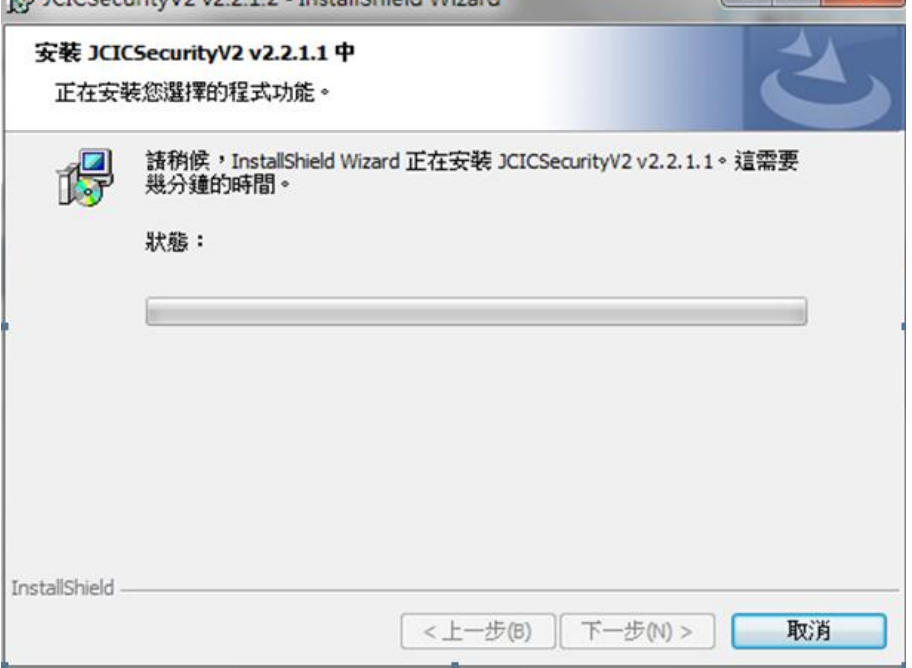

### (9) 完成安裝檔安裝作業

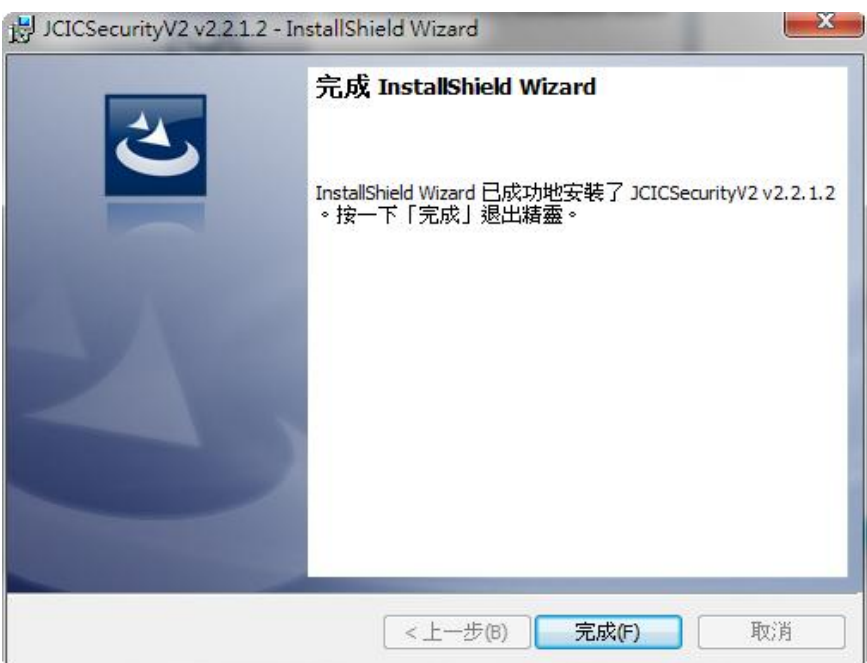

- (10) 安裝時如果出現此錯誤訊息:『**C:\JCICSecurityV2\JavaAsService.exe** 無法啟動 這個程式,因為應用程式的設定不正確。重新安裝應用程式應該可以修復這個 問題。』時,請參考 4.4 問題處理。
- **3.1.3 Java JRE 1.6u27** 或 **JRE 1.8u171** 軟體安裝(原機升版可略過此步驟)

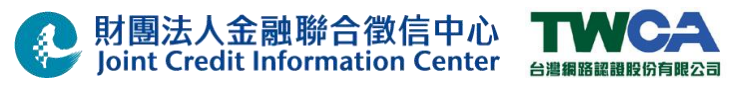

### 以下以 **Java JRE 1.6u27** 軟體安裝進行操作說明:

(1) 請於臺網網頁(https://www.twca.com.tw/Portal/download/Download.aspx#d11 )下載 並執行『jre-6u27-windows-i586.exe』檔案以進行 Java JRE 1.6u27 軟體安裝

(2) 點選「執行」,進行 Java JRE 1.6u27 軟體安裝。

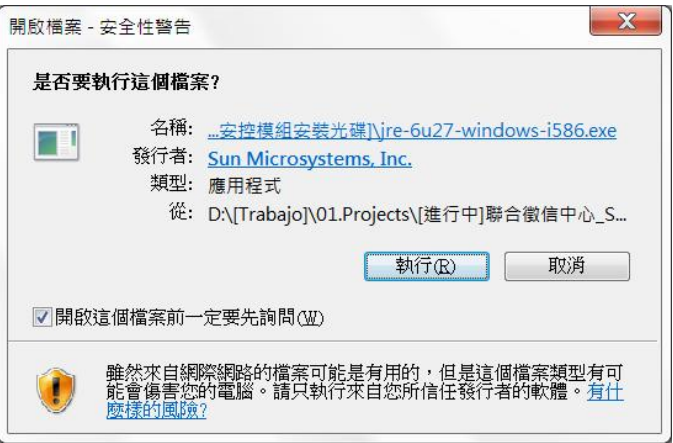

(3) 直接點擊「安裝」,繼續進行安裝作業。

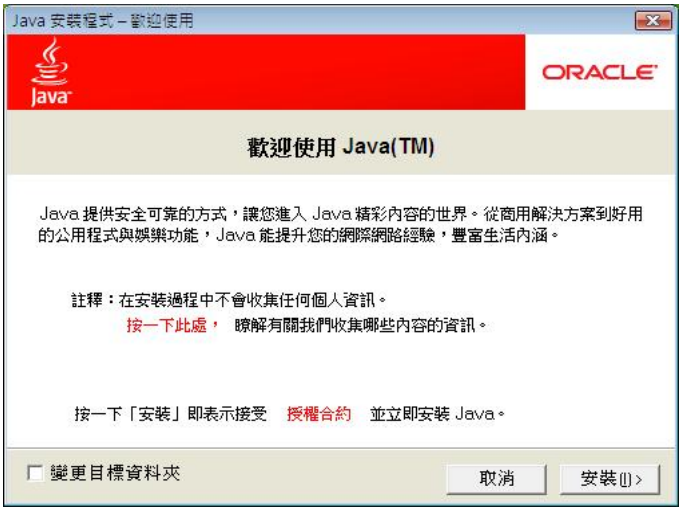

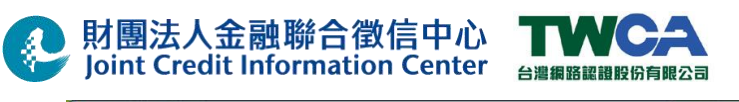

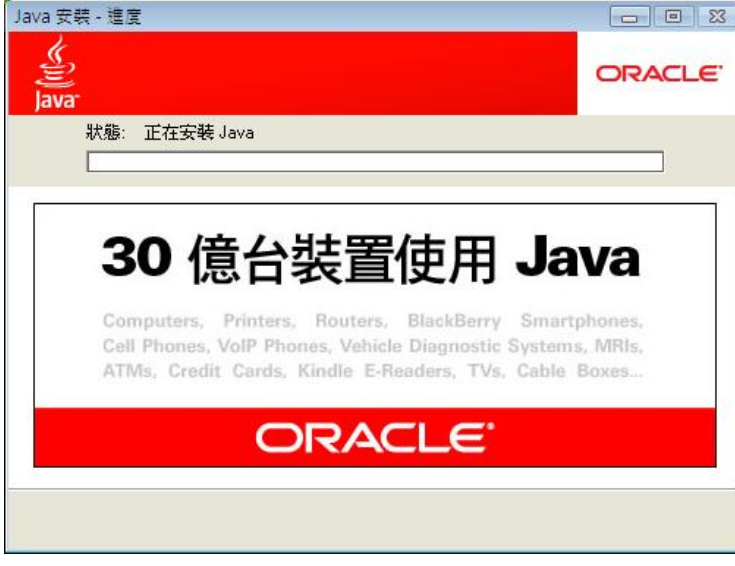

(4) Java JRE 1.6u27 軟體安裝完成

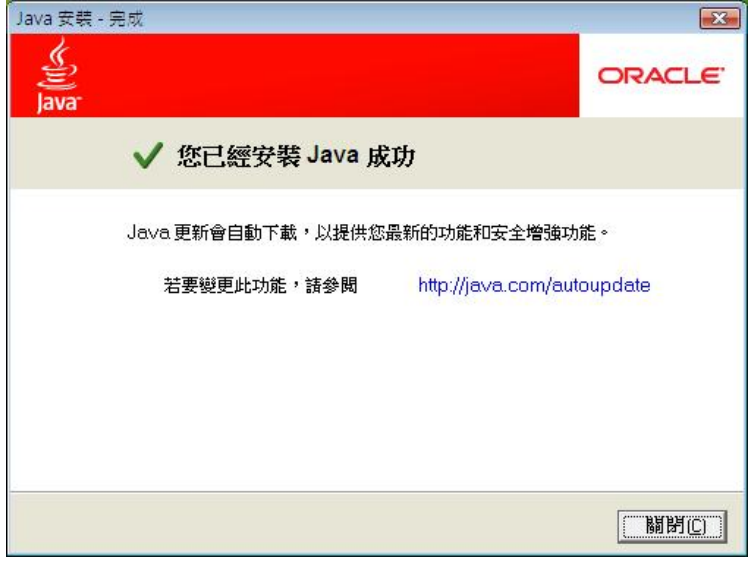

### **3.1.4** 確認憑證安控模組系統服務是否成功安裝

(1) 開啟『控制台\所有控制台項目\系統管理工具』

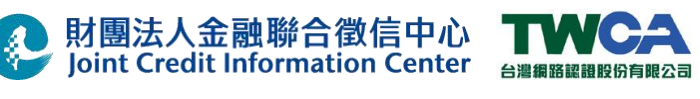

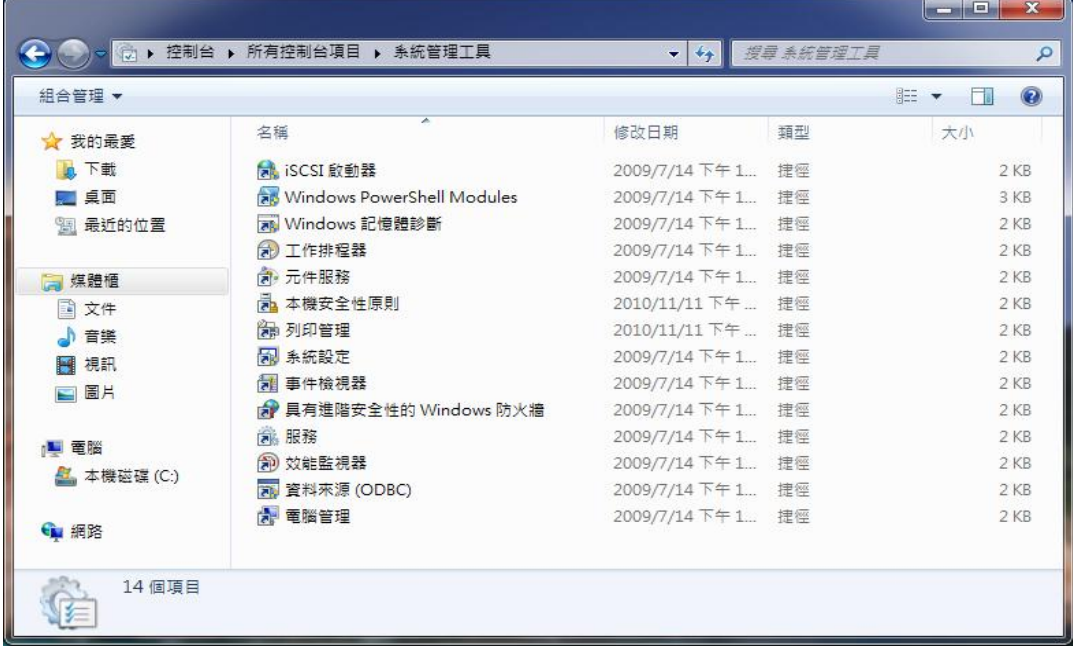

(2) 點擊『服務』圖示,開啟 Windows 系統服務,找出服務名稱『JCICSecurityServiceV2』, 有出現表示已經安裝完成。

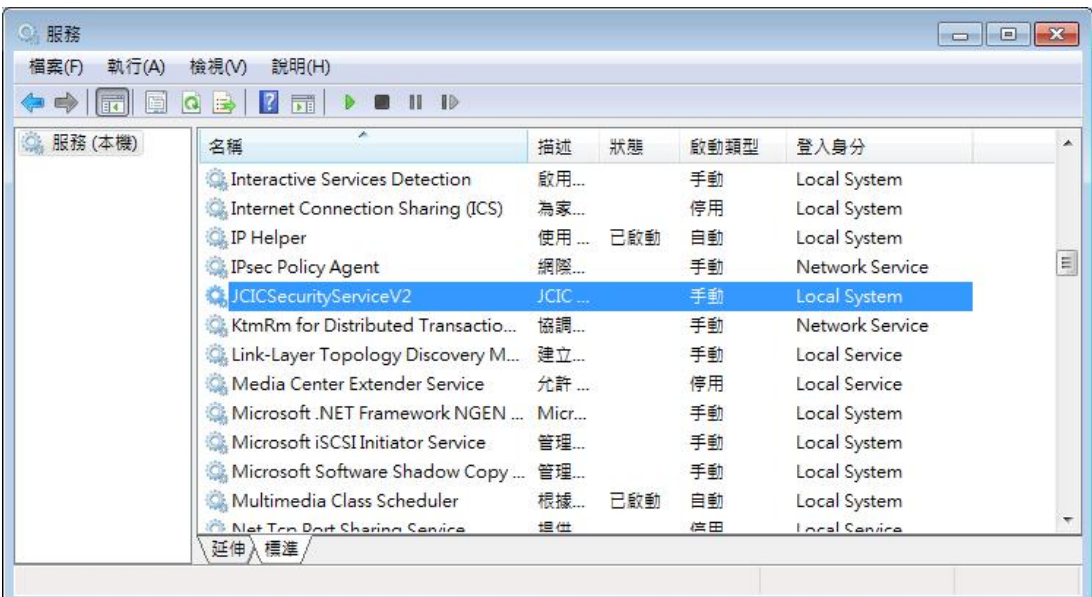

### ※注意:如未在『服務』中看到 **JCICSecurityV2**,請按照以下步驟執行**(**如已有 **JCICSecurityV2**,請忽略**)**:

(1) 點擊『開始』→『所有程式』→『JCICSecurityV2』→捷徑『安裝 JCIC Security Service V2 系統服務』,以『系統管理員身份執行』,開始進行系統服務安裝。

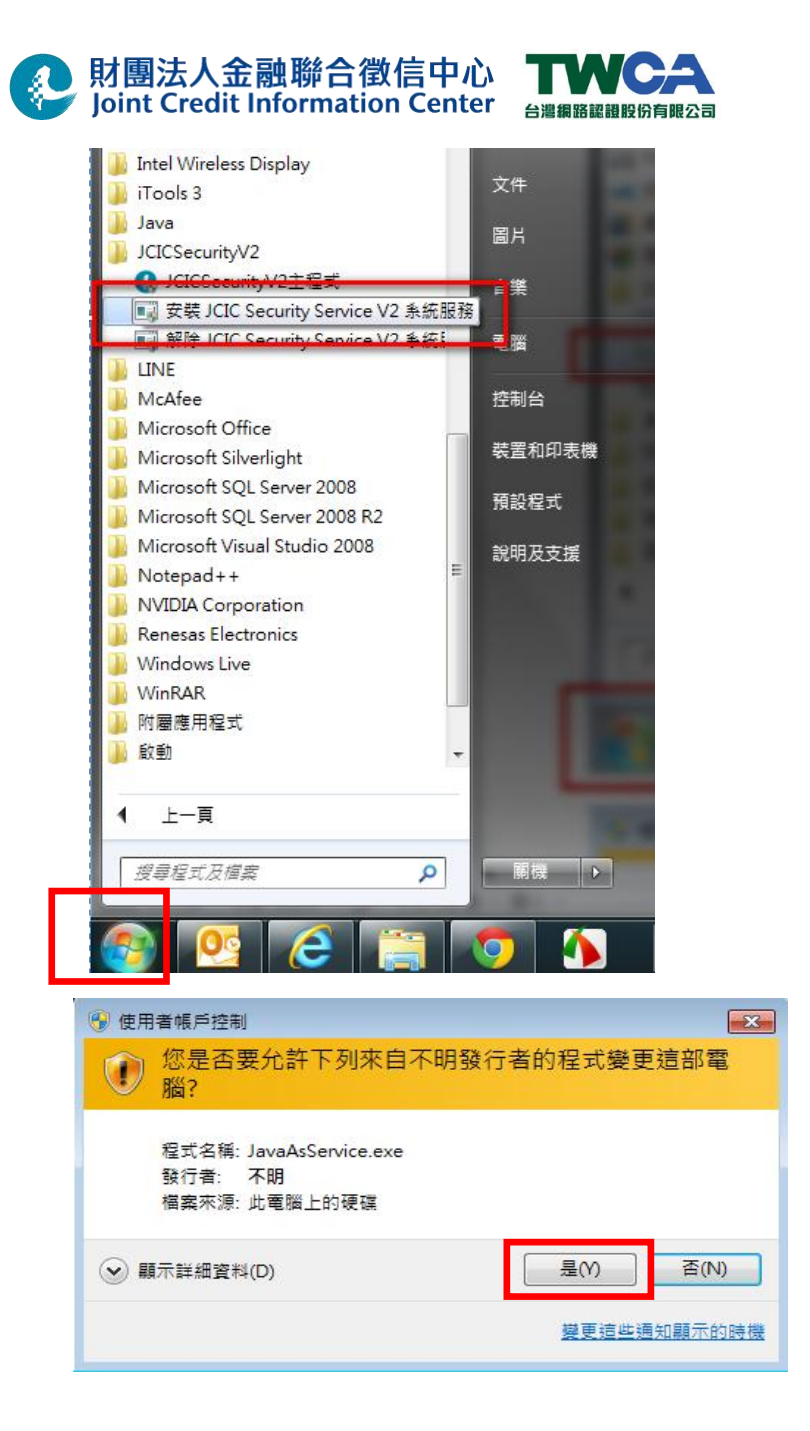

(2) JCIC Security Service V2 系統服務安裝完成

### 3.2. 憑證申請作業

### 注意**:** 執行憑證申請作業必需在網際網路下執行,若在 **VPN** 環境下,請先離開 **VPN** 環境。 **3.2.1** 客戶端環境設定

用戶使用前,必需事先調整 IE 安全性設定,設定方式如下:

(1) 開啟 IE 軟體,於功能選項中選擇「工具」,再於下拉選項中選擇「網際網路選項」 設定。

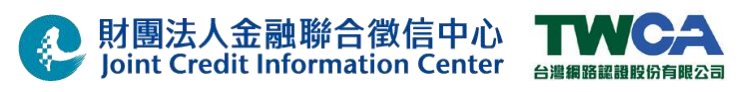

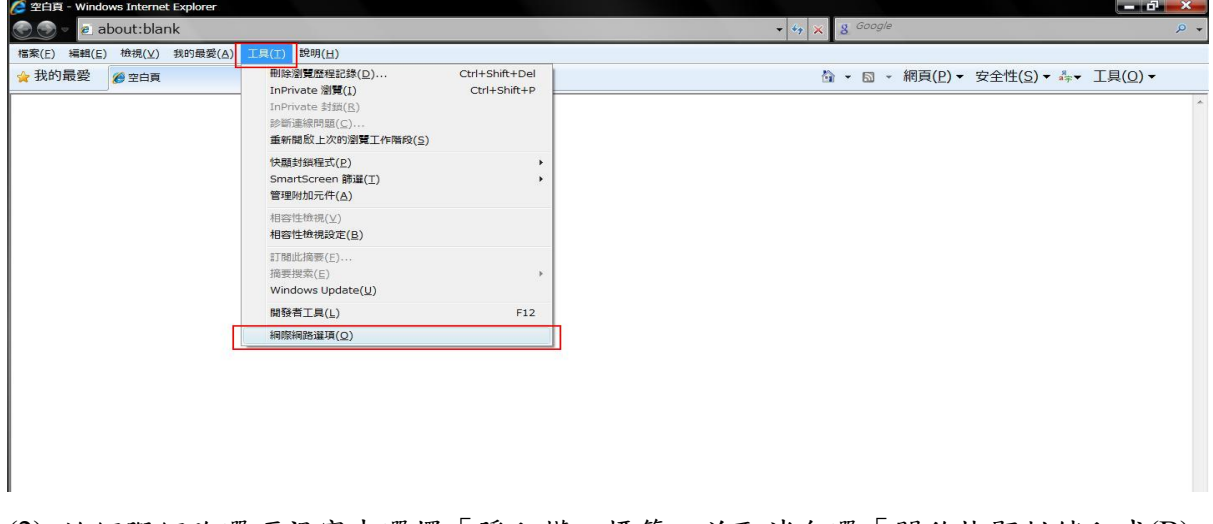

(2) 於網際網路選項視窗中選擇「隱私權」標籤,並取消勾選「開啟快顯封鎖程式(B)」 後,點選「套用」。

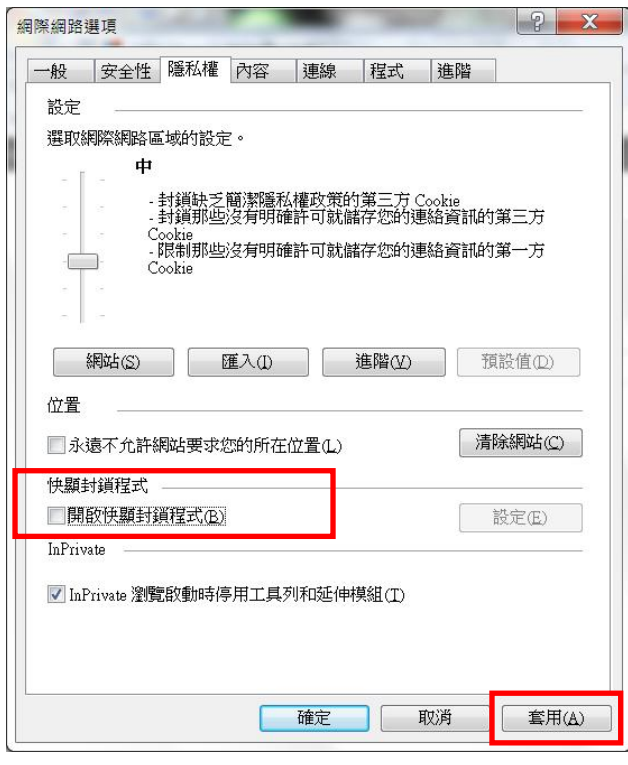

- (3) 於網際網路選項視窗中選擇「安全性」標籤,參考執行(a)、(b)、(c)、(d)將「啟用 受保護模式」設定取消,並之加入信任網站步驟後,再按「確定」按鍵完成設 定。完成設定後需關閉所有IE 程式,再重新執行IE 程式。
	- (a) 點選「信任的網站」後,再點選「網站」,

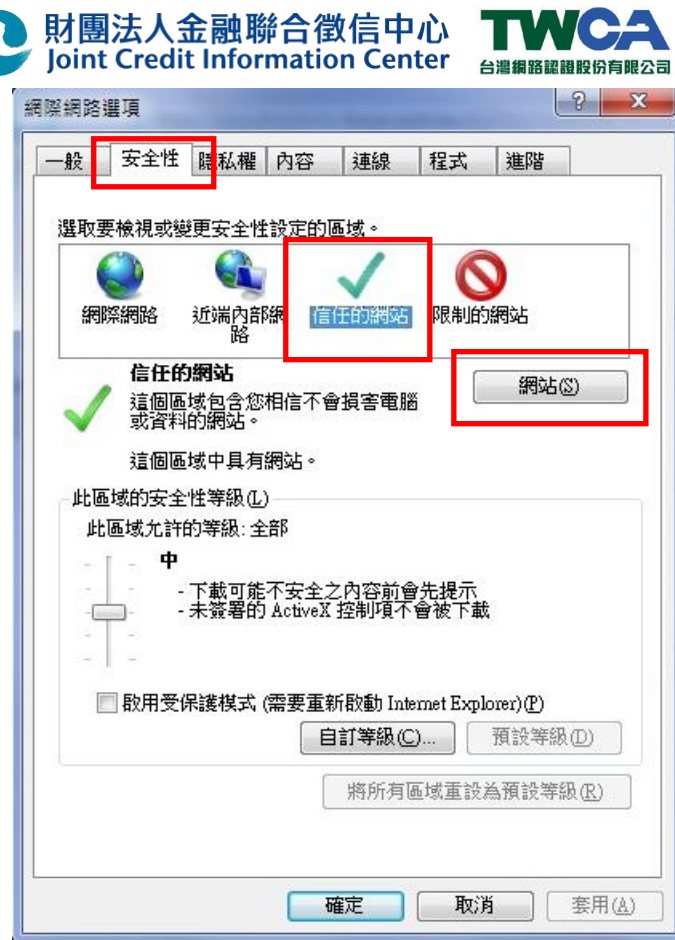

 $\frac{1}{2}$ 

(b) 請分別輸入「https://cloudrademo.twca.com.tw」及「https://aspra.twca.com.tw」 等兩網址後,點選「新增」

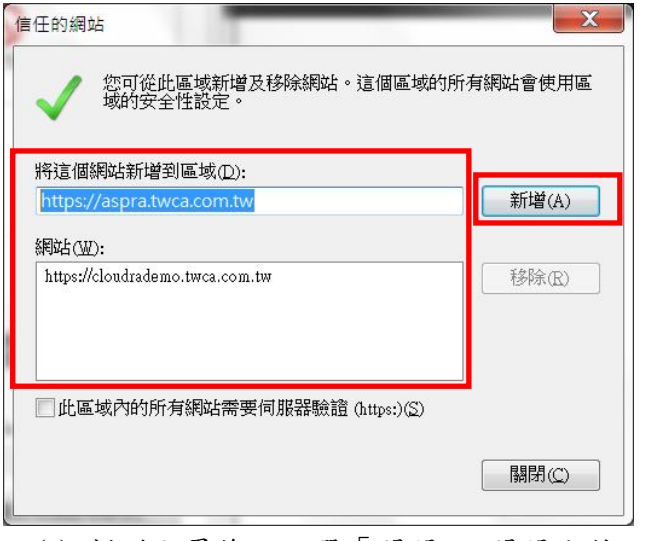

(c) 新增完畢後,點選「關閉」,關閉此對話盒,

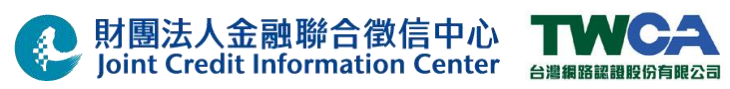

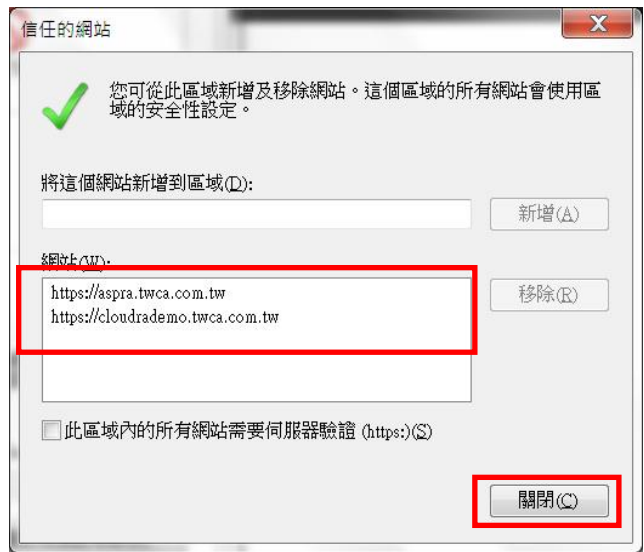

(d) 確認「啟用受保護模式」是「取消」的狀態後,請點選「確定」,然後關閉所有 IE 程式,再重新執行 IE 程式。

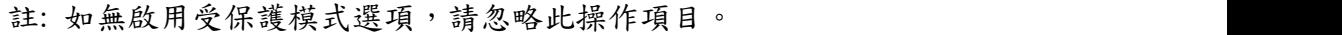

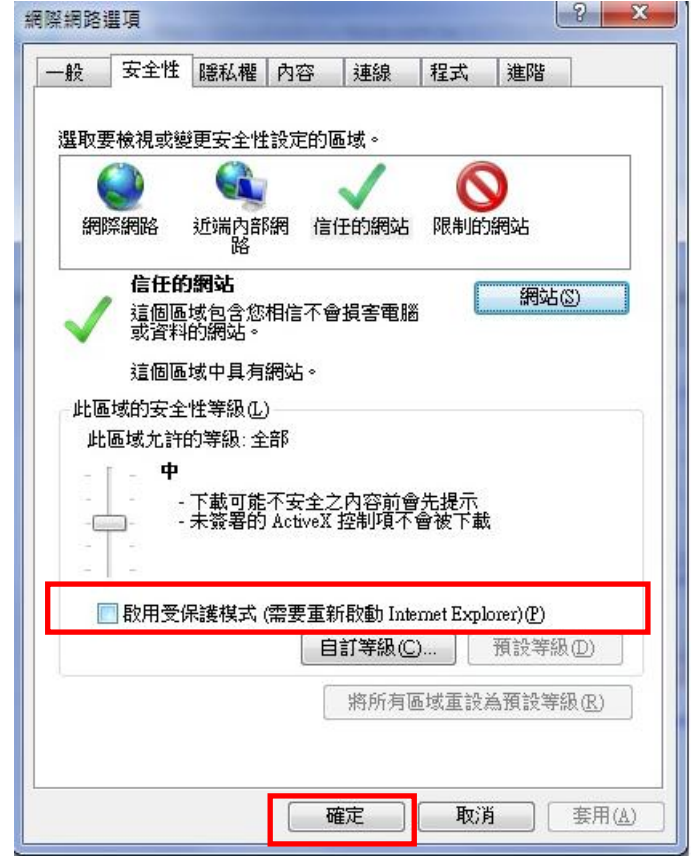

### **3.2.2** 憑證申請作業

(1) 使用 IE 連線至「財團法人金融聯合徵信中心加密檔案傳輸作業憑證註冊中心」 測試憑證申請網址: https://cloudrademo.twca.com.tw/JCIC 正式憑證申請網址: https://aspra.twca.com.tw/ASPRA/faces/Home.jsp?RA=JCIC

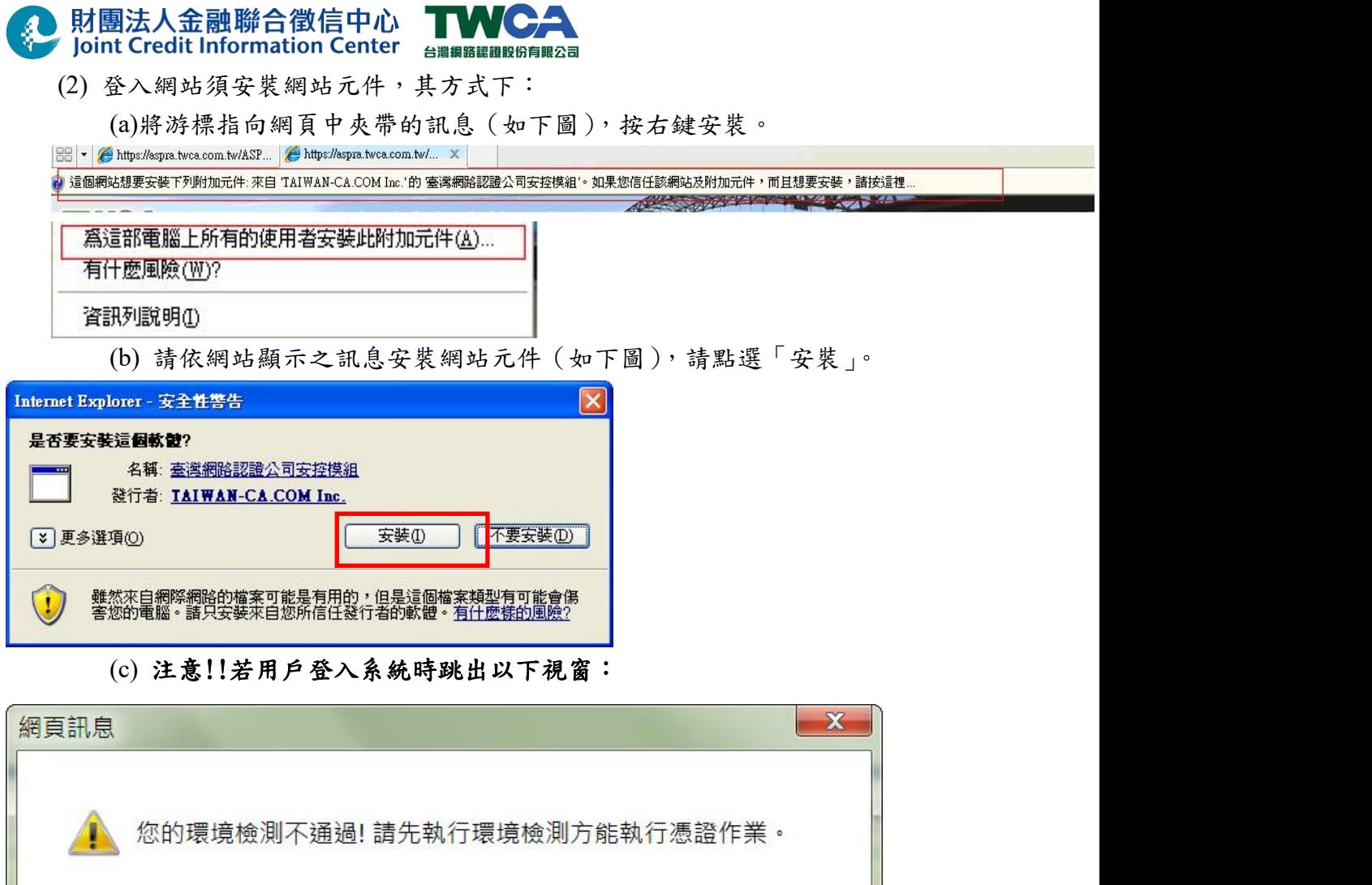

 登入後點選主選單中的「環境檢測」,畫面將跳出環境檢測結果頁面, 以下圖為例,未加入信任網站。

確定

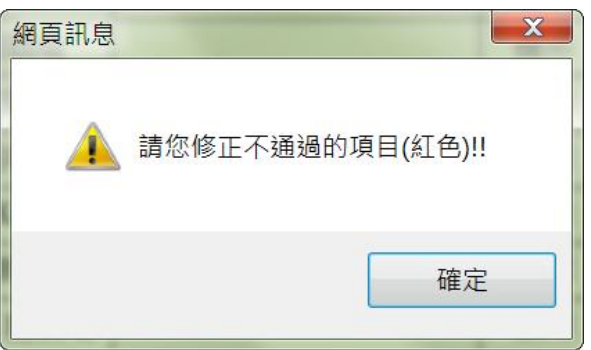

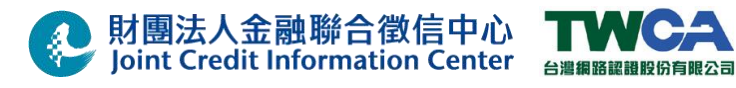

 $\leftarrow$ 

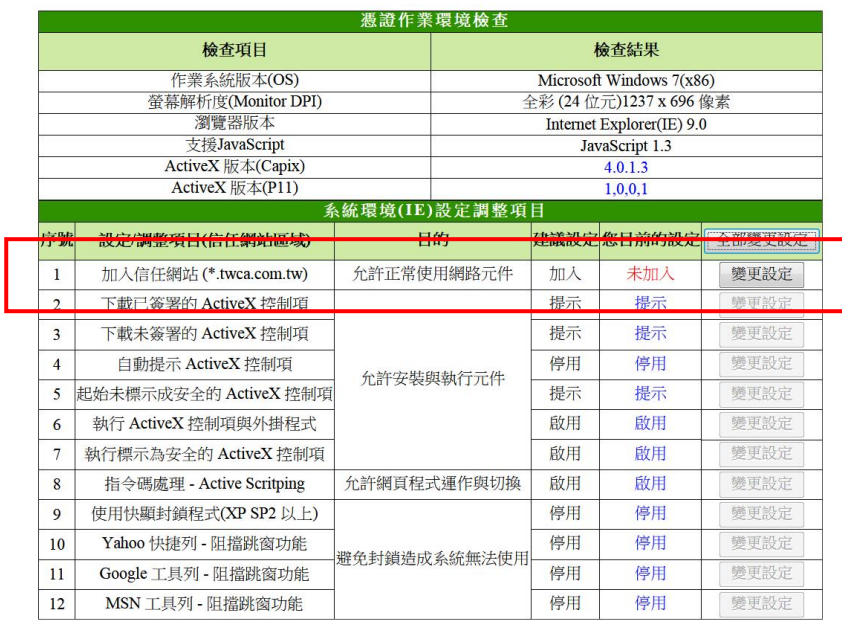

(3) 請輸入「憑證作業網站密碼單」封面上的「網站帳號」及密碼單內的密碼,並依 螢幕上顯示的圖形數字輸入驗證碼,輸入完成後按下「登入」。

### 首次登入網站時,須變更網站密碼,此網站密碼為進入此網站**(**線上申請憑證及 憑證展期**)**時使用,請牢記您的網站密碼,此網站密碼輸入三次錯誤將會暫停

登 入網站權限**)**。如密碼輸入錯誤超過三次後,解除憑證註冊中心網站登入帳號 密 碼鎖定之過程請參閱 Q&A 中之「4.1 憑證註冊中心網站登入帳號解鎖」章節。

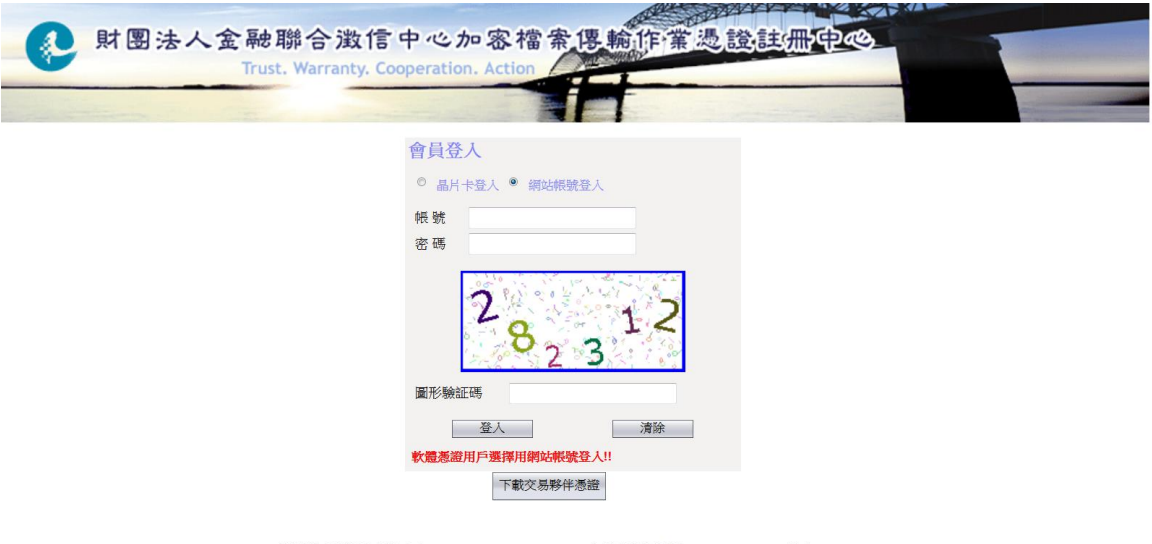

臺灣網路認證股份有限公司 (TAIWAN-CA INC. ; TWCA) 認證客服組 電話 886-2-2370-8886 傳真 886-2-2370-0728 地址 (100) 台北市中正區延平南路 85 號 10 樓 10th Floor,85, Yen-Ping South Road,Taipei,Taiwan, R.O.C 公司網站 http://www.twca.com.tw 憑證作業網站 https://aspra.twca.com.tw/JCIC

## 

(4) 請點選「憑證申請」功能,視窗右邊會顯示您所要申請的憑證資訊,請確認憑證註 冊資料是否正確,並詳讀約定條款。若接受約定條款請確認無誤後請勾選「我 已讀過並接受用戶約定條款」,並按下「確定」。

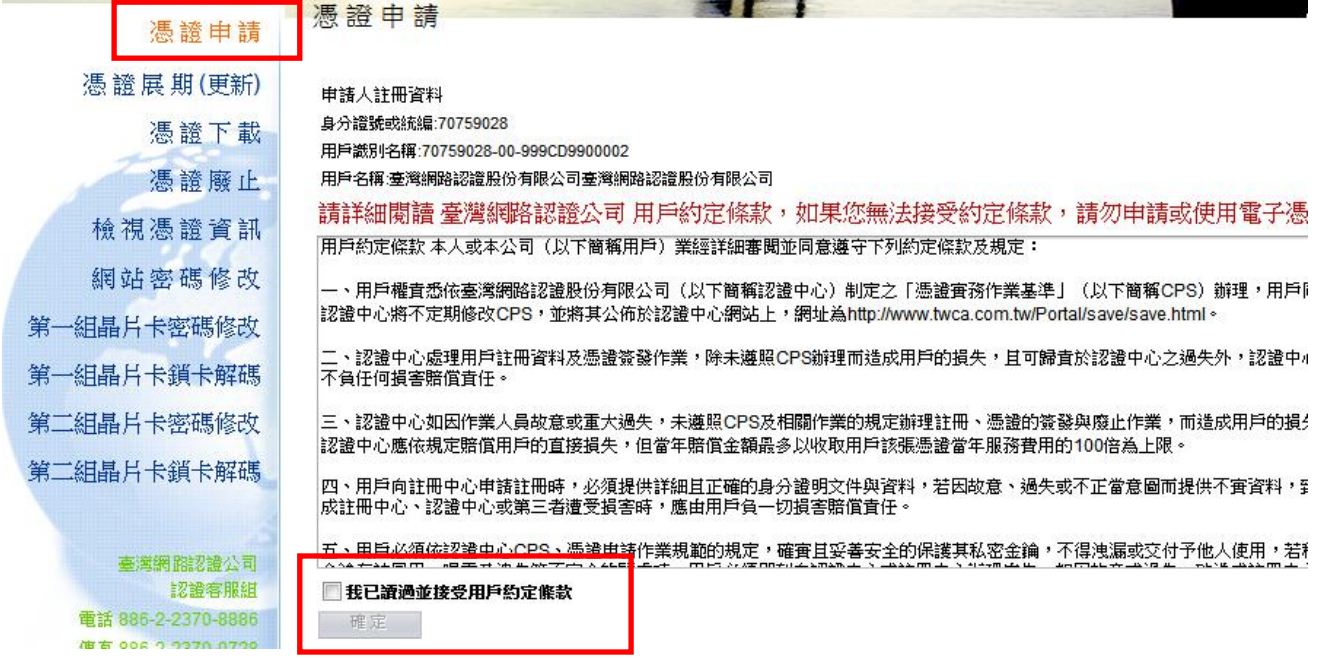

(5) 請確認將晶片卡插入讀卡機中,然後輸入兩組晶片卡密碼 (請注意:若輸入之密碼 錯誤超過三次時,將被鎖卡無法使用。欲解除鎖卡狀態請參閱 **Q&A** 中之「**4.3** 憑 證晶片卡鎖卡解碼」之章節**)** ,輸入完成後,請按下「確定」。

註**:** 晶片卡密碼兩組預設皆為六個 **0**。請自行依公司政策規範修改晶片卡密碼並妥善 保管。晶片卡密碼修改方式請參閱 **Q&A** 中之「**4.2** 晶片卡密碼修改」。

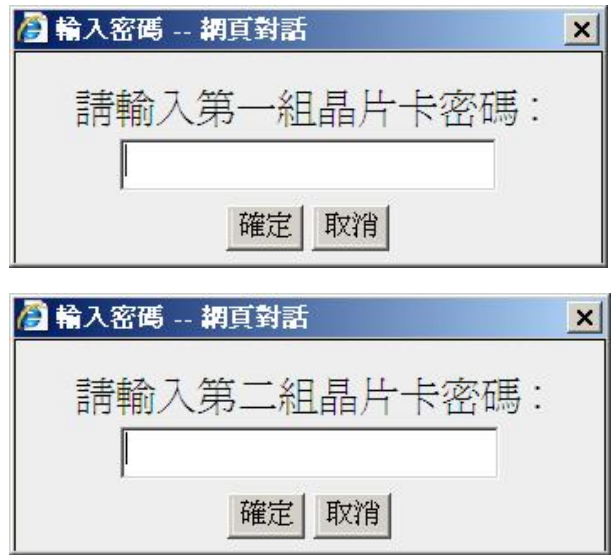

(6) 晶片卡將開始產製金鑰並進行憑證申請,憑證申請作業過程約需 **1~3** 分鐘,請耐

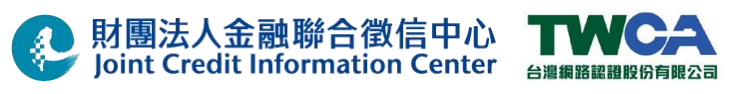

### 心等待,切勿離開此畫面,也不要將晶片卡自讀卡機中拔除。

- (7) 若螢幕顯示「您正要從憑證授權單位(CA)安裝憑證,該憑證授權單位聲稱代表」
	- 視窗,請按下「是」。

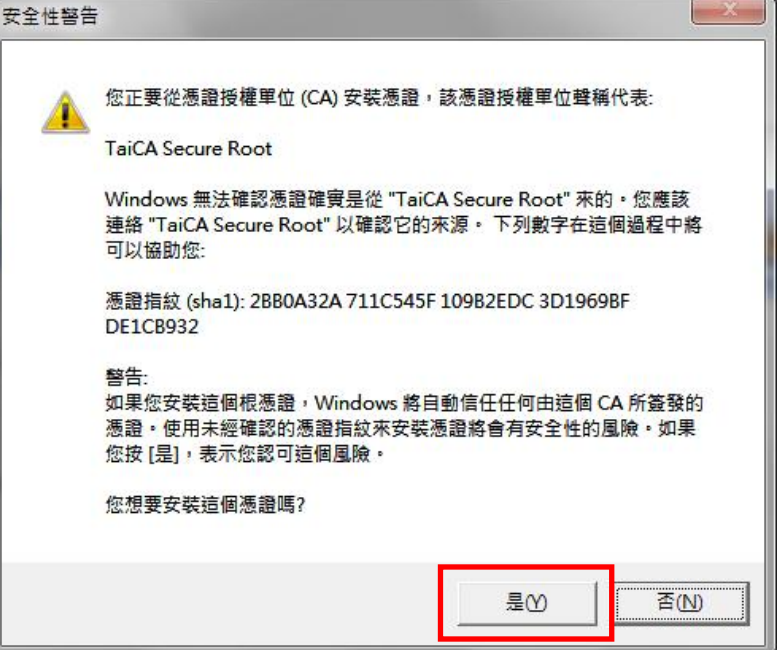

(8) 憑證申請完成,請按下「確定」。

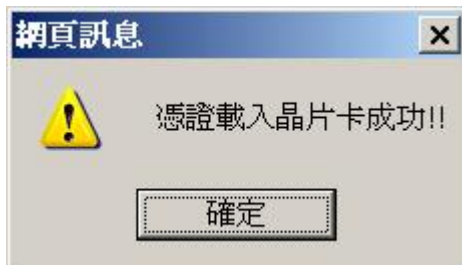

(9) 完成憑證申請作業

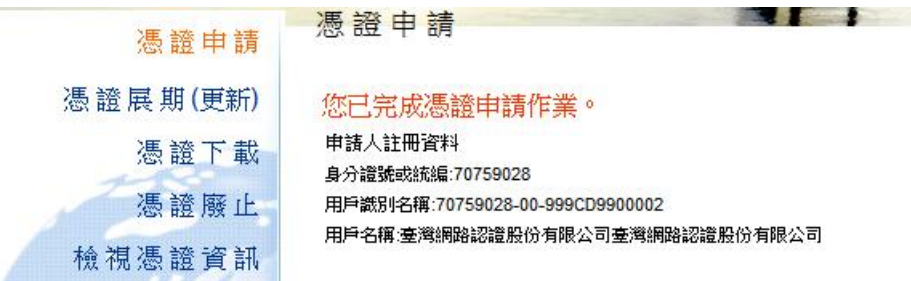

#### **3.2.3** 提供加密憑證序號予聯徵中心

- (1) 請點選「檢視憑證資訊」功能,視窗右邊會顯示您所有的憑證資訊。
- (2) 請找出並記下有效起始日為最新且憑證用途為加密憑證之「憑證序號」後, 通知聯徵中心,以利測試或上線作業。

註:聯絡資訊請參閱「5.聯絡資訊」章節。

22/66

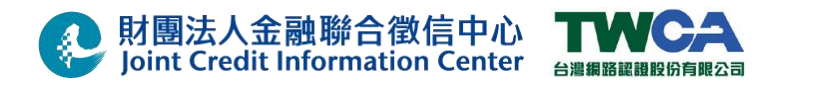

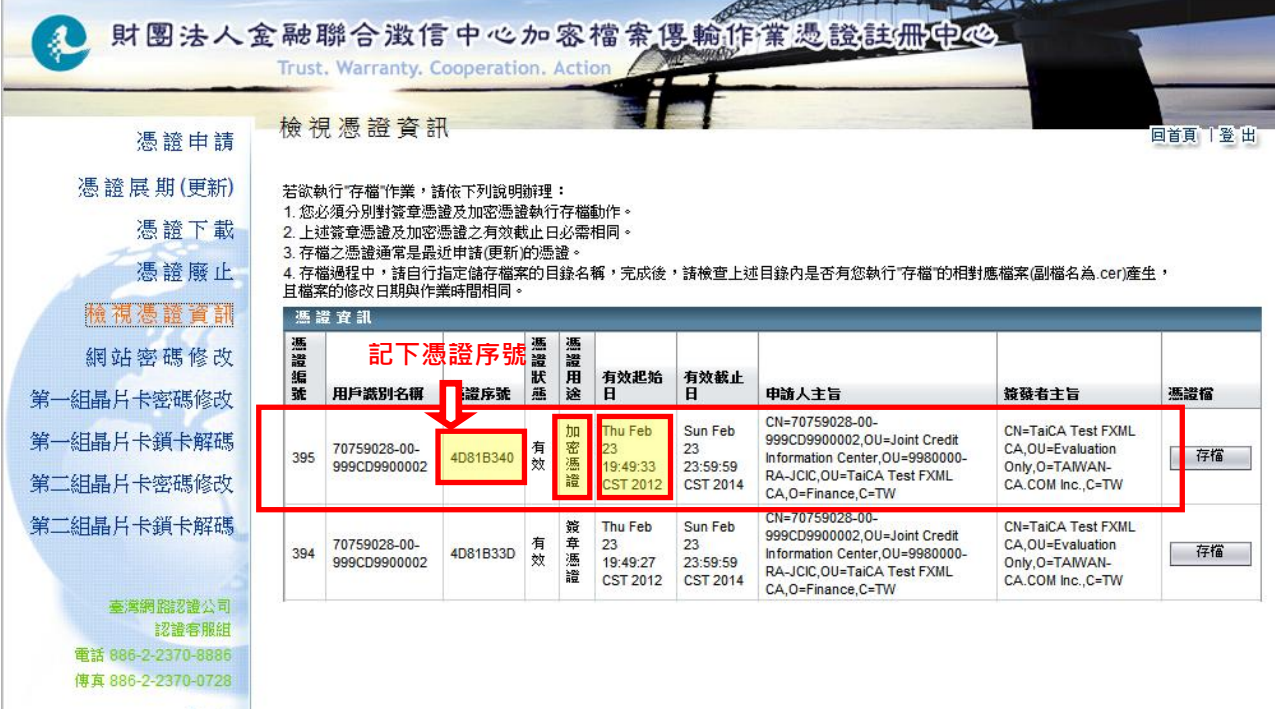

3.3. 憑證安控模組設定

### **3.3.1** 建立憑證安控模組使用目錄(原機升版可略過此步驟)

(1) 憑證安控模組使用目錄建立作業,已在程式安裝時完成,在此不再另外說明。

(2) 下圖為增加憑證安控模組後,使用單位端系統之目錄運作之說明。

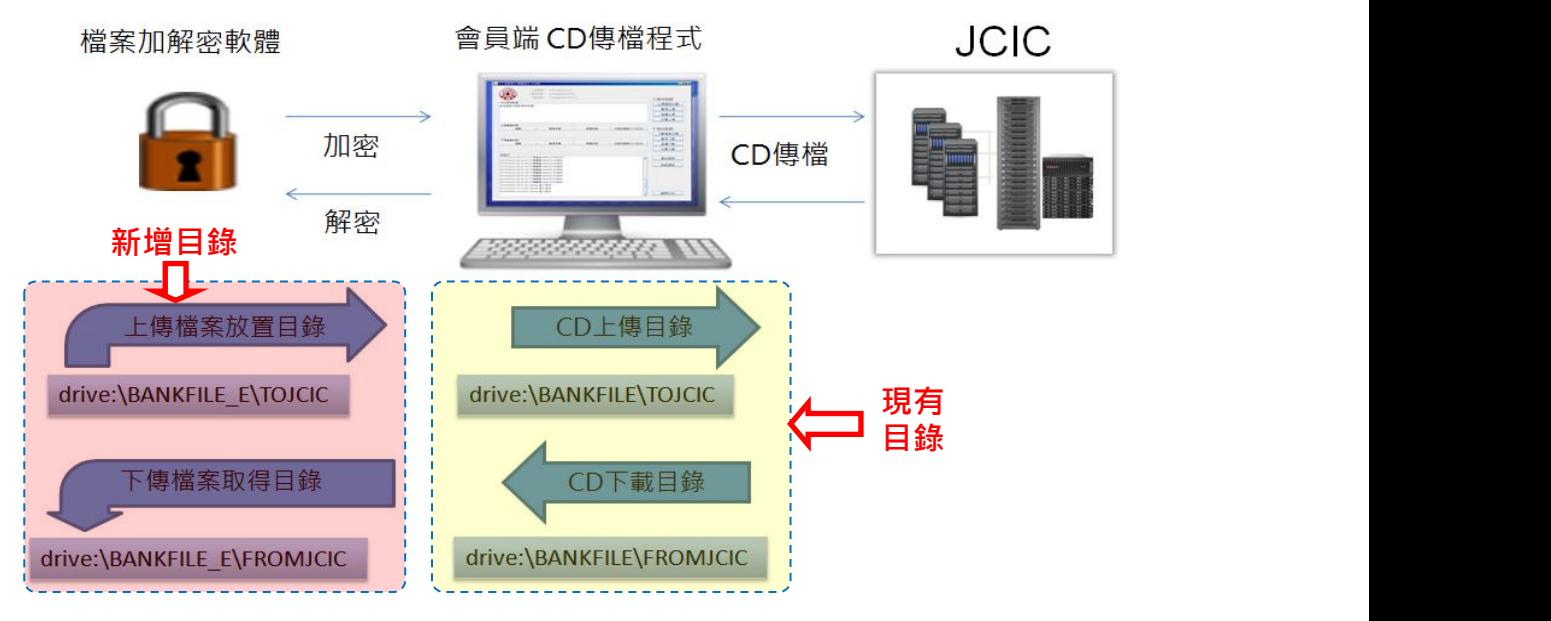

(5) 請確認下列之目錄已存在。

財團法人金融聯合徵信中心 Joint Credit Information Center 台灣編略記證股份有限公司 drive:\BANKFILE\_E\TOJCIC drive:\BANKFILE\_E\FROMJCIC drive:\BANKFILE\_E\FROMBAK drive:\BANKFILE\_E\TOBAK

- 註 **1:** 「**drive:**」代表原 **BANKFILE** 目錄所在之磁碟,如「**C:\**」或「**D:\**」
- 註 2: 『drive:\BANKFILE\_E\TOJCIC』: 放置欲上傳至聯徵中心的原始檔之目錄 『drive:\BANKFILE E\FROMJCIC』: 該目錄存放聯徵中心傳送過來,完成 解密驗章之明文檔案。

『drive:\BANKFILE\_E\FROMBAK』: 該目錄存放聯徵中心加密過後傳送過

來之加密檔案備份。可做為當雙方其中一 方對傳輸過後之內容有疑慮之舉證資料。 請各使用單位依需求執行備份及清除檔 案等作業。

『drive:\BANKFILE\_E\TOBAK』: 該目錄存放使用單位端傳送至聯徵中心之原 始未加密的檔案備份。請各使用單位依需求 執行備份及清除檔案等作業。

(6) 完成目錄確認後,設定 BANKFILE E 權限為 cduser 帳號具備完全控制權限 (a) 於 BANKFILE E 目錄點擊右鍵後,選取「內容」

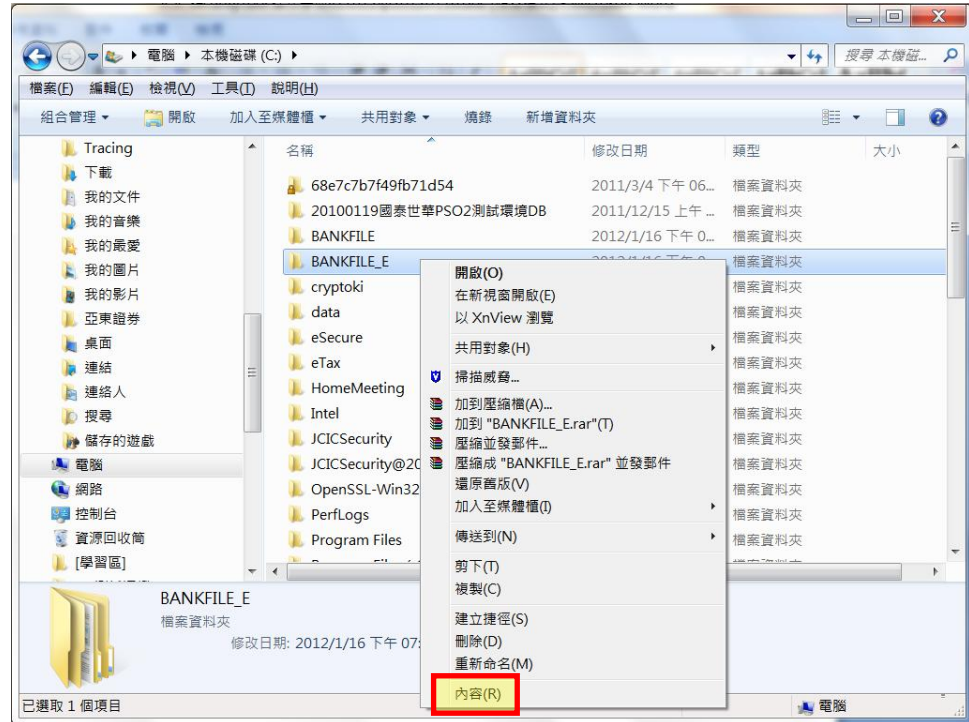

(b) 切換主選單為「安全性後」,點擊「編輯」鈕。

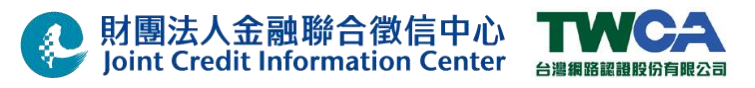

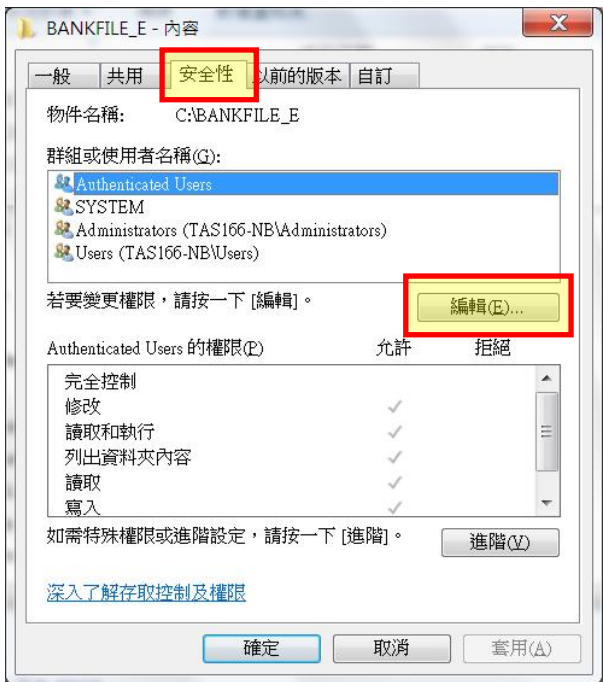

(c) 點擊「新增」鈕後,系統出現選取使用者或群組的視窗,請點擊該視窗之「位

置」鍵。

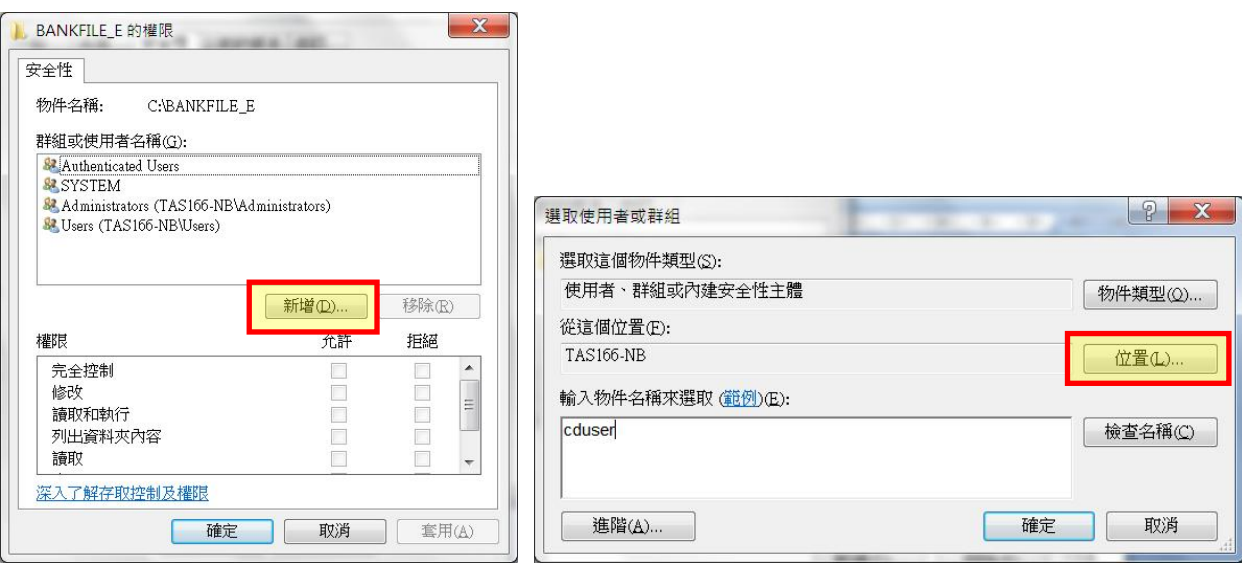

(d) 於位置視窗中選取目前使用之本機名稱後,按「確定」鈕。以下圖為例,本 機名稱為「TAS166-NB」。

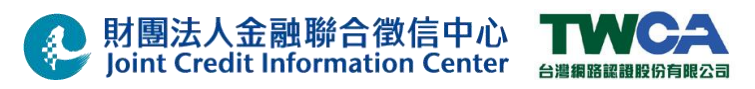

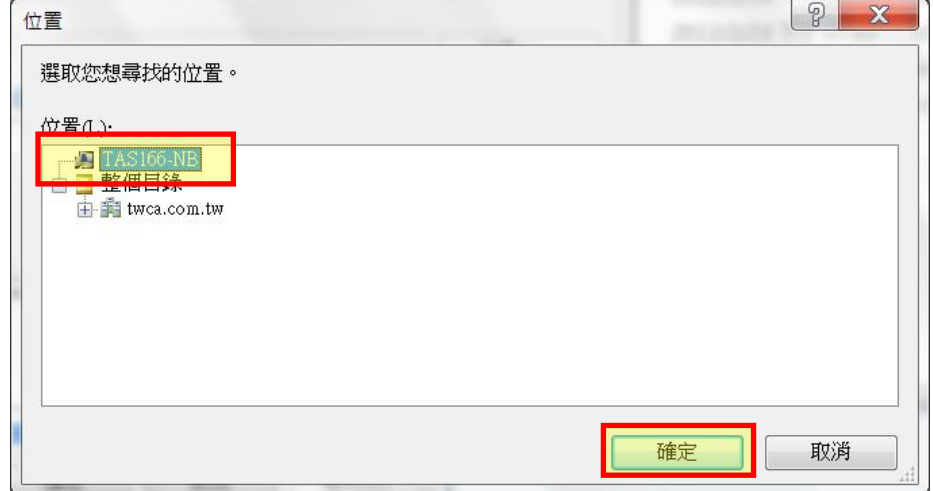

(e) 於輸入物件名稱來選取欄位中,輸入「cduser」後點選「確定」。

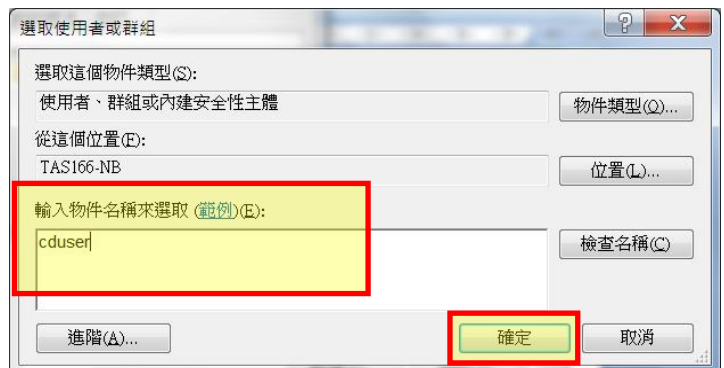

(f) 選取「cduser」後,於 cduser 權限之完全控制項目中勾選「允許」。完成 後點選「確定」。

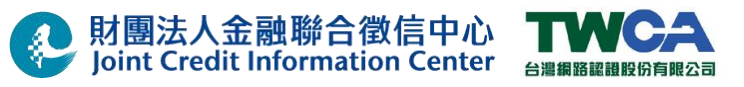

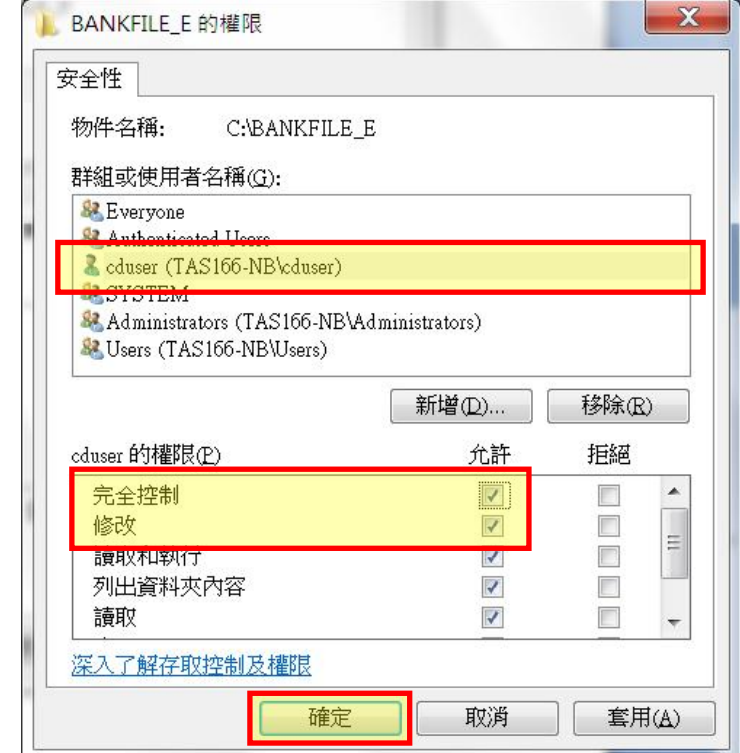

(g) 點擊「確定」完成目錄權限調整作業。

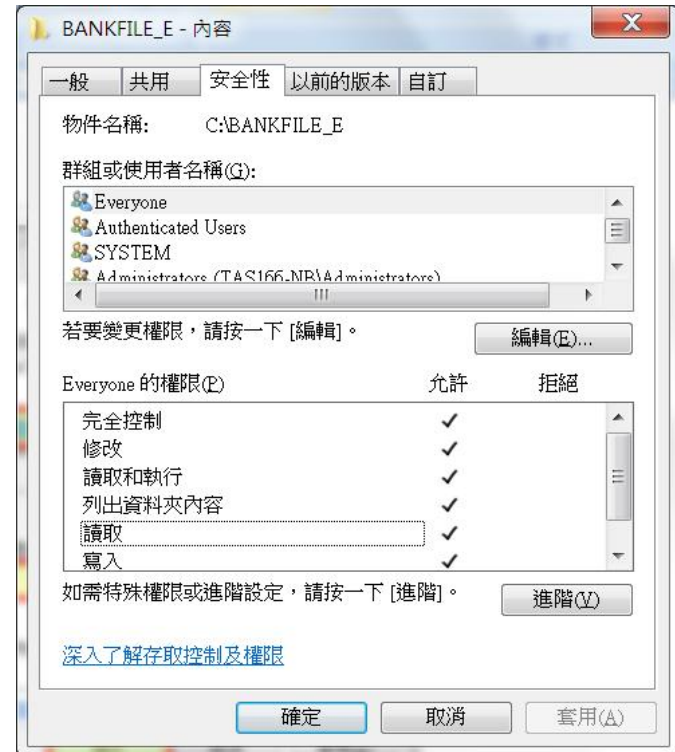

### **3.3.2** 啟動憑證安控模組,並讀取晶片卡憑證資料

(1) 點擊『開始』→『所有程式』→『JCICSecurityV2』→捷徑『JCICSecurity V2 主控 台』(為聯徵中心圖示),以『系統管理員身份執行』。

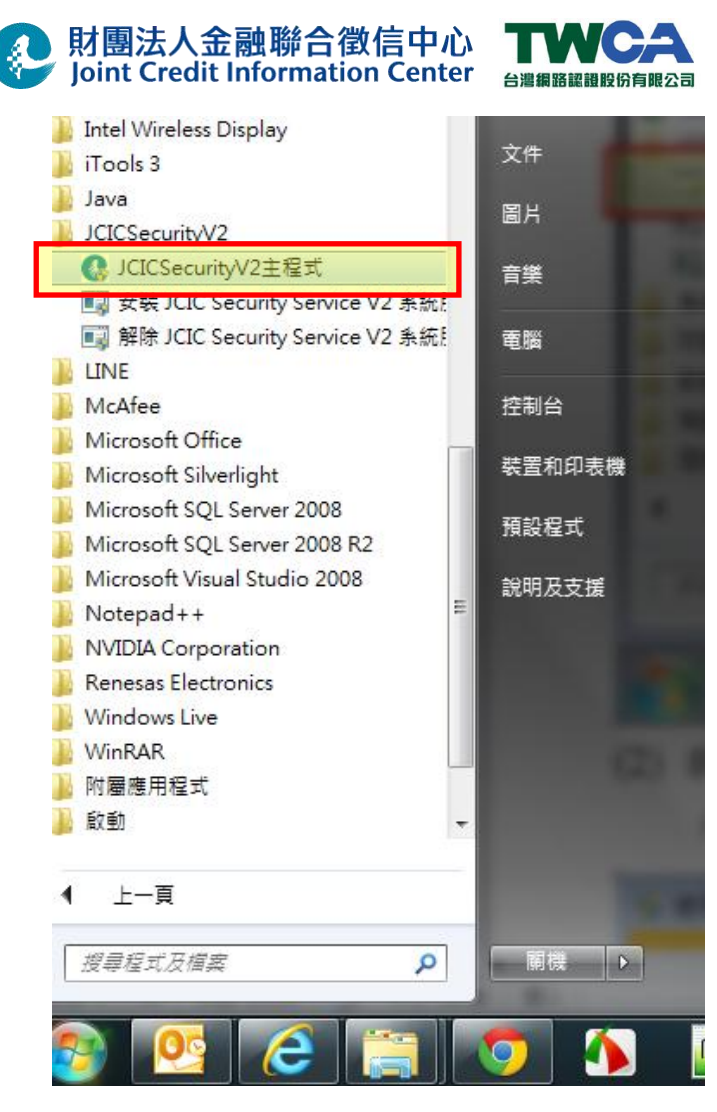

(2) 執行後,出現如下畫面,請點選『是』,必要時需輸入系統管理員密碼,以繼續執 行,若點選『否』將立即返回作業系統。

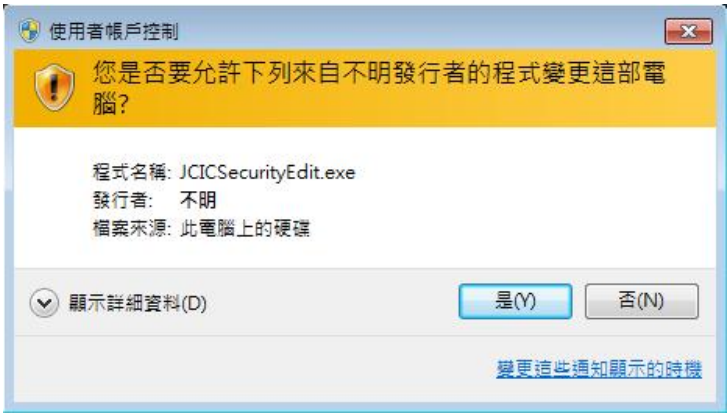

(3) 成功開啟 JCICSecurityV2 主控台。點擊「載入」讀取加解密軟體目前之設定值。

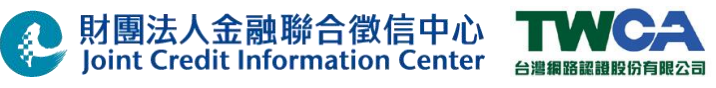

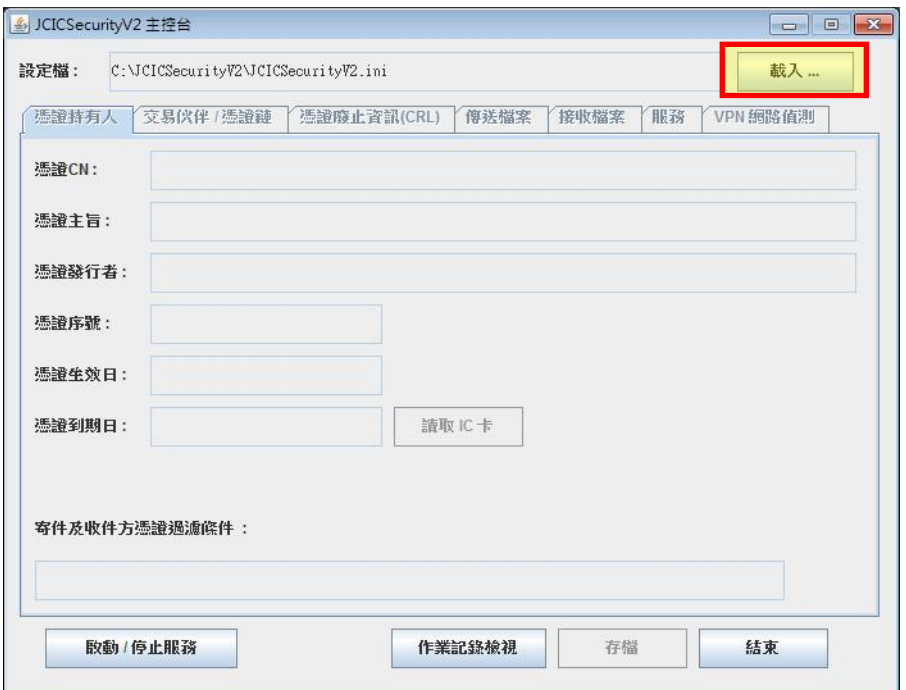

(4) 當點選載入之後,『JCIC Security V2 主程式』會將加解密軟體目前之『憑證持有人』 設定載入。畫面如下:

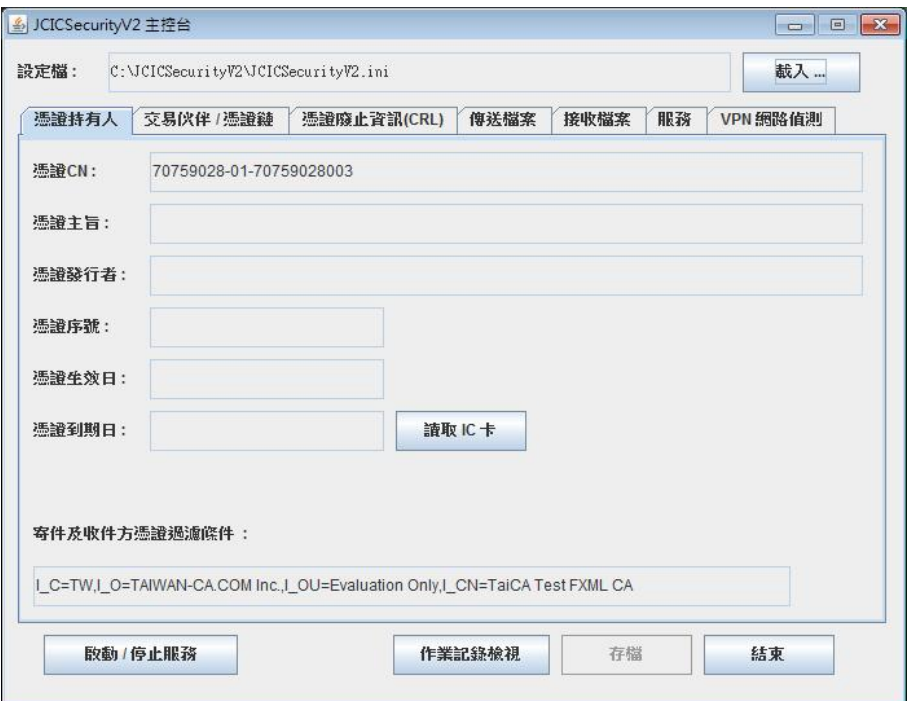

(5) 點選『讀取 IC 卡』以取得晶片卡中之憑證資訊。

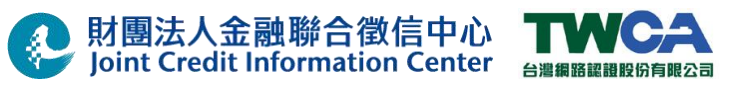

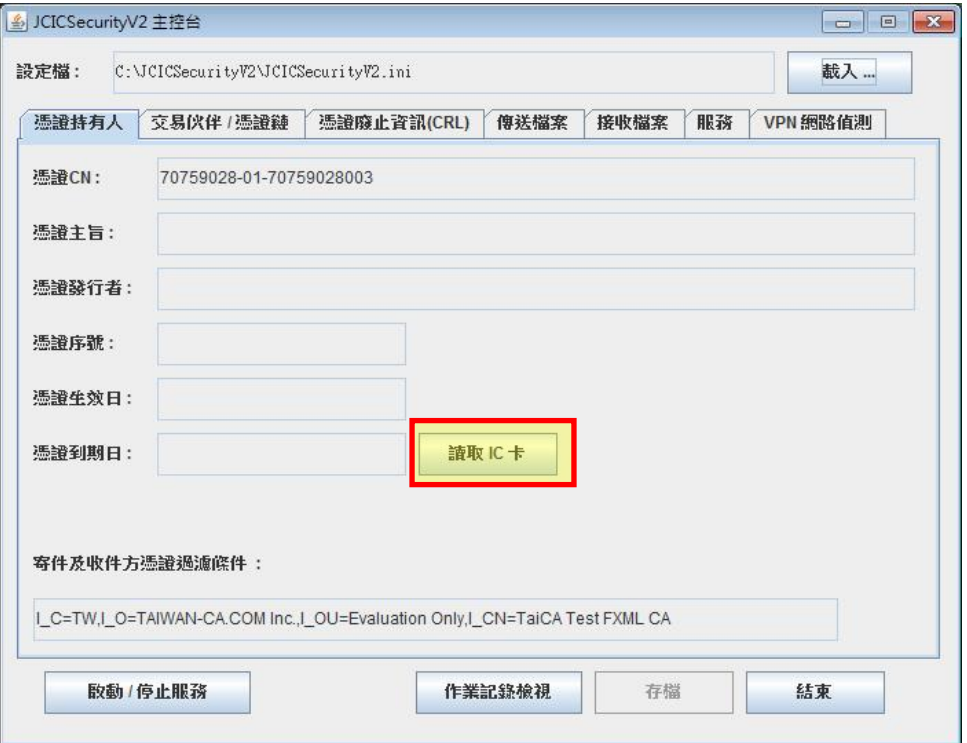

(6) 點選『讀取 IC 卡』之後,請輸入兩組晶片卡密碼

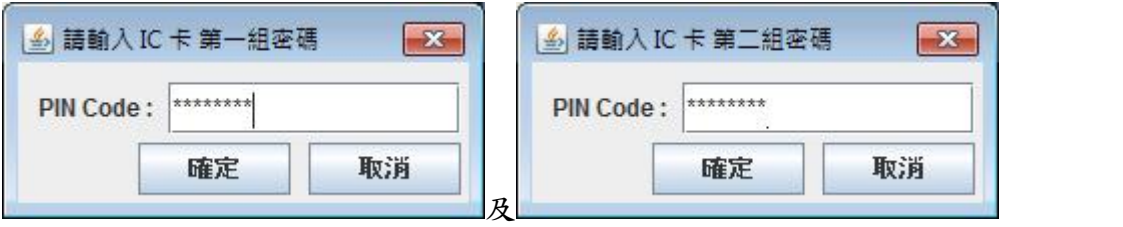

(8) 完成『讀取 IC 卡』之後,出現下圖。完成後,請點選「存檔」。

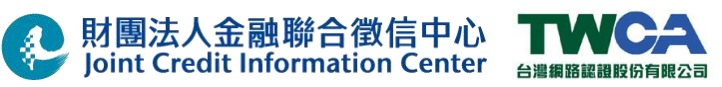

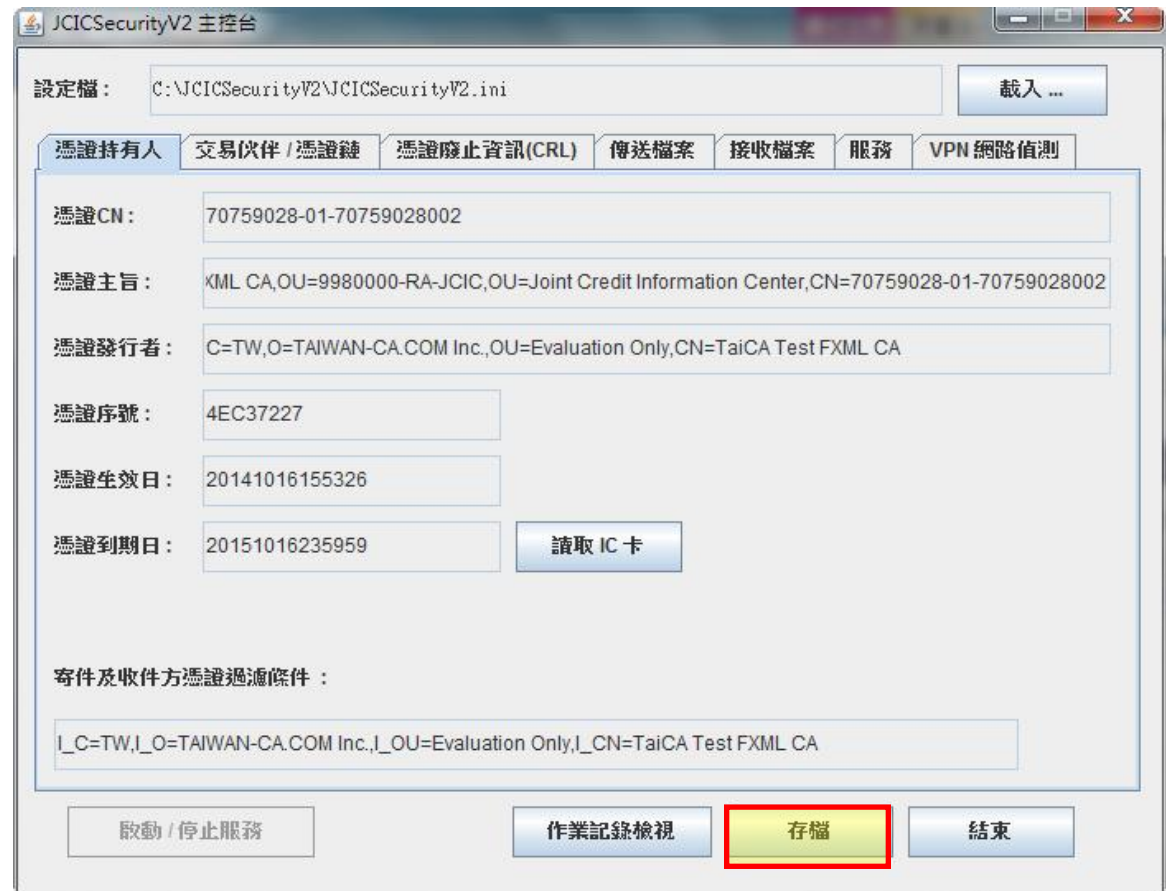

(9) 設定檔存檔成功。

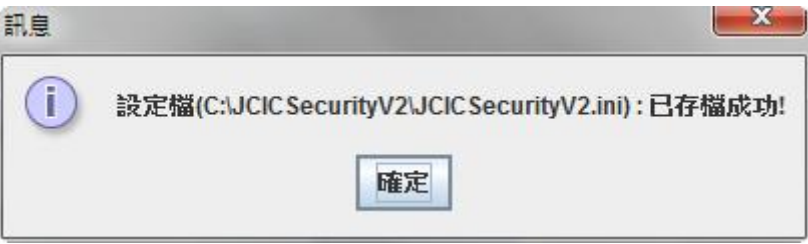

### **3.3.3** 設定交易夥伴**/**憑證鏈

(1) 於 JCICSecurityV2 控制台上方功能選單中點擊『交易伙伴/憑證鏈』。

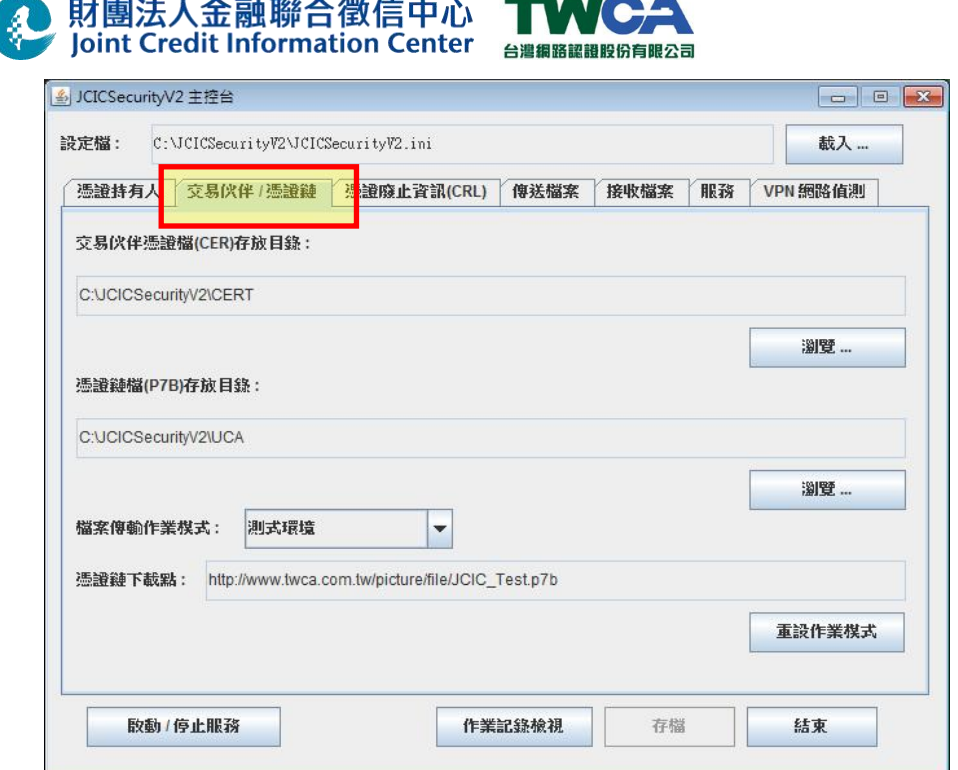

(2) 依用途於「檔案傳輸作業模式」之下拉選單中選取適合之選項。如果使用測試 晶片卡時,請選取「測試環境」;於上線使用正式晶片卡時,請選取「正式環境」選項。

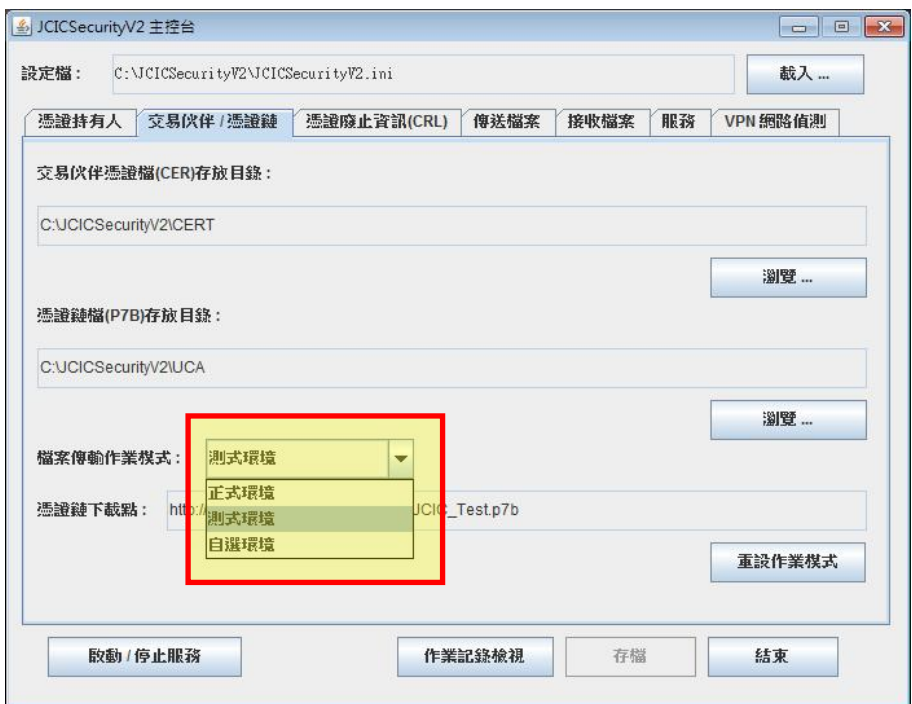

(3) 點擊『重設作業模式』。

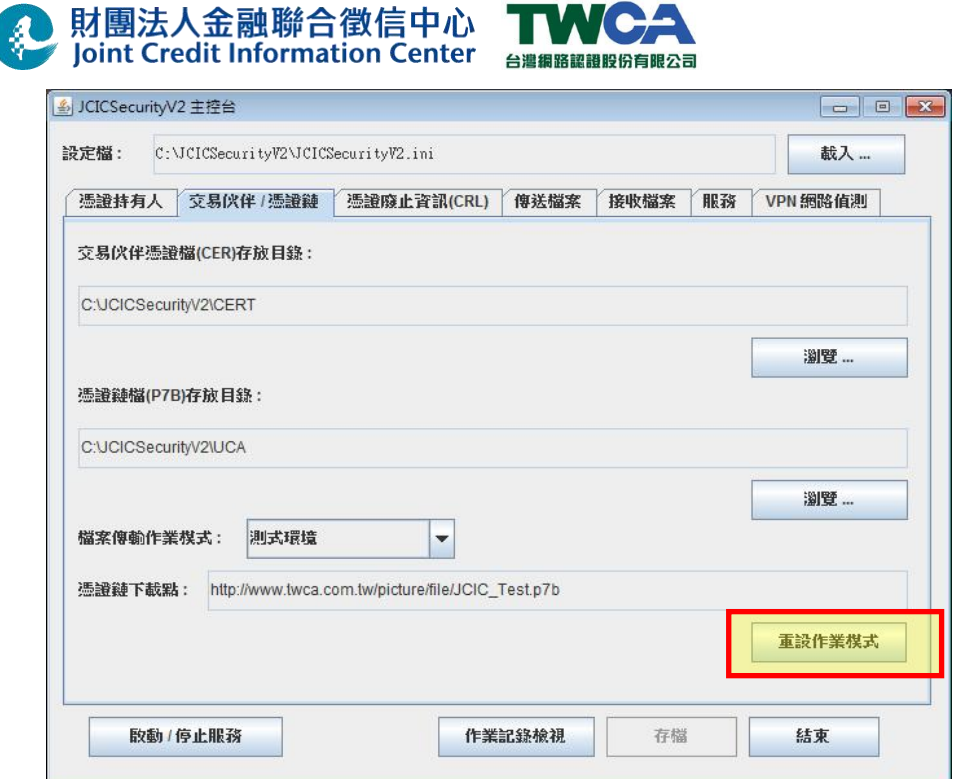

(4) 自動完成憑證鏈檔案下載及儲存。

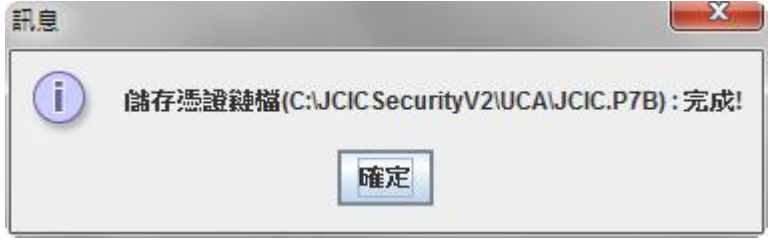

(5) 自動完成中心端加密憑證檔案下載及儲存。

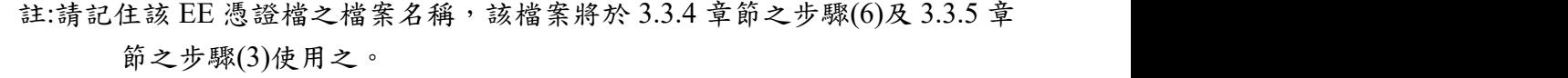

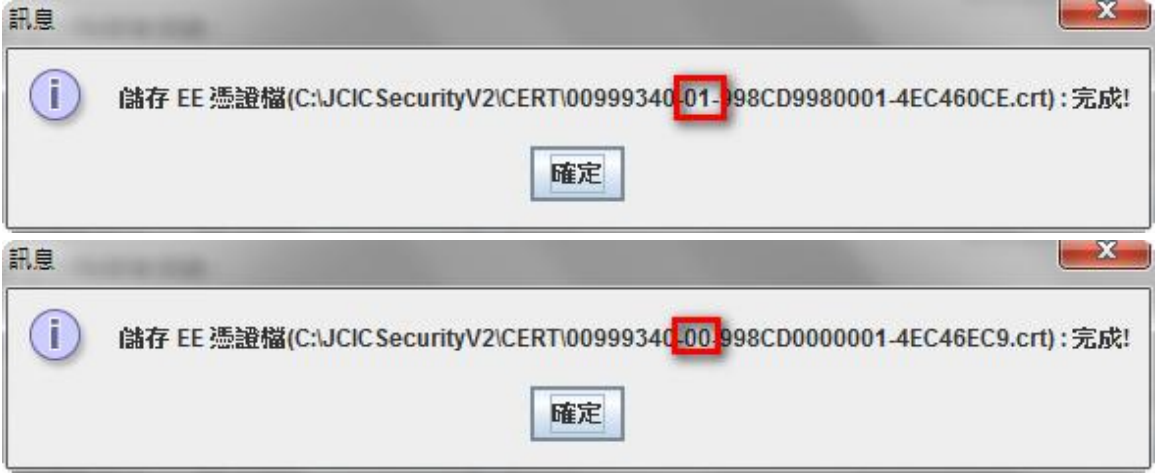

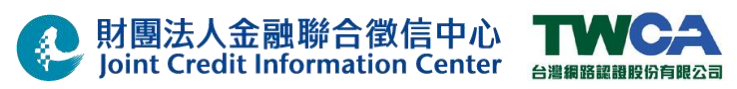

(6) 自動完成寄件及收件方憑證過濾條件設定。

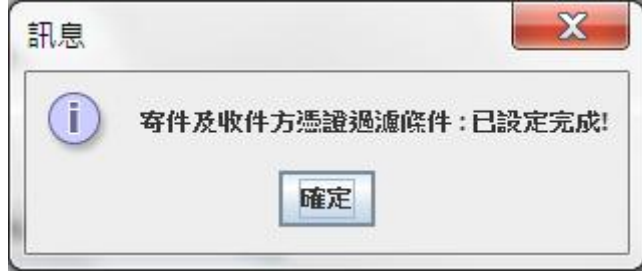

(7) 自動完成 CRL 下載點 URL 設定。

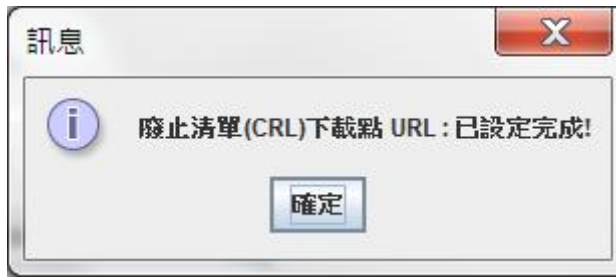

(8) 點擊『存檔』,儲存目前設定值。

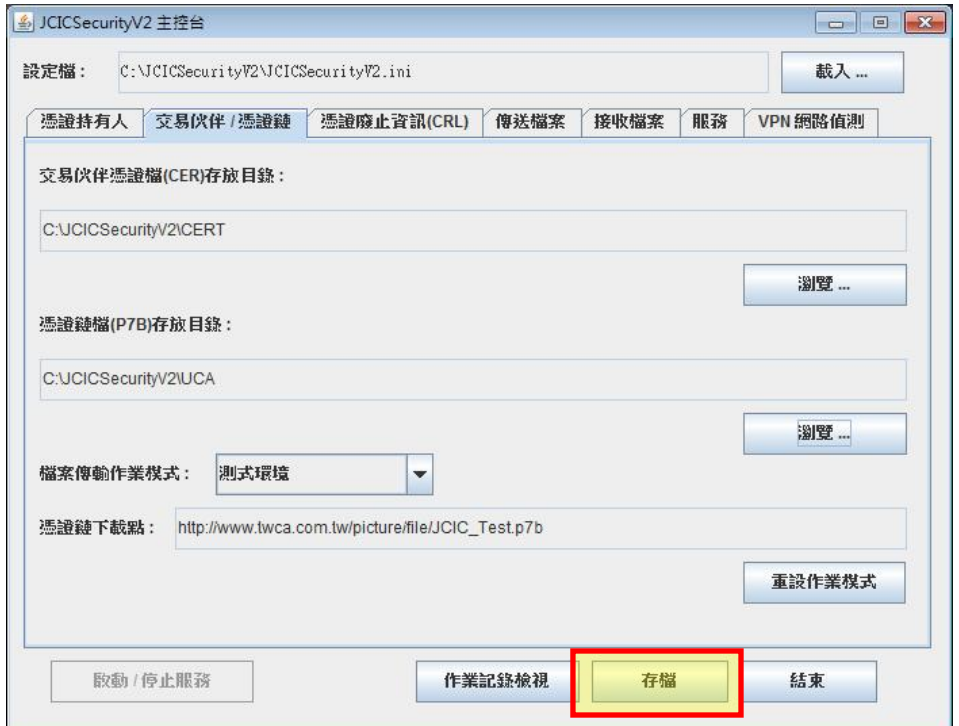

(9) 設定檔存檔成功。

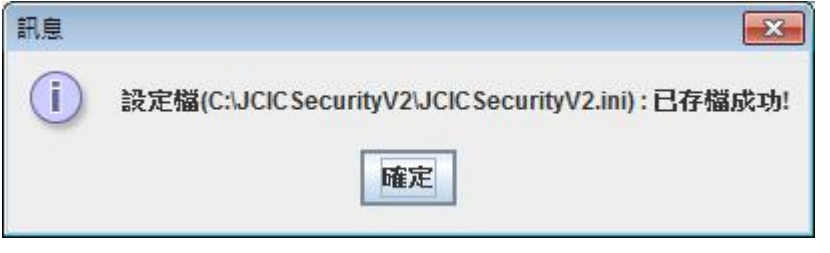

34/66 本文件著作權屬財團法人金融聯合徵信中心及臺灣網路認證股份有限公司所有 未經本公司許可不准引用或翻印

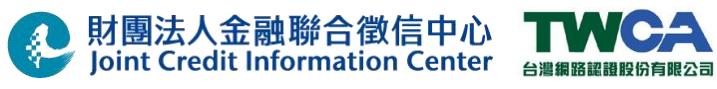

### **3.3.4** 傳送檔案設定

(1) 於 JCICSecurityV2 控制台上方功能選單中點擊『傳送檔案』。

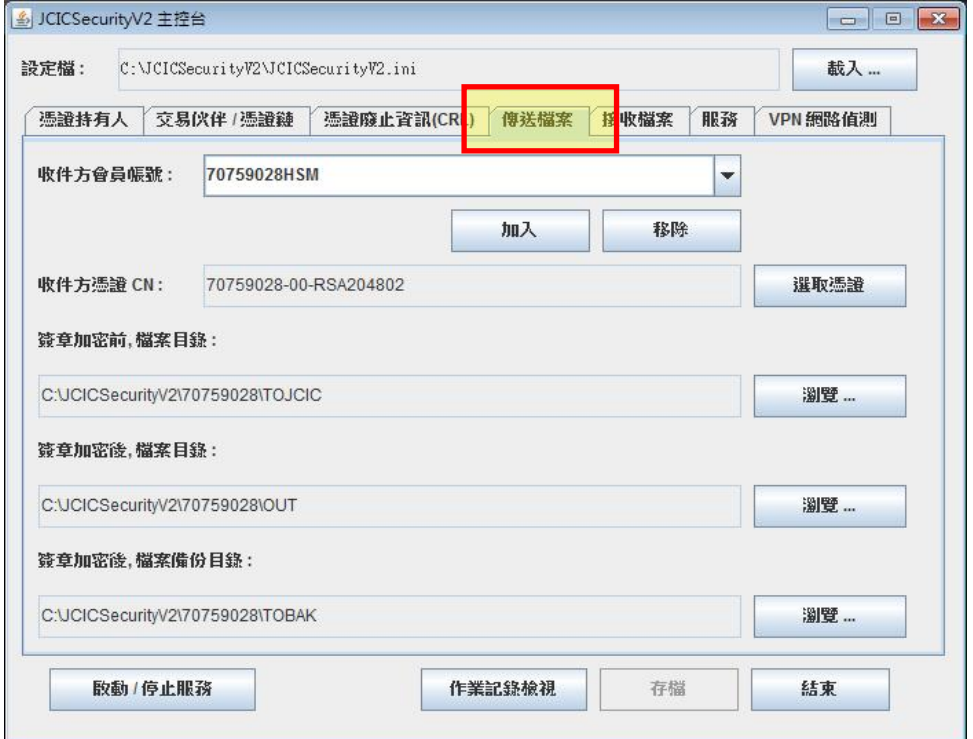

(2)於「收件方會員帳號:」欄位輸入「998CD998」後,點選「加入」鍵。

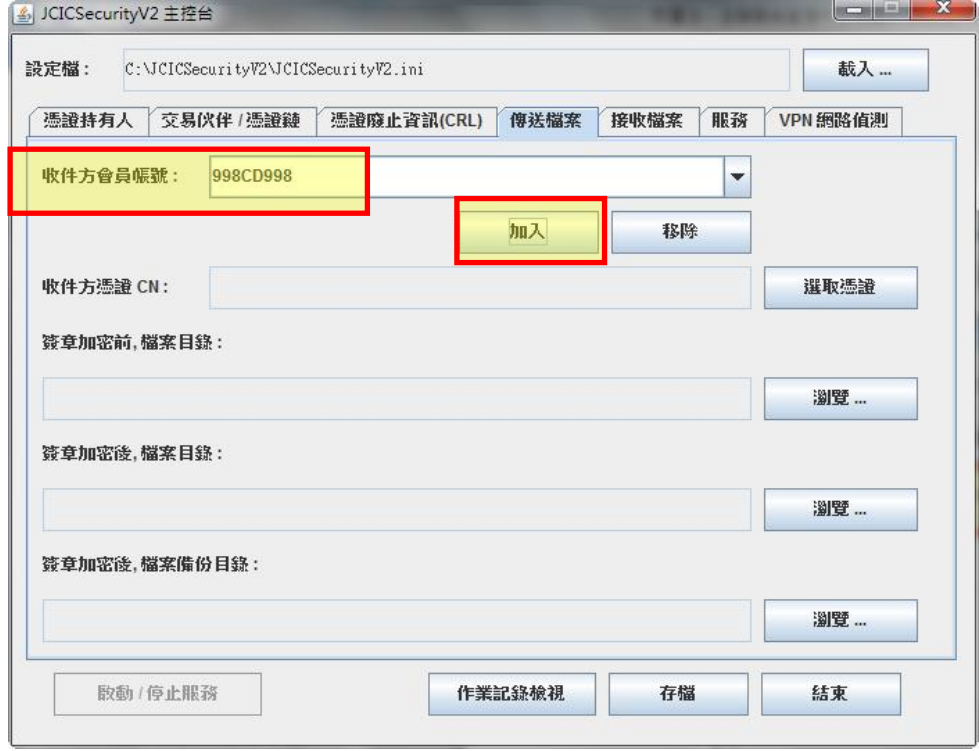

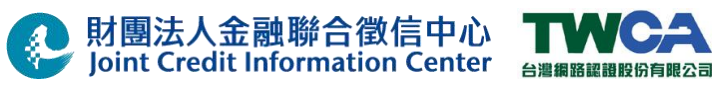

(3) 點擊「選取憑證」鈕。

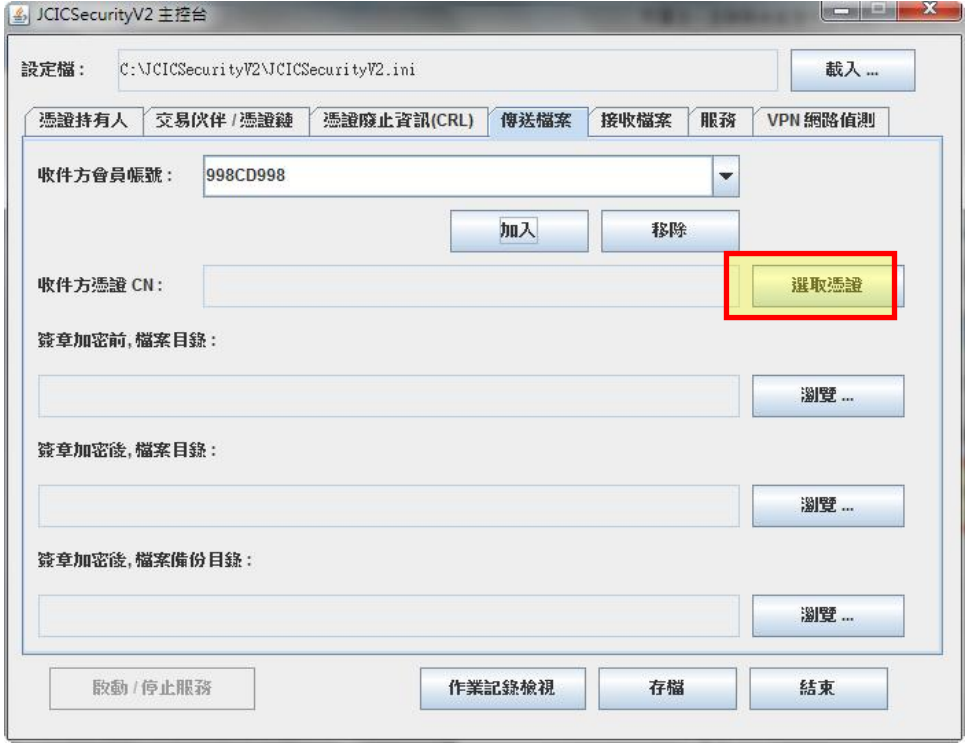

(4) 選取 3.3.3 節之步驟(5)所顯示之憑證檔,並點擊「開啟」。 注意:

社口目注

正式環境收送件方憑證 CN 的選取為

 $\frac{1}{4}$ 

**00999340-01-998CD0000003\_54D28B1B**

> 本機 > Windows (C:) > JCICSecurityV2 > CERT

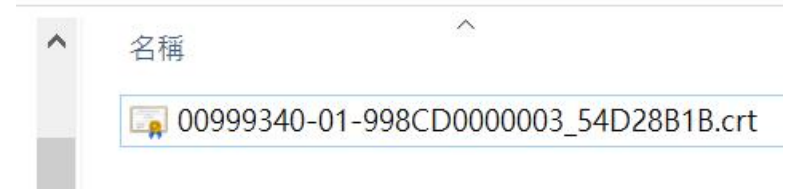

測試環境收送件方憑證 CN 的選取為 **00999340-01-998CD9980001\_4EF35C5B**

(5) 選取簽章加密前,檔案目錄:之「瀏覽」鍵,並選取「C:\BANKFILE\_E\TOJCIC」 選取簽章加密後,檔案目錄:之「瀏覽」鍵,並選取「C:\BANKFILE \TOJCIC」 選取簽章加密後,檔案備份目錄:之「瀏覽」鍵,並選取「C:\BANKFILE E \TOBAK」 註**:** 依「**3.3.1** 建立憑證安控模組使用目錄」章節之目錄建置調整 **C** 或 **D**。

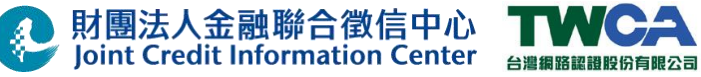

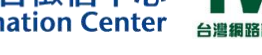

### (6) 移除 **998CD000** 帳號

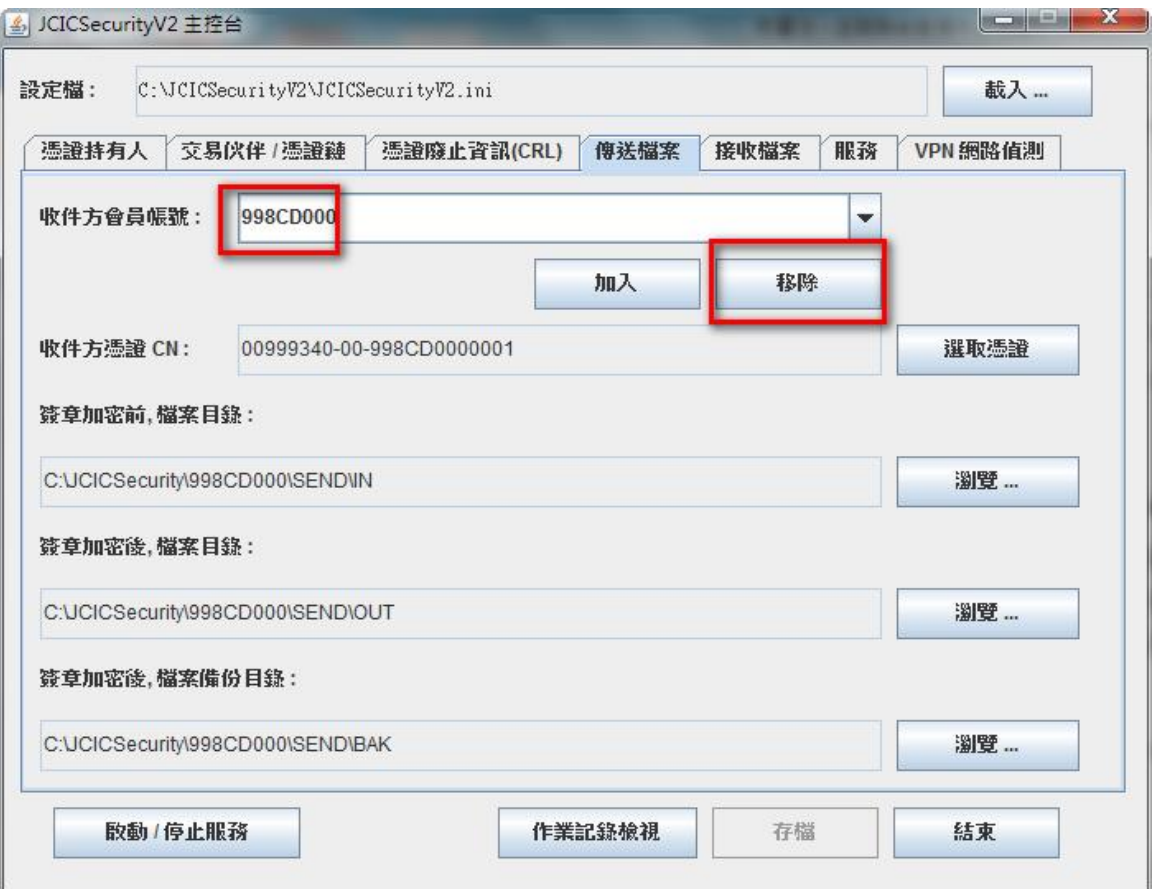

### (7) 點擊『存檔』,儲存目前設定值。

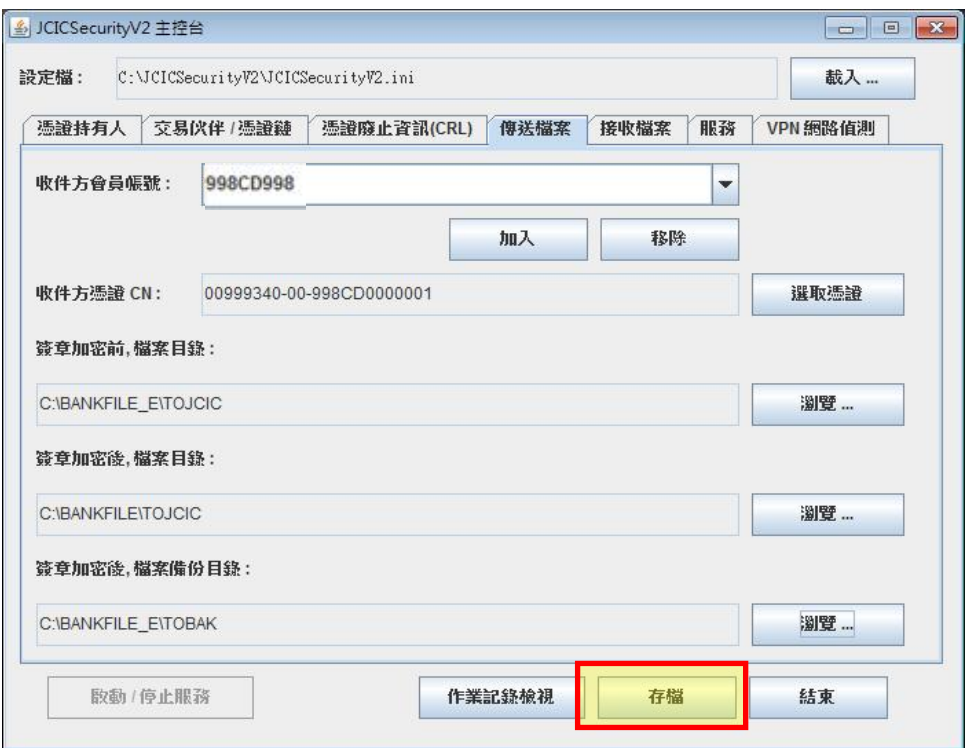

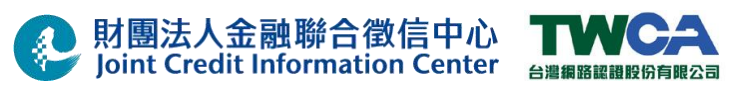

(8) 設定檔存檔成功。

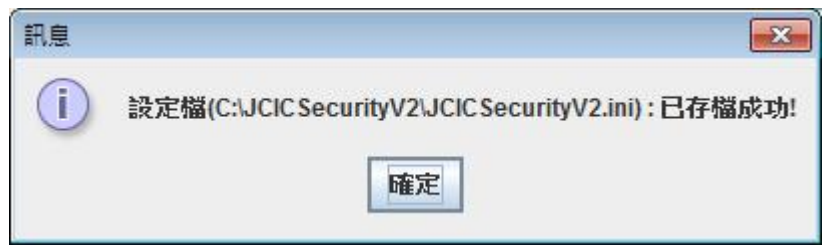

### **3.3.5** 接受檔案設定

(1) 於 JCICSecurityV2 控制台上方功能選單中點擊『接收檔案』。

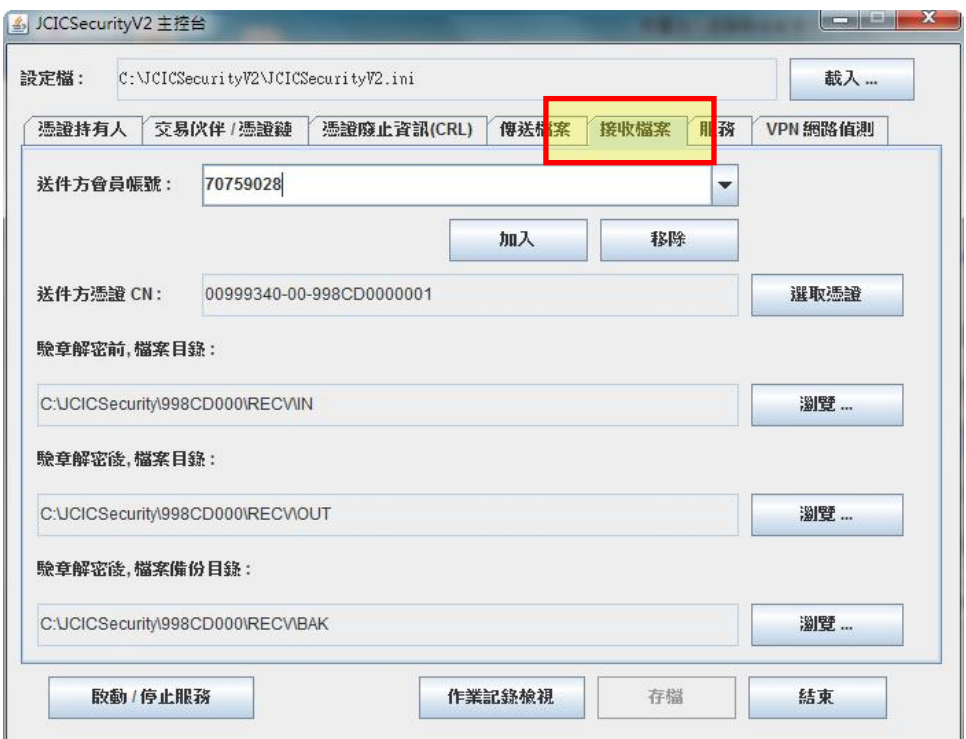

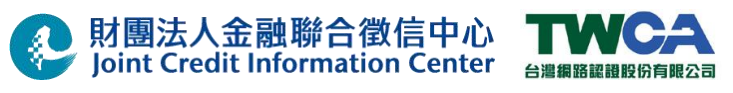

(2) 於「送件方會員帳號:」欄位輸入「998CD998」後,點選「加入」鍵。

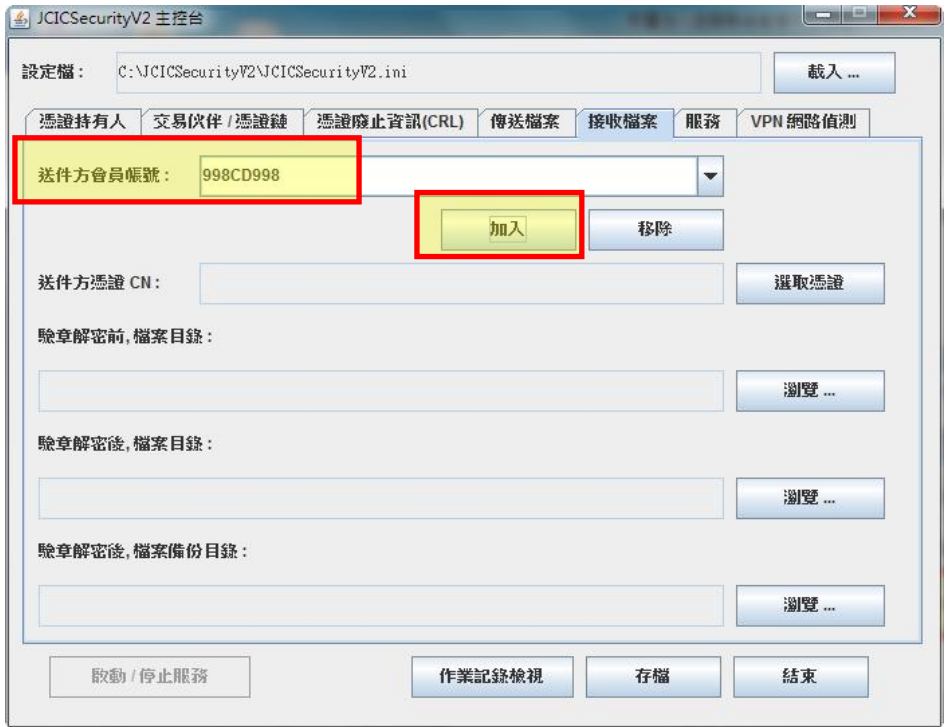

### (3) 點擊「選取憑證」鈕。

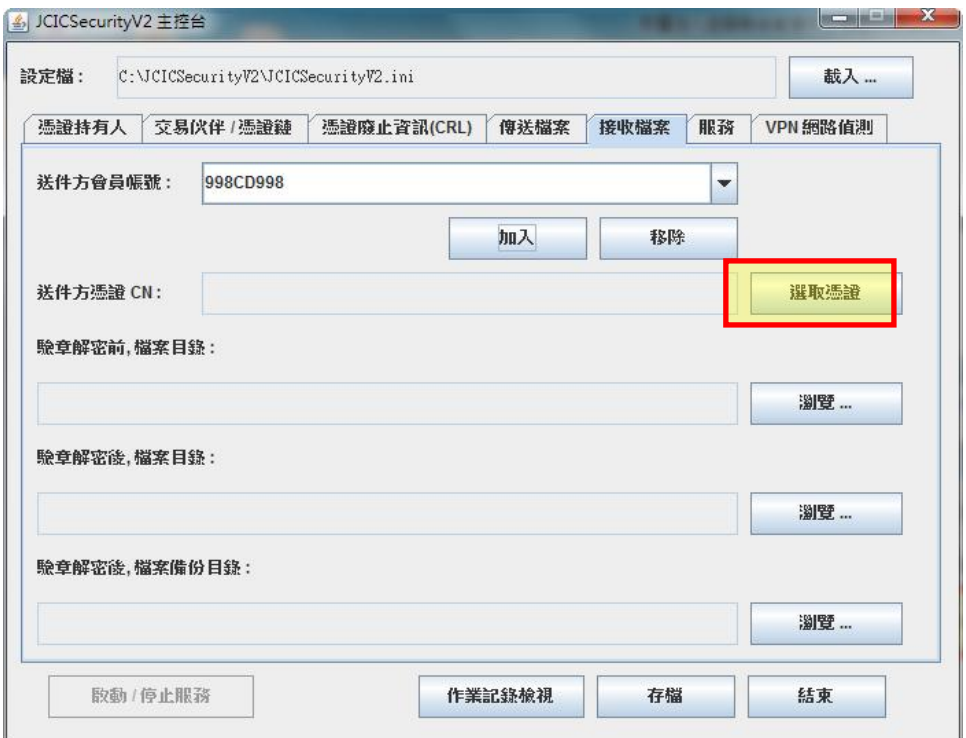

(4) 選取 3.3.3 節之步驟(5)所顯示之憑證檔,並點擊「開啟」。 注意:

( 出口官注

Joint Credit Information Center <sub>台灣編譯解解解明句關公司</sub>

正式環境收送件方憑證 CN 的選取為

 $\frac{4}{3}$ 

#### **00999340-01-998CD0000003\_54D28B1B**

財團法人金融聯合徵信中心

> 本機 > Windows (C:) > JCICSecurityV2 > CERT

 $\wedge$  $\lambda$ 名稱 00999340-01-998CD0000003 54D28B1B.crt

測試環境收送件方憑證 CN 的選取為 **00999340-01-998CD9980001\_4EF35C5B**

(5) 選取驗章解密前,檔案目錄:之「瀏覽」鍵,並選取「C:\BANKFILE\FROMJCIC」 選取驗章解密後,檔案目錄:之「瀏覽」鍵,並選取「C:\BANKFILE\_E\FROMJCIC」 選取驗章解密後,檔案備份目錄:之「瀏覽」鍵,並選取「C:\BANKFILE\_E\FROMBAK」 註**:** 依「**3.3.1** 建立憑證安控模組使用目錄」章節之目錄建置調整 **C** 或 **D**。

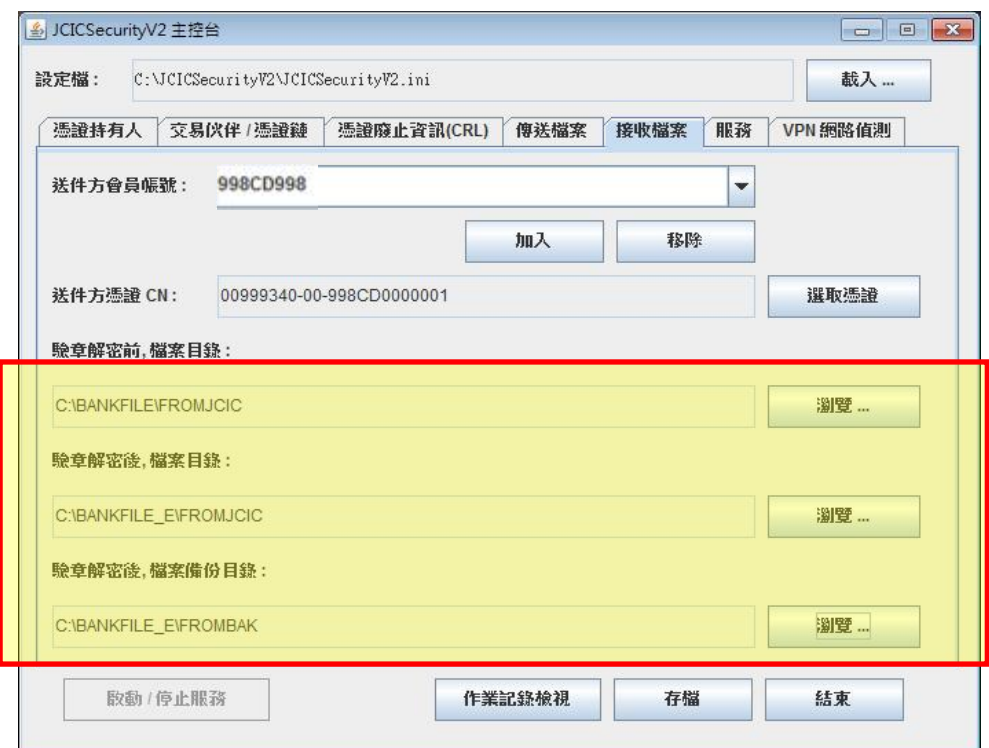

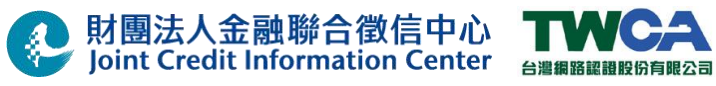

### (6) 移除 **998CD000** 帳號

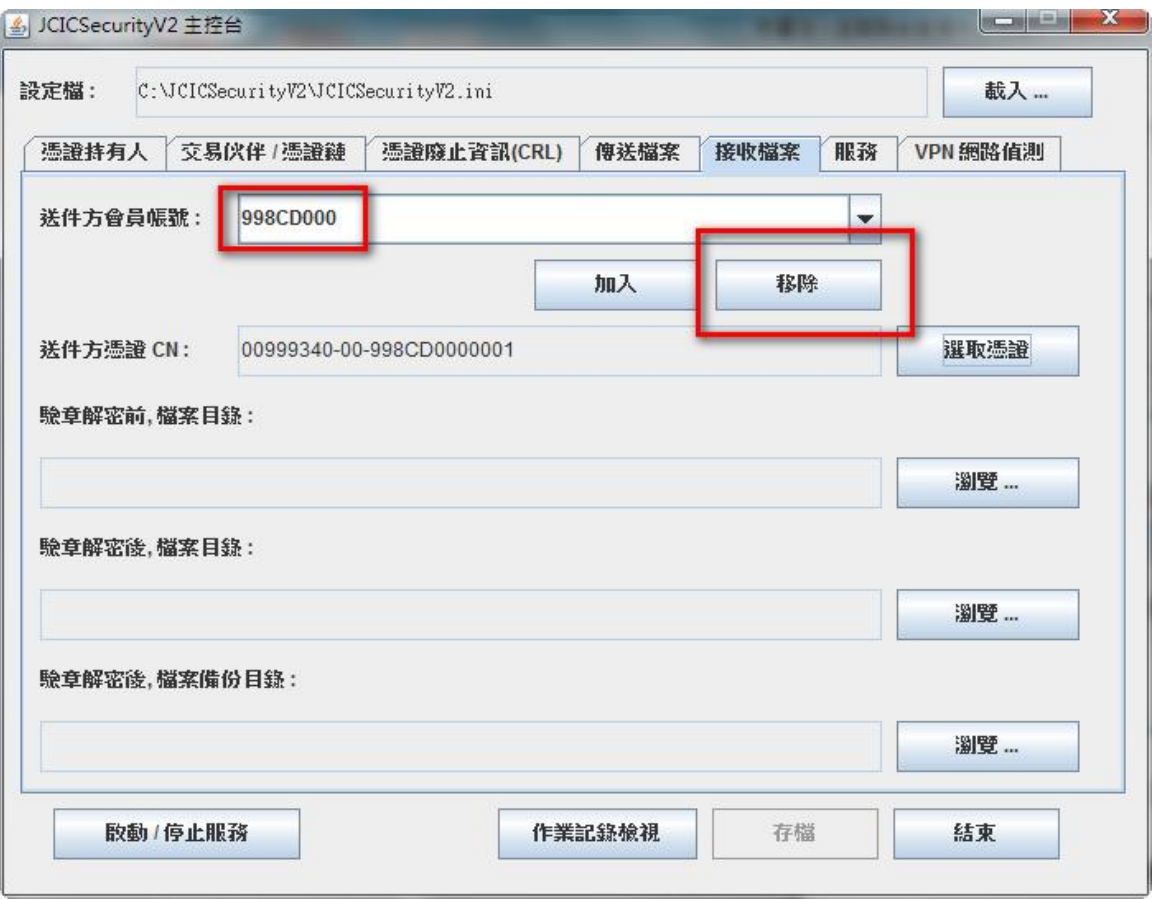

(7) 點擊『存檔』,儲存目前設定值。

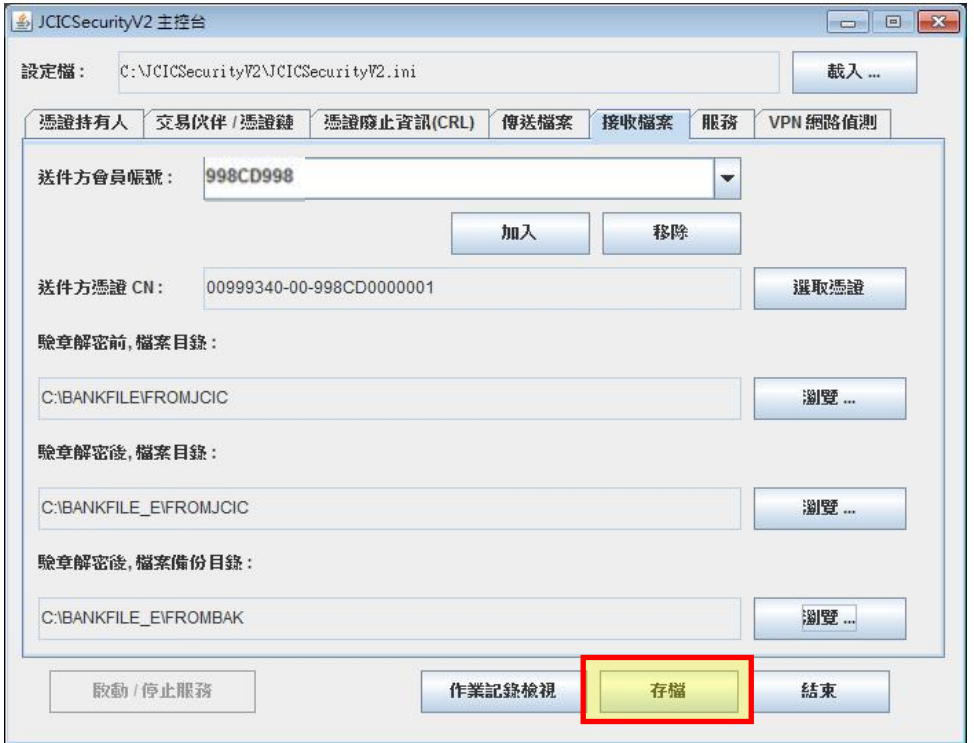

41/66

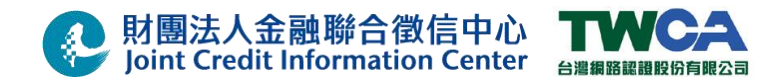

(8) 設定檔存檔成功。

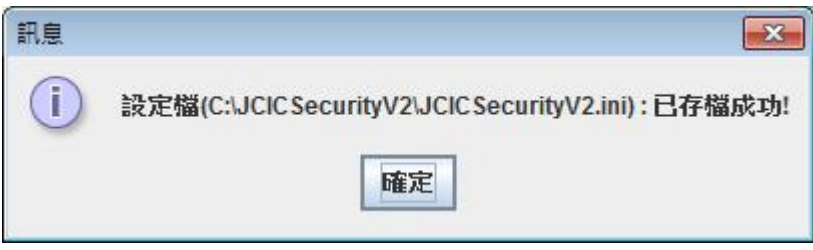

3.4. 憑證安控模組啟動/暫停/繼續/停止服務測試

### **\***注意**:**如使用單位之測試機與正式機為同一部電腦時,請注意進行憑證安控模組啟動測試 時,切勿執行正式環境之檔案傳輸作業**(**包含傳送及接收檔案**)**。

### **3.4.1** 憑證安控模組啟動服務

(1) 下圖為『JCIC Security V2 主程式』執行畫面,請點擊『啟動/停止服務』按鈕。

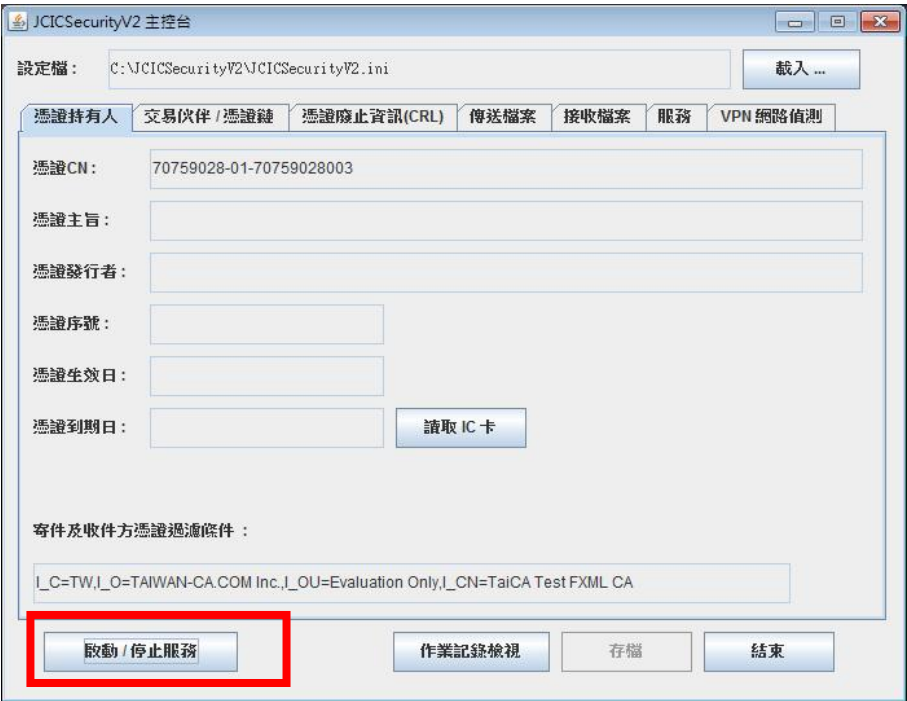

### (2) 點選『啟動/停止服務』後,畫面如下:

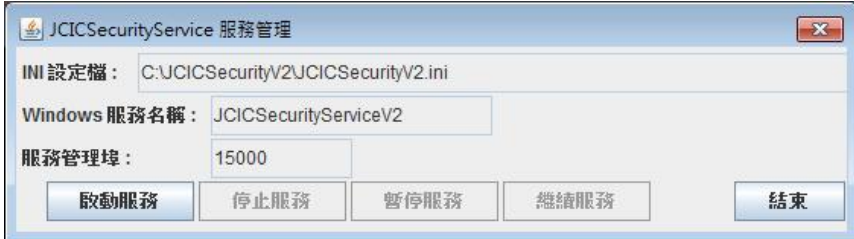

42/66 本文件著作權屬財團法人金融聯合徵信中心及臺灣網路認證股份有限公司所有 未經本公司許可不准引用或翻印

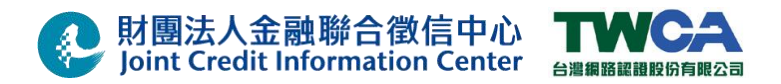

(3) 啟動服務前,請確定讀卡機驅動程式,已經安裝完成,且晶片卡已經插入讀卡機。 點選『啟動服務』,依序輸入 2 組 IC 卡密碼。

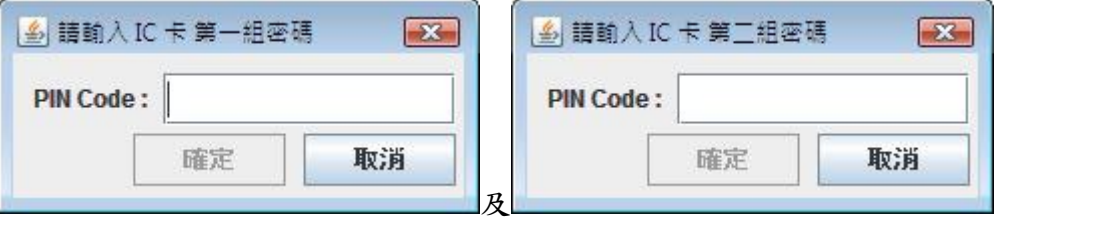

如點選『取消』將取消讀取 IC 卡作業,返回畫面繼續操作。 等待十數秒之後,顯示服務啟動成功。

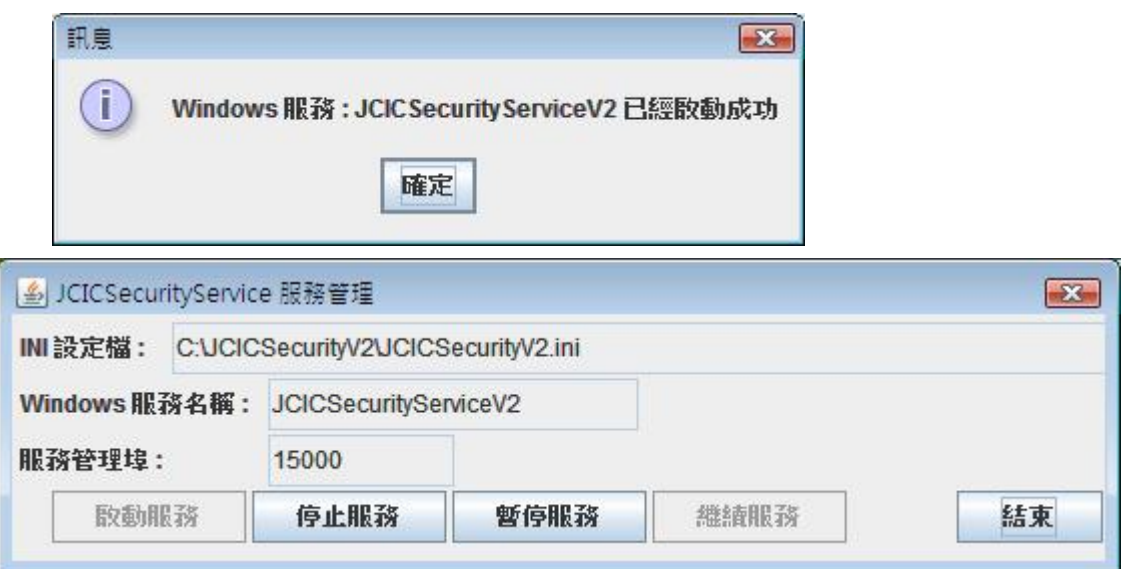

### **3.4.2** 憑證安控模組暫停服務

(1) 當服務已經啟動執行中,如下畫面

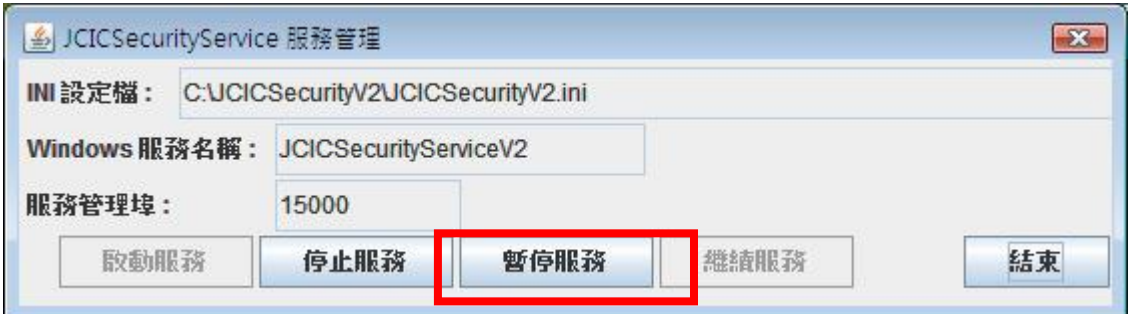

(2) 點選『暫停服務』,即可將服務暫停,如下畫面 等待十數秒之後,顯示服務暫停成功。 註:當系統正在進行大檔案加解密傳輸時,請勿進行停止或暫停服務作業。

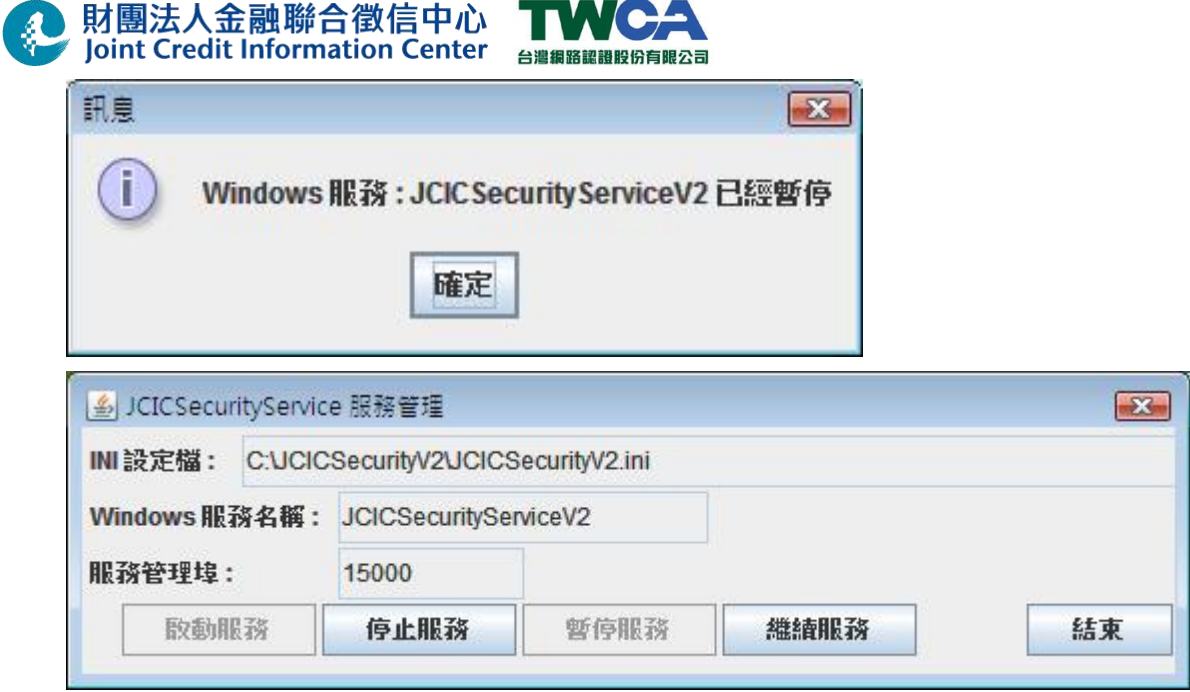

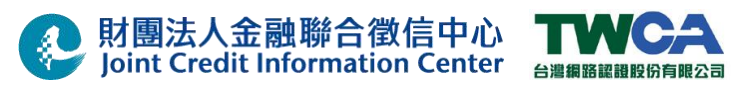

### **3.4.3** 憑證安控模組繼續服務

(1) 當服務已經暫停執行中,如下畫面

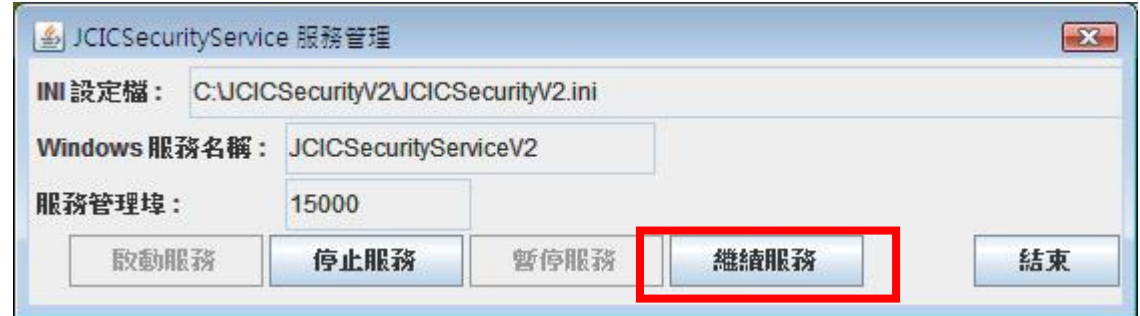

(2) 點選『繼續服務』,即可將服務繼續,如下畫面 等待十數秒之後,顯示服務繼續成功。

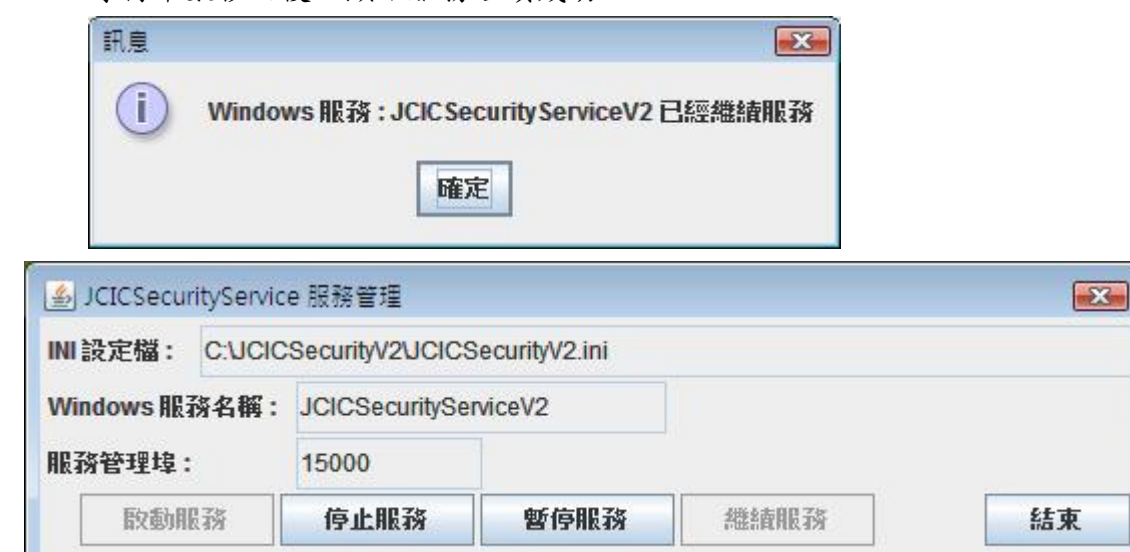

### **3.4.4** 憑證安控模組停止

(1) 當服務已經啟動執行中,如下畫面

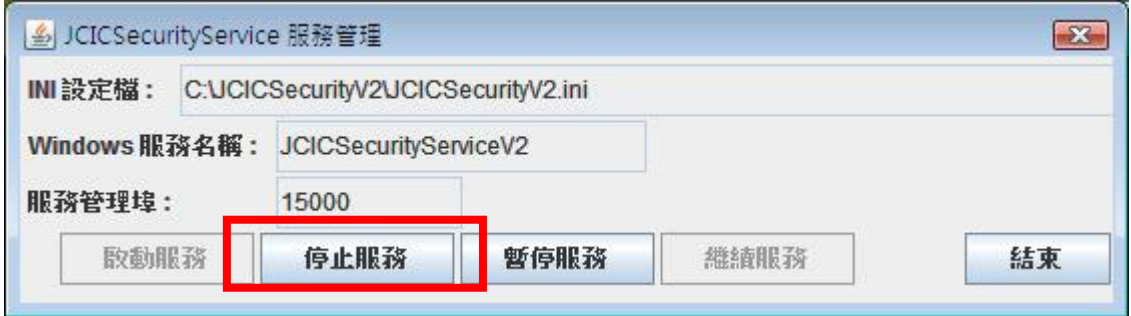

(2) 點選『停止服務』,即可將服務停止,如下畫面 等待十數秒之後,顯示服務停止成功。

註:當系統正在進行大檔案加解密傳輸時,請勿進行停止或暫停服務作業。

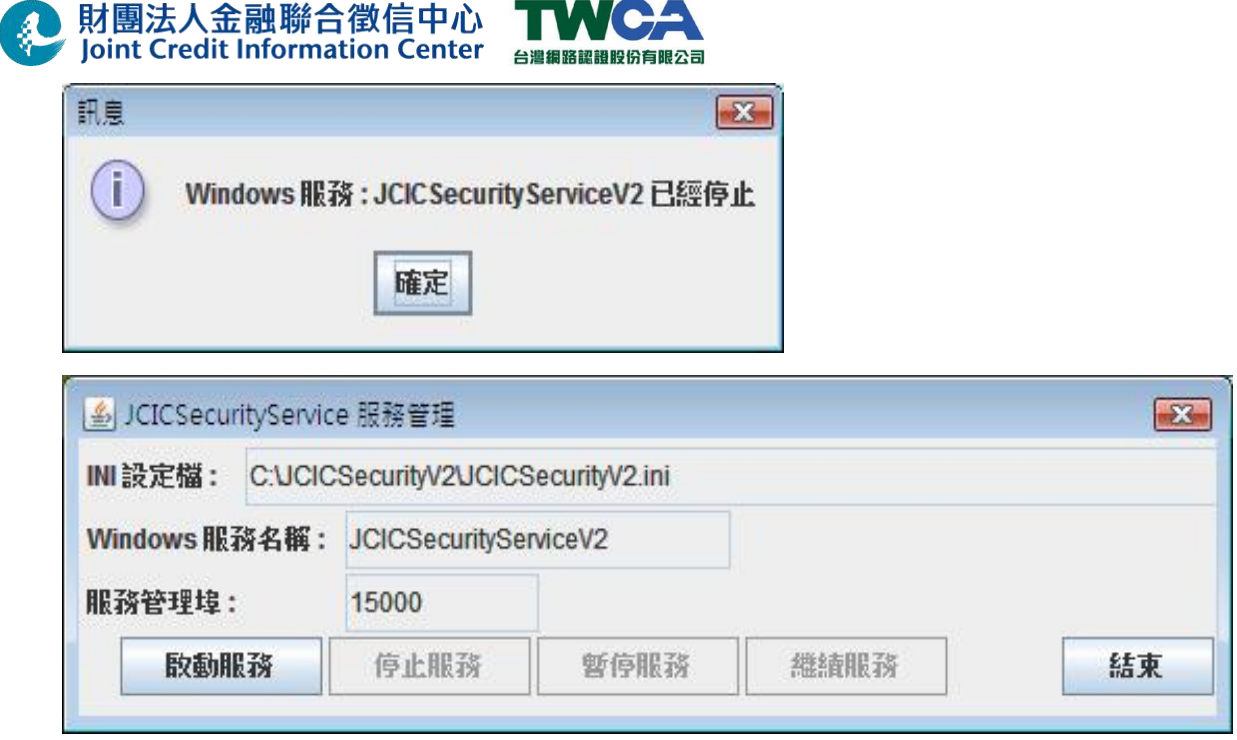

### 3.5. VPN 網路偵測

下圖為『JCIC Security V2 主程式』執行畫面,點選『VPN 網路偵測』:

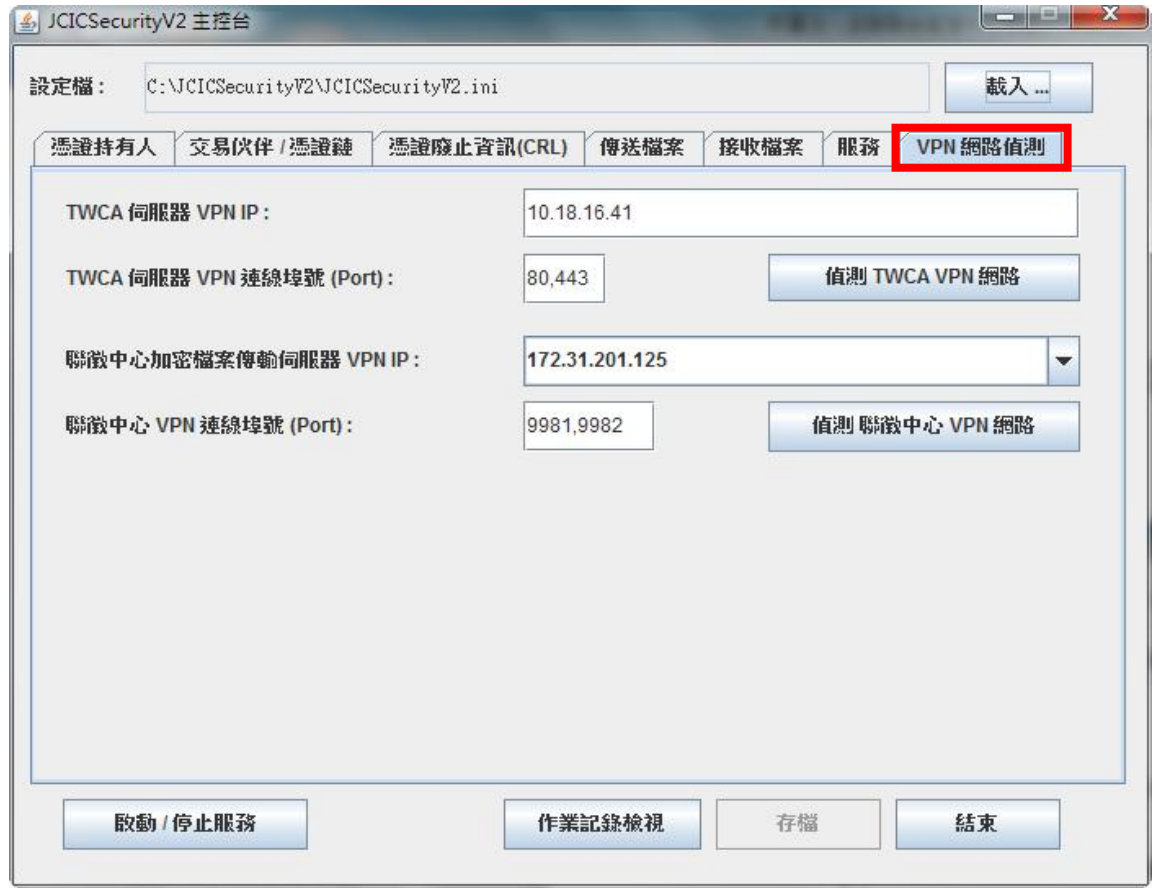

### **,財團法人金融聯合徵信中心** Joint Credit Information Center <sub>台灣網路認識股份有限公司</sub>

### **3.5.1 TWCA** 伺服器 **VPN IP**

### **3.5.2 TWCA** 伺服器 **VPN** 連線埠號**(Port)**

TWCA 伺服器 VPN 設定,請參考「3.1.4」章節(5)及(6)之設定

#### **3.5.3** 聯徵中心加密檔案傳輸伺服器 **VPN IP**

#### **3.5.4** 聯徵中心 **VPN** 連線埠號**(Port)**

聯徵中心 VPN 設定,請參考「3.1.4」章節(5)及(6)之設定

設定完成後,點擊「偵測 TWCA VPN 網路」或「偵測聯徵中心 VPN 網路」,以偵測設定 是否正確

### 3.6. 作業記錄檢視

當點選「作業記錄檢視」之後,『JCICSecurityV2 控制台』畫面如下:

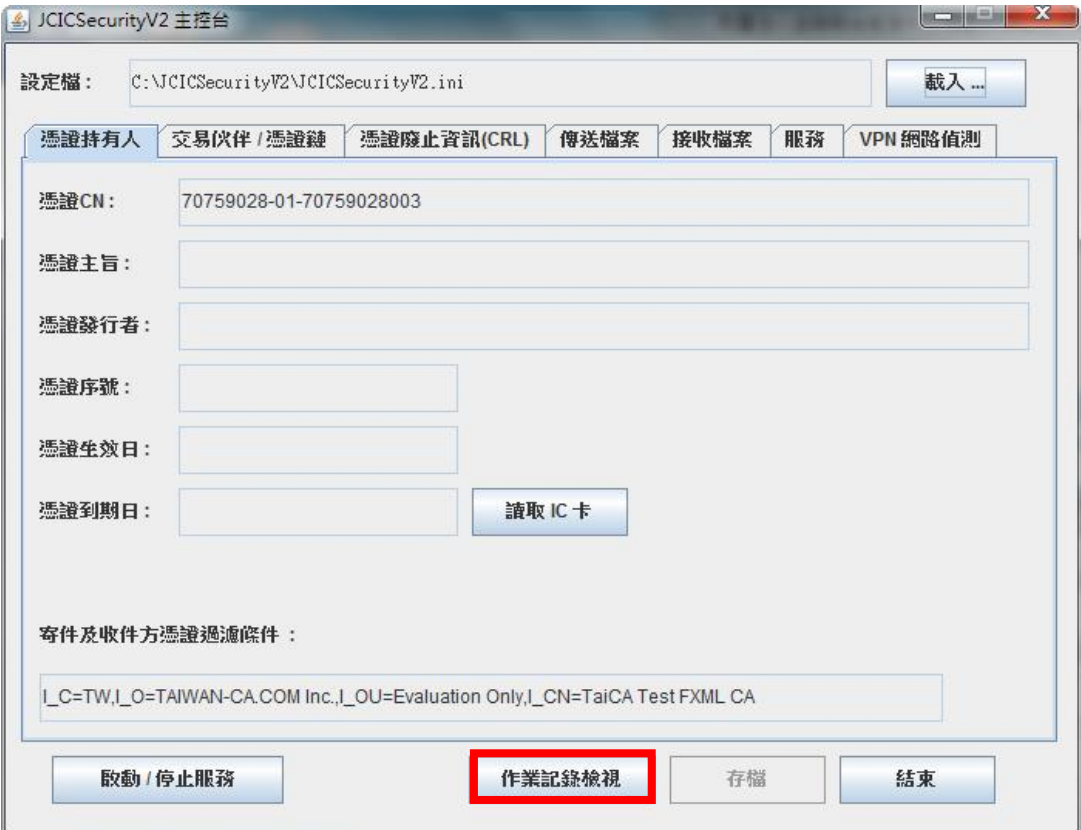

**Joint Credit Information Center** 台港组路認識股份有限公司  $\mathbf{x}$ 4 作業紀錄檢視 |顯示紀錄等級:☑FATAL ☑ ERROR ☑ WARN ☑ INFO □ DEBUG 116 2015-01-07 13:38:51.727 WARN [Thread-uj - JCICSecurityService - run() JCICSecurityHSM 服務 - 等待 JCIC ▲ 17 2015-01-07 13:38:51.809 INFO [CRL下載排程] - JCICSecurityService - storeAndReloadCRL() CRL 相同, 不 18 2015-01-07 13:38:51.809 INFO [憑證鏈下載排程] - JCICSecurityService - storeCertChainByService() 憑證鏈t 19 2015-01-07 13:38:51.827 INFO [憑證鏈下載排程] - JCICSecurityService - storeCertChainByService() 儲存由 20 2015-01-07 13:38:51.827 INFO [憑證鏈下載排程] - DownloadCertChainService - run() 下次排程時間: 20150 21 2015-01-07 13:38:51.840 INFO [CRL下載排程] - JCICSecurityService - storeAndReloadCRL() 由 CA 下載之憑 22 2015-01-07 13:38:51.841 INFO [CRL下載排程] - DownloadCrlService - run()下次排程時間: 2015010718150 23 2015-01-07 13:38:53.234 ERROR [Thread-4] - com.twca.service.JCICSecurityService - onLoadHsm() HSM( |24||為避免錯誤次數過多,造成 HSM(加解密模組)PIN Lock, 將拒絕繼續服務1 25 為避免錯誤次數過多, 造成 HSM(加解密模組)PIN Lock, 將拒絕繼續服務] 26 為避免錯誤次數過多,造成 HSM(加解密模組)PIN Lock, 將拒絕繼續服務] 77 2015-01-07 13:38:53.290 INFO [Thread-5] - JCICSecurityService - exit() 檔案傳送排程已經停止 28 2015-01-07 13:38:53.290 INFO [Thread-5] - JCICSecurityService - exit() 檔案接收排程已經停止 29 2015-01-07 13:38:55.356 INFO [憑證匣道下載排程] - DownloadFxmlGWService - run()下次排程時間: 20150 3n 2015-01-07 13:38:56.727 INFO [Thread-0] - JCICSecurityService - run() JCICSecurityHSM 服務 ----- 停止服務  $|31$ 32 2015-01-07 13:39:01.842 INFO [CRL下載排程] - DownloadCrlService - run()排程下載服務 -結束 ...... 33 2015-01-07 13:39:11.829 INFO [憑證鏈下載排程] - DownloadCertChainService - run() 排程下載服務 - 結束 . 34 2015-01-07 13:39:15.358 INFO [憑證匣道下載排程] - DownloadFxmlGWService - run() 排程下載服務 - 結束 35  $\left| \right|$ Ш  $\rightarrow$ 重新載入 結束

財團法人金融聯合徵信中心

顯示紀綠等級分為: FATAL, ERROR, WARN, INFO, DEBUG 共 5 種,可依需求點選後, 按下「重新載入」查看紀錄。

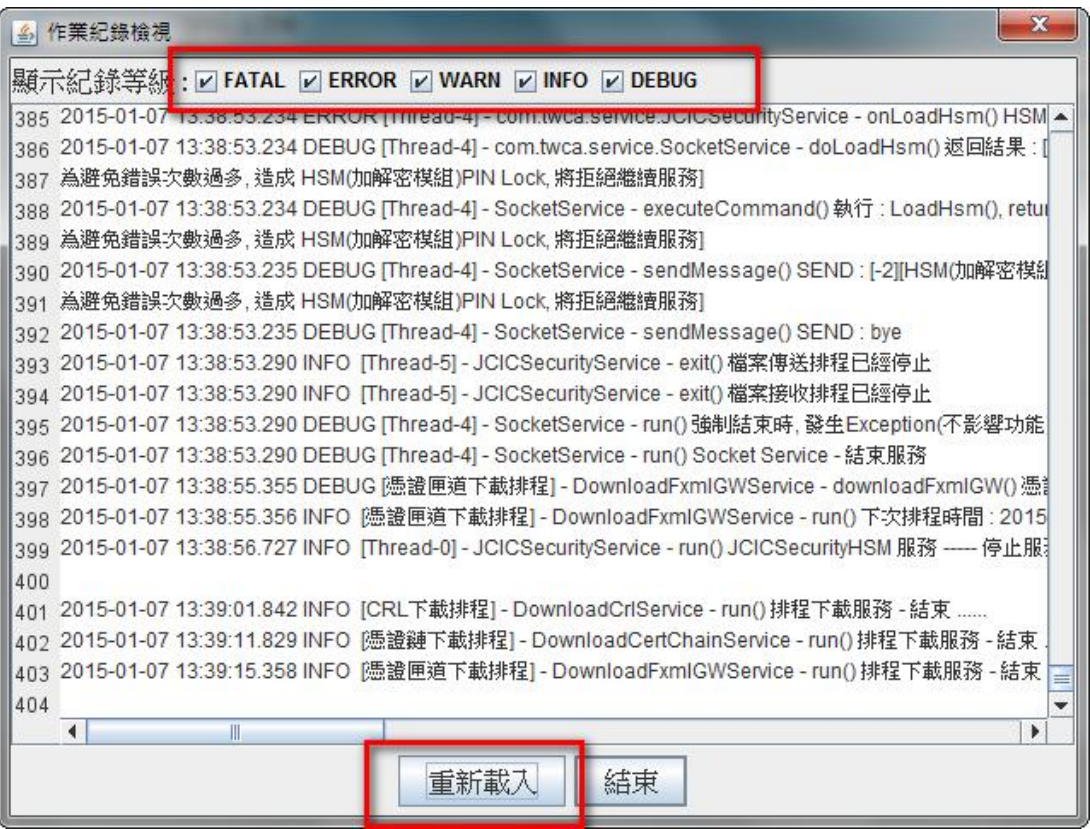

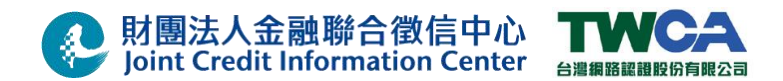

### 3.7. 憑證安控模組功能測試

**3.7.1** 聯徵中心加密檔案傳輸軟體**(**CD 傳檔程式**)**測試環境連線設定

聯徵中心加密檔案傳輸伺服器 IP:

測試: 172.31.201.125 正式: 172.31.200.125

註: 如貴單位有架設防火牆,請告知貴單位管理人員,針對聯徵中心加密檔案傳輸伺 服器 IP172.31.200.125 及 172.31.201.125 開啟雙向 9981、9982 port。

### 設定 **CD Server IP** 請參考以下步驟**:**

### **Step 01.**更改 **CD netmap** 設定**:**

(1) 開始』-『程式集』-『Sterling Commerce Connect Direct v4.2.00』

-『CD Requester』。

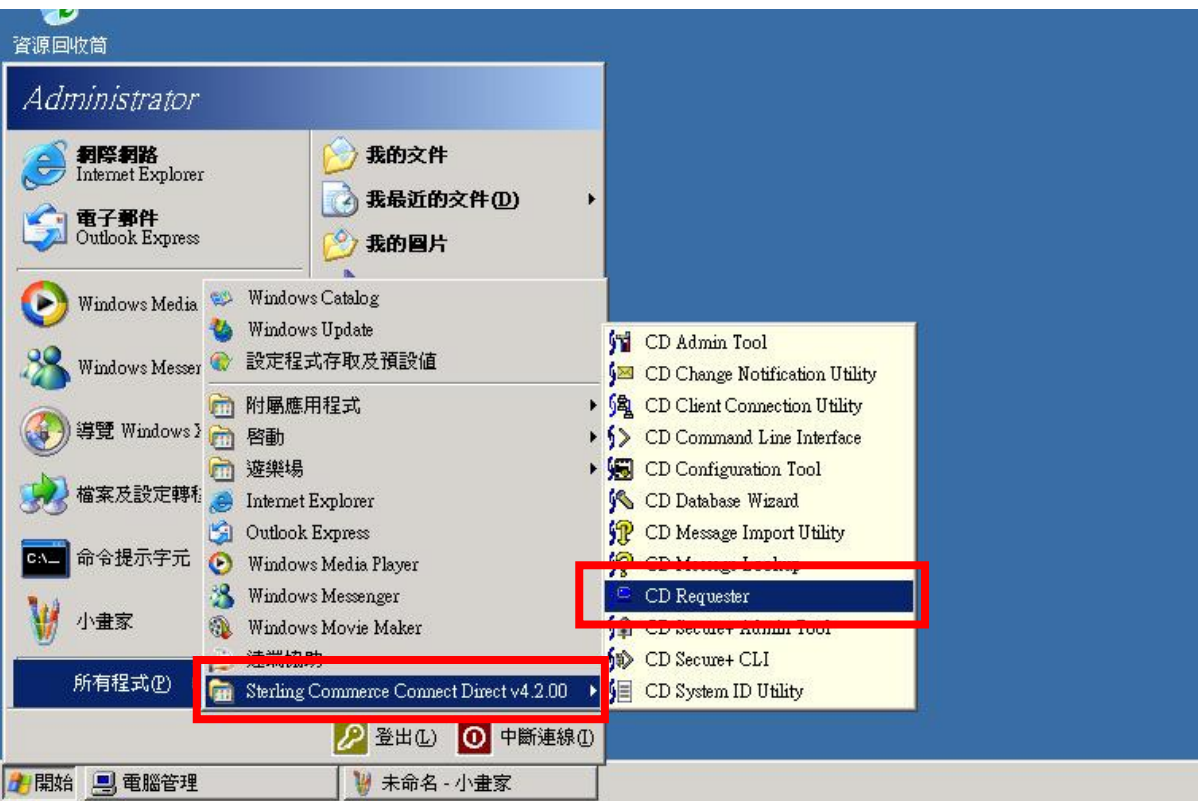

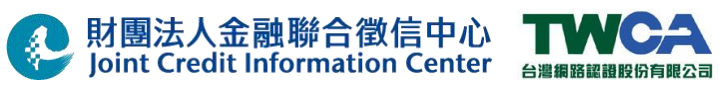

(2) 點選 『Netmap』兩下。

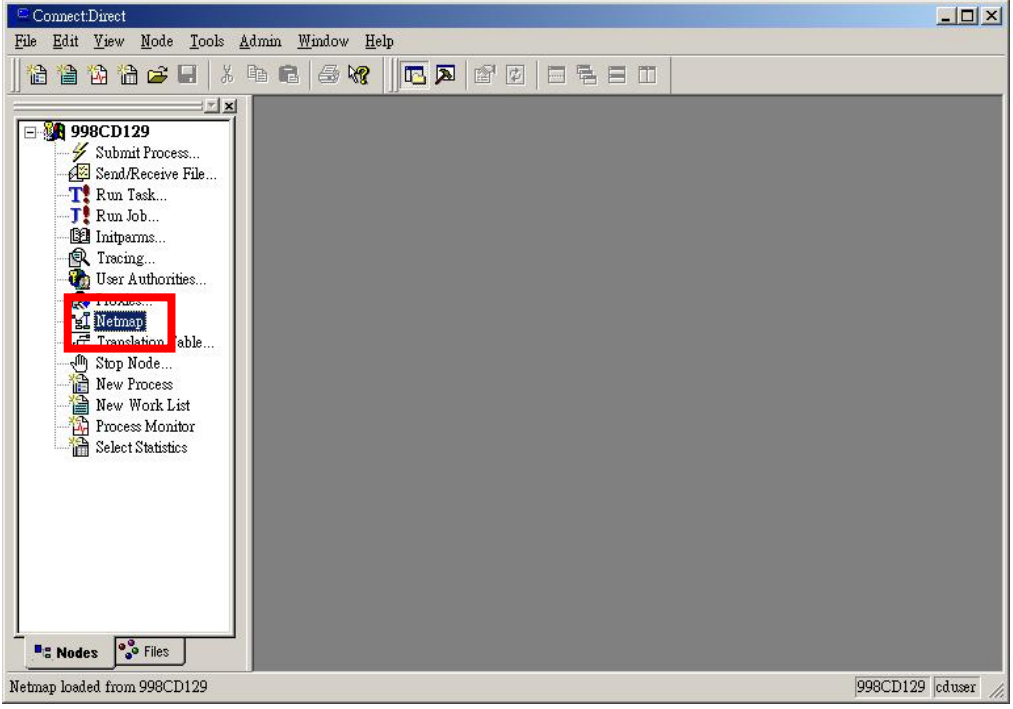

(3) 請輸入 cduser 及密碼,並注意大小寫。

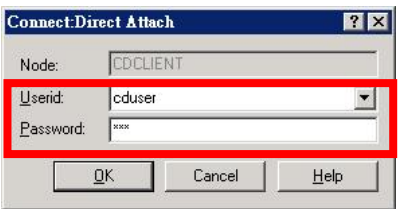

(4) 點選『CDCENTER』。

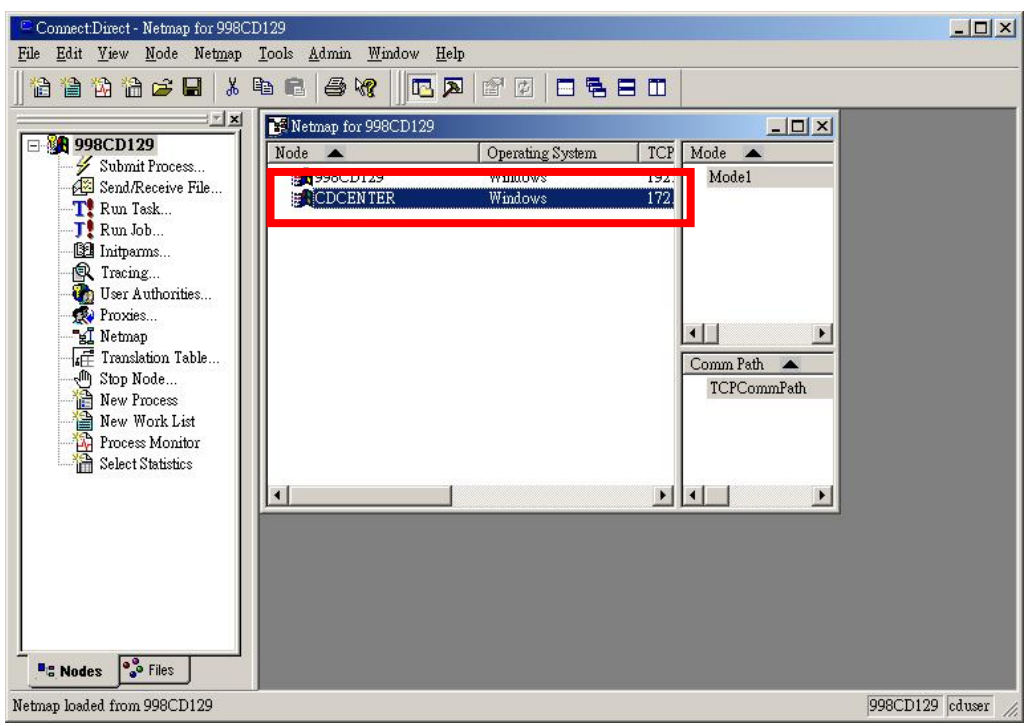

50/66 本文件著作權屬財團法人金融聯合徵信中心及臺灣網路認證股份有限公司所有 未經本公司許可不准引用或翻印

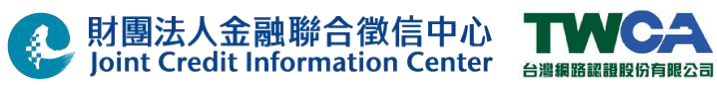

(5) 點選『TCPIP』。

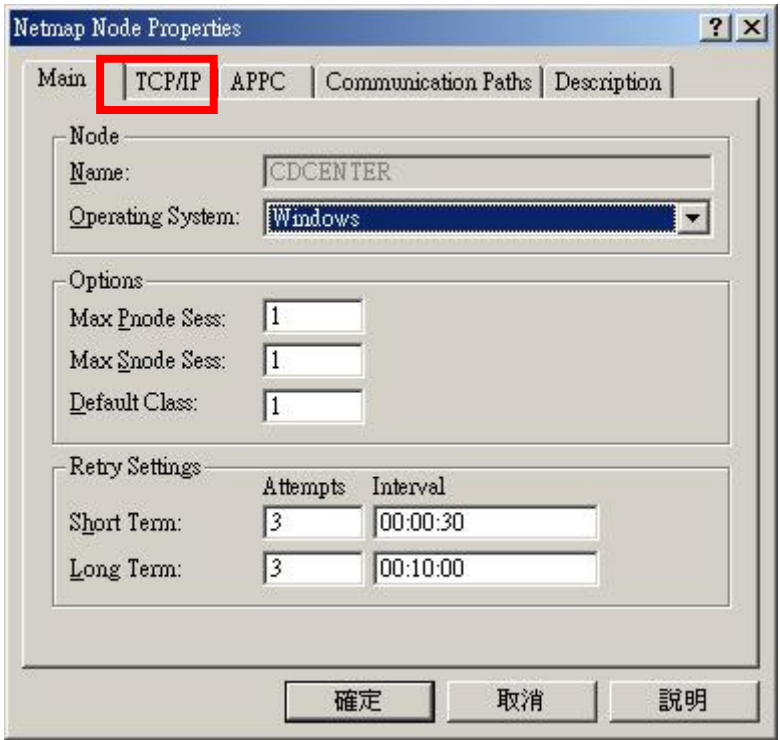

- (6) 依需求更改 Host/IP,並按『確定』。
	- 註: 欲進行測試時,請將 Host/IP 指定為「**172.31.201.125**」 正式環境請將 Host/IP 指定為「**172.31.200.125**」

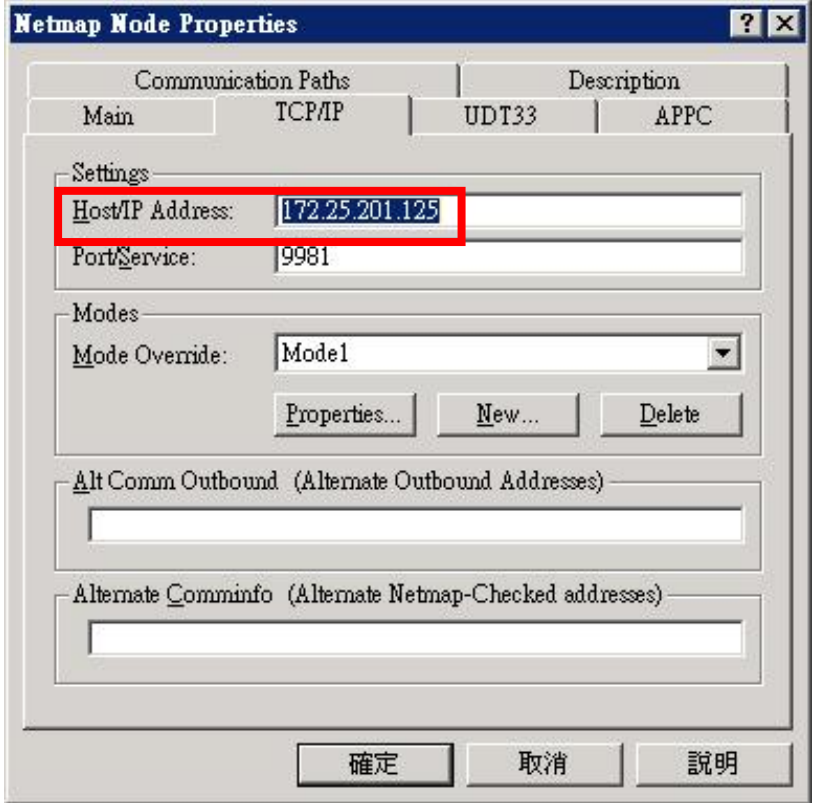

51/66 本文件著作權屬財團法人金融聯合徵信中心及臺灣網路認證股份有限公司所有 未經本公司許可不准引用或翻印

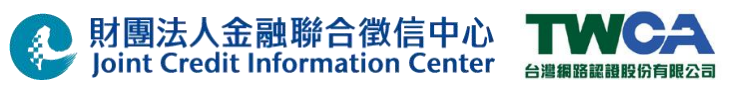

### (7) 『CDCENTER』前方出現黃色旗幟,將游標移至『CDCENTER』前按右鍵。

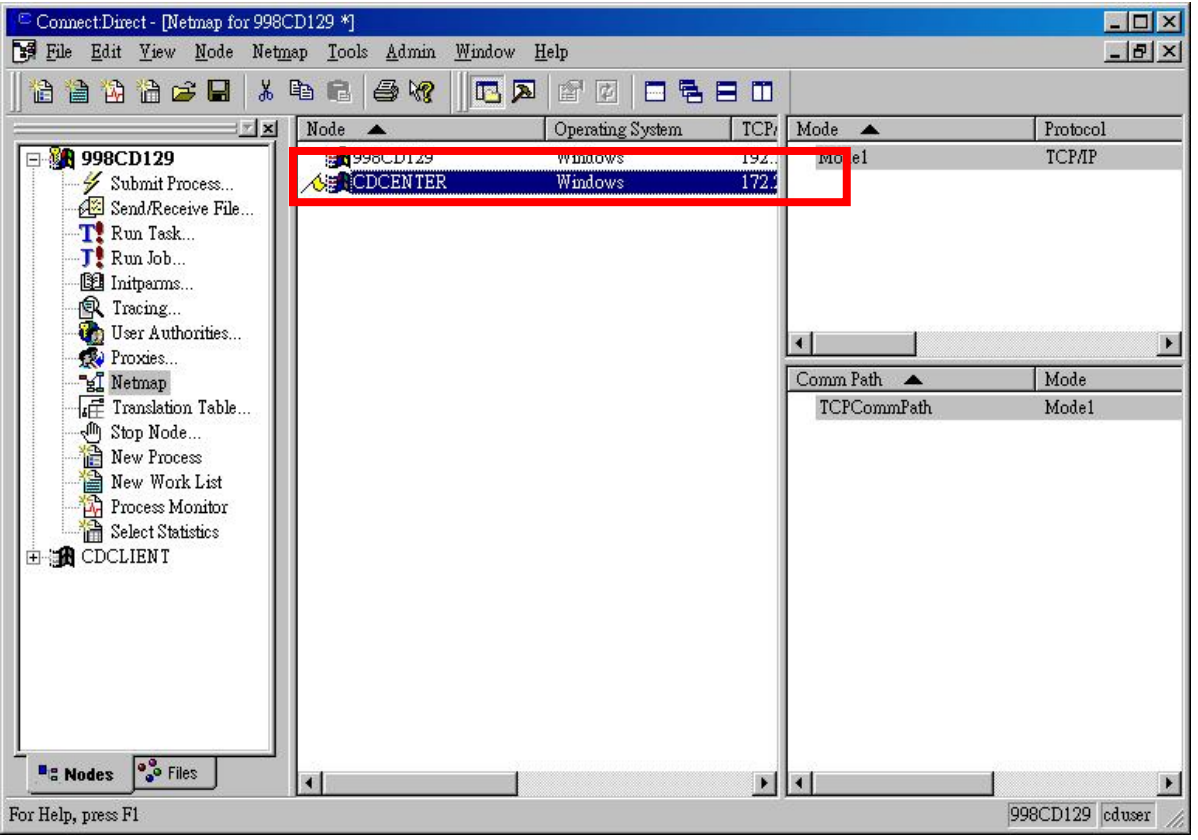

(8) 點選『Apply』。

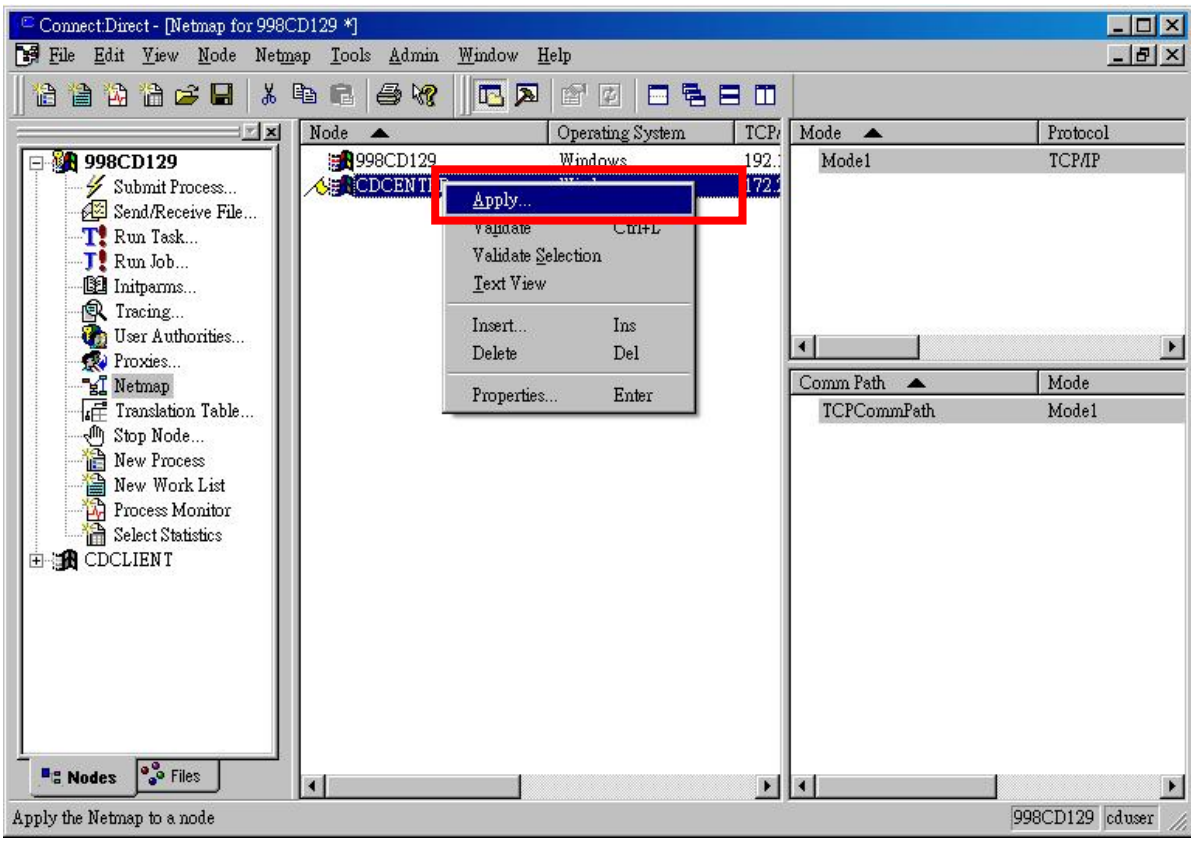

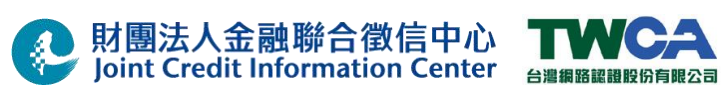

(9) 點選『OK』鍵。

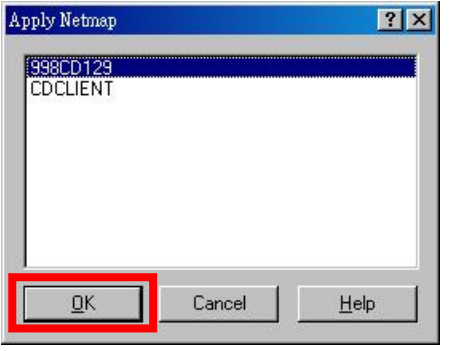

(10) 『CDCENTER』前方黃色旗幟消失,更改完成。

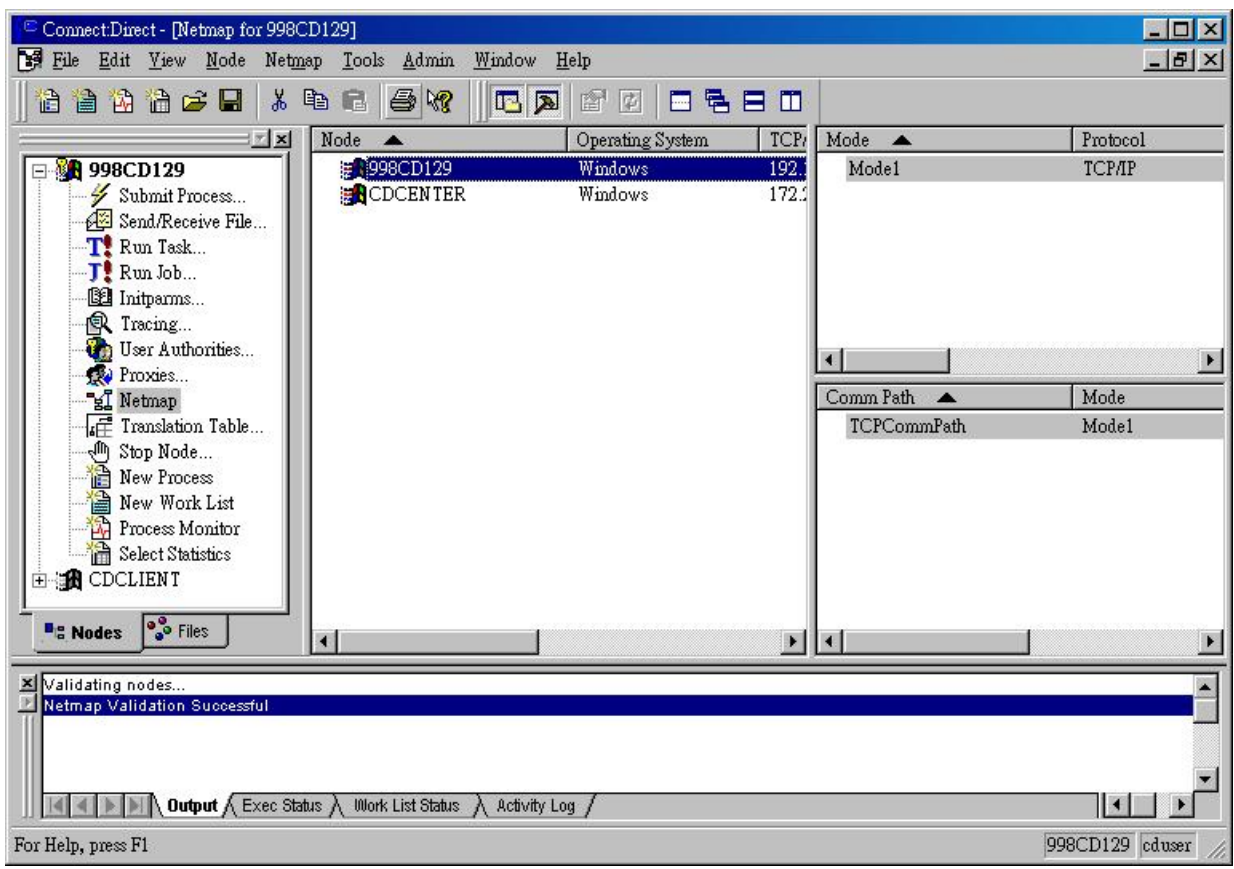

### **Step 02.** 更改 **C:\JCIC\UI\config\sip.txt** 內容。

註: 測試環境請更改為「**172.31.201.125**」 正式環境請更改為「**172.31.200.125**」

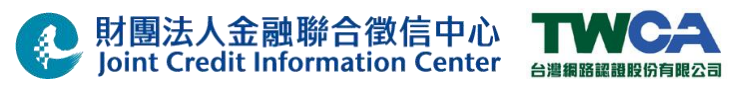

### **3.7.2** 憑證安控模組啟動

(1) 下圖為『JCIC Security V2 主程式』執行畫面,請點擊『啟動/停止服務』按鈕。

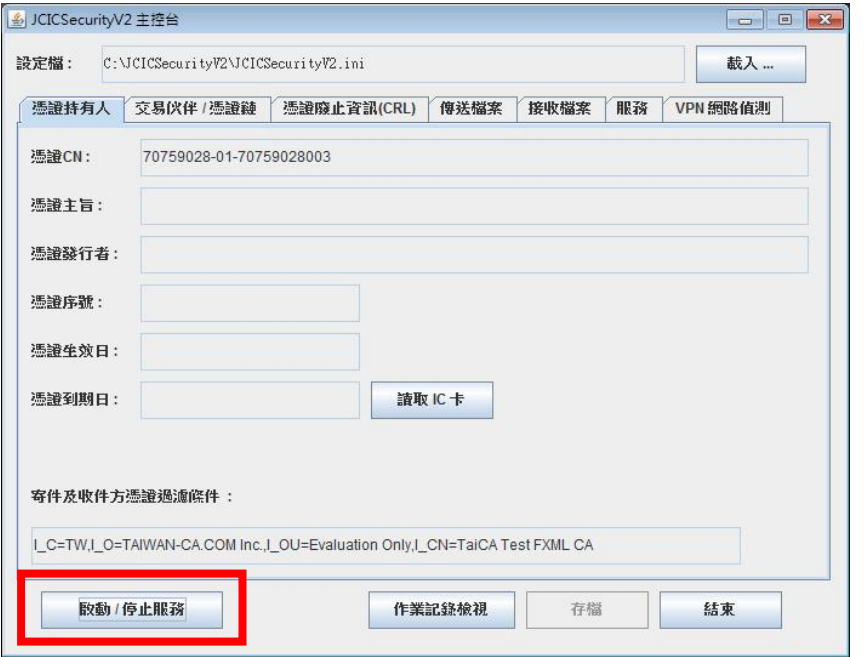

### (2) 點選『啟動/停止服務』後,畫面如下:

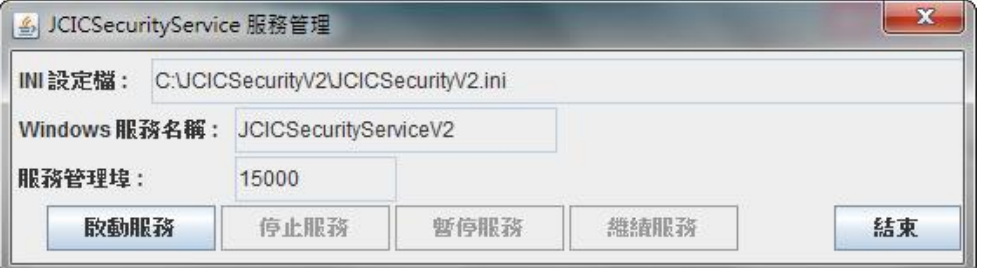

(3) 啟動服務前,請確定讀卡機驅動程式,已經安裝完成,且 IC 卡已經插入讀卡機。 點選『啟動服務』,依序輸入 2 組 IC 卡密碼。

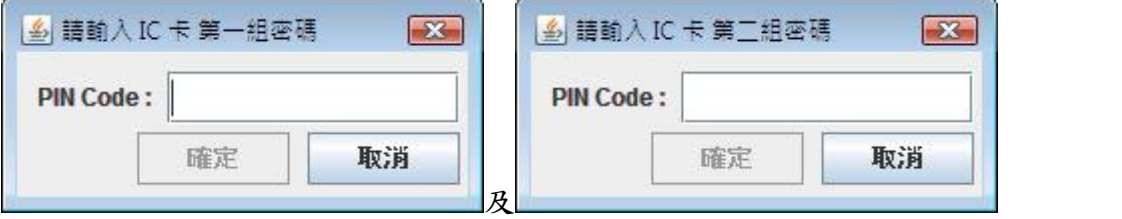

如點選『取消』將取消讀取 IC 卡作業,返回畫面繼續操作。

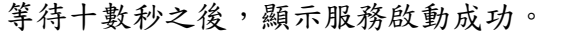

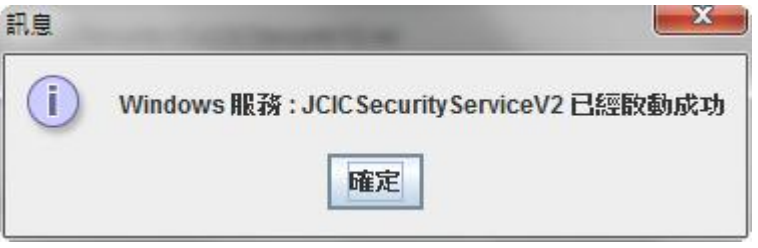

54/66 本文件著作權屬財團法人金融聯合徵信中心及臺灣網路認證股份有限公司所有 未經本公司許可不准引用或翻印

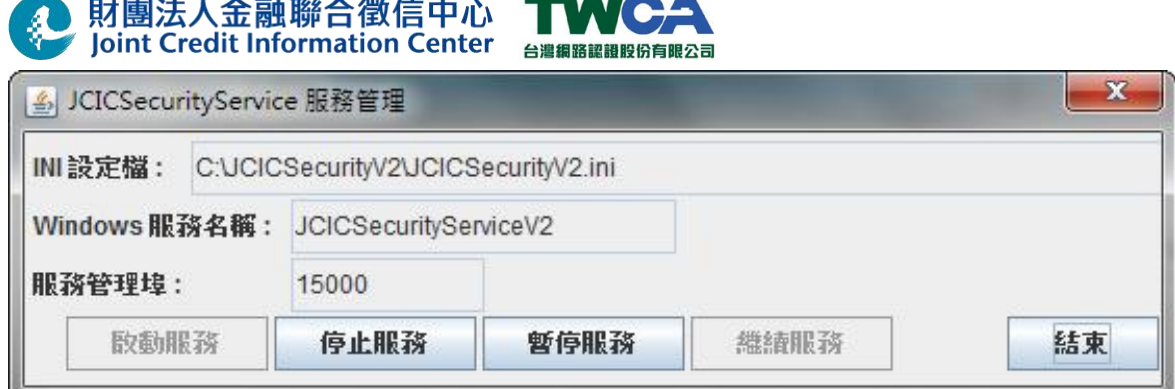

### **3.7.3** 與聯徵中心測試小組聯繫

請與聯徵中心測試小組進行聯繫,並進行後續加解密軟體測試作業流程。相關聯絡資 訊請參閱「5.聯絡資訊」章節。

### **3.7.4** 加密簽章測試用檔案,並上傳至聯徵中心

(1) 複製測試個案『b2j\_test.b2j』檔案至「drive:\BANKFILE\_E\TOJCIC」目錄。

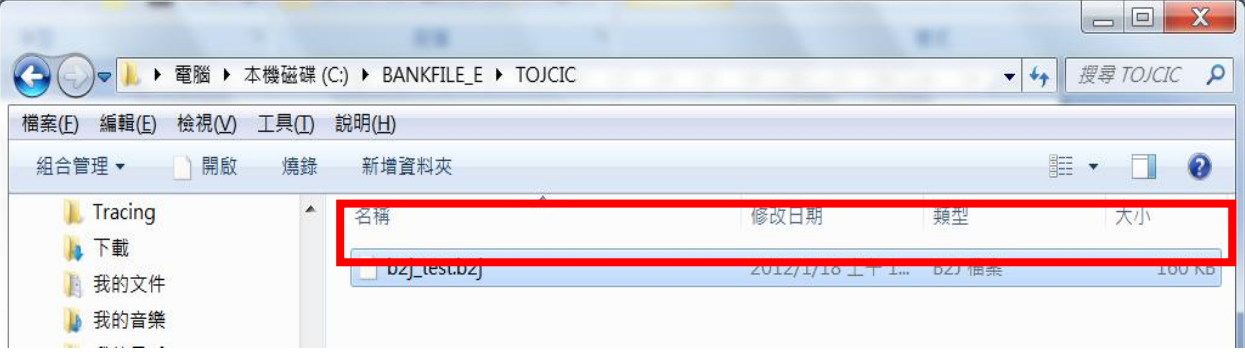

(2) 經過約 10 秒鐘後,觀察「drive:\BANKFILE \TOJCIC」目錄,此時該目錄應新增  $-$  「b2j test.b2j.p7」檔案。

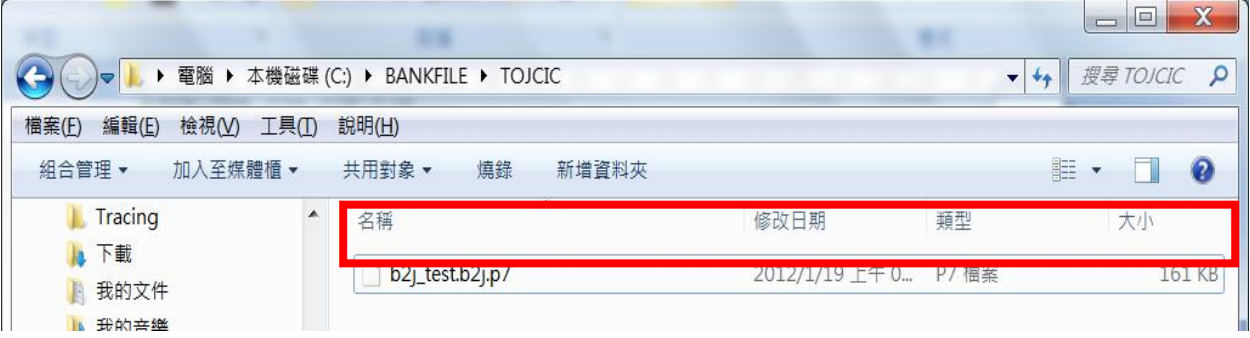

(3) 使用聯徵中心加密檔案傳輸軟體**(**CD 傳檔程式)之操作介面將該檔案上傳至聯徵中 心。

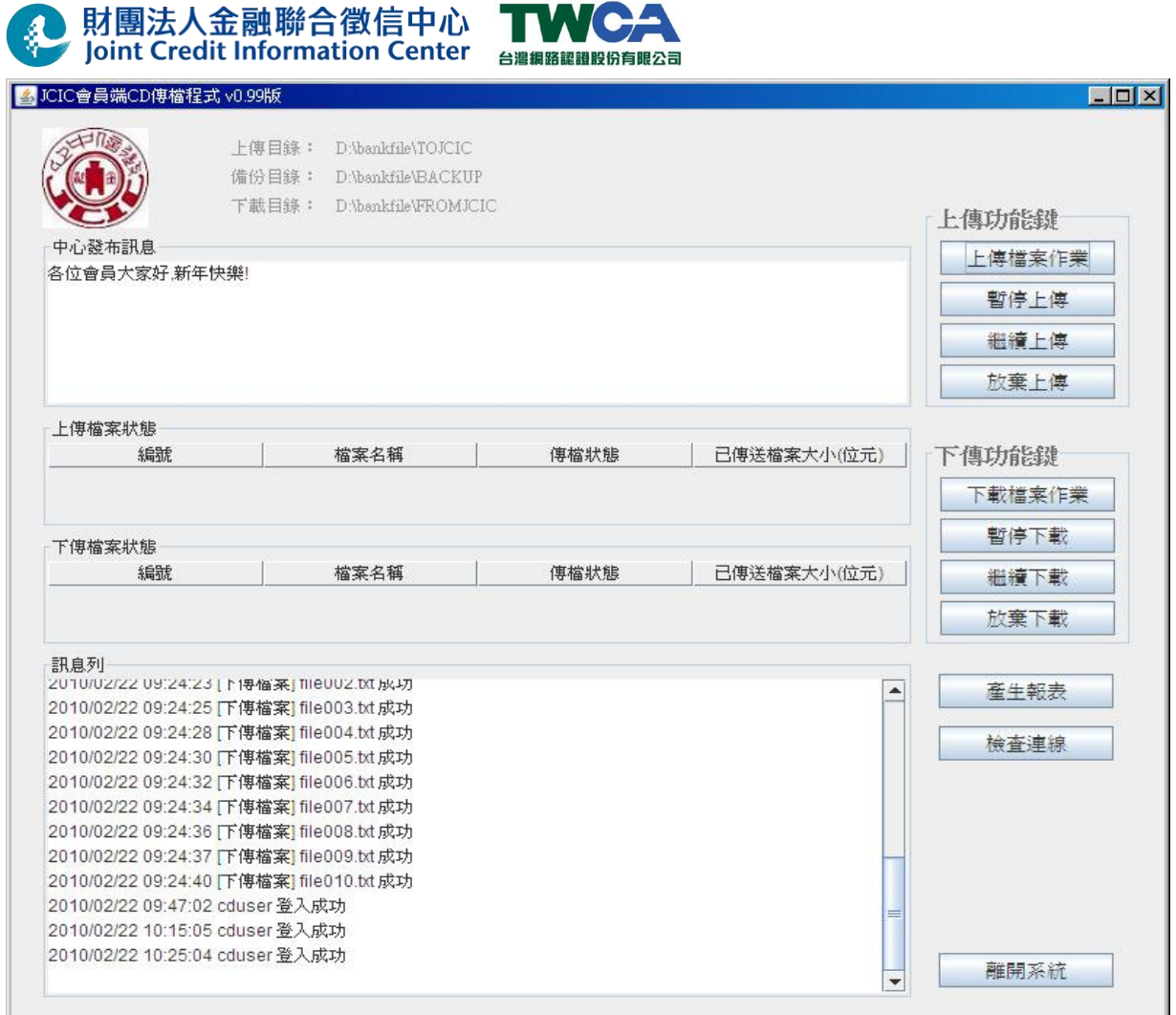

 $\blacksquare$ 

### **3.7.5** 接收聯徵中心之測試用檔案,並測試解密驗章功能

(1) 使用聯徵中心加密檔案傳輸軟體**(**CD 傳檔程式)之操作介面下載檔案至使用單位 端。

- (2) 完成檔案下載後,請等待經過約 10 秒鐘時間,觀察
	- 「drive:\BANKFILE E \FROMJCIC」目錄,是否新增「j2b\_test.j2b」檔案。若有, 代表所接受的聯徵中心加密簽章保護之檔案已經順利解密成功。

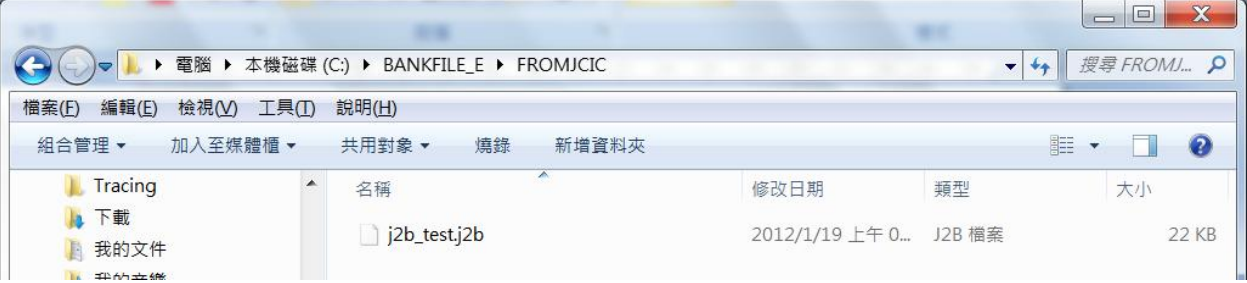

(3) 於程式集中之附屬應用程式中開啟「命令提示字元」,並輸入 「comp drive:\BANKFILE\_E\FROMJCIC\j2b\_test.j2b drive:\測試個案\ j2b\_test.j2b, 出令, 如出現「檔案比較無誤」之字樣,代表檔案正確無誤,測試完成。

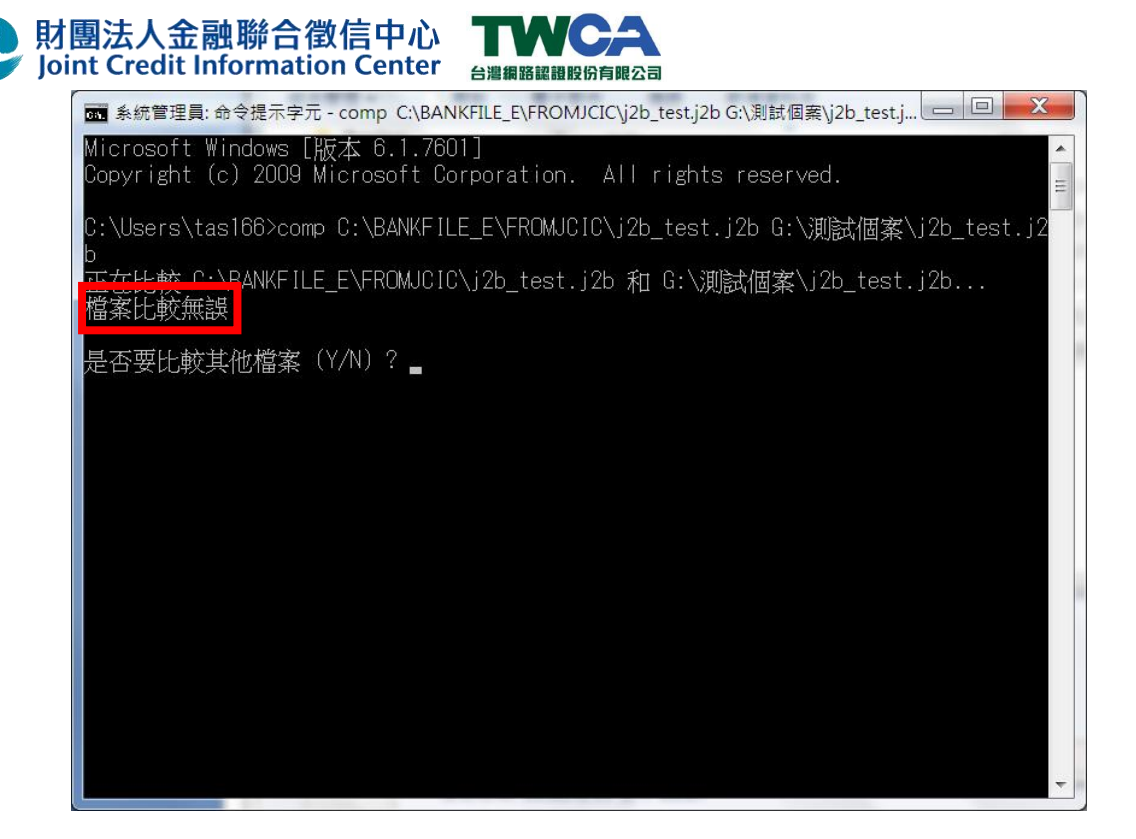

### **3.7.6** 回報聯徵中心測試作業完成

(1) 完成測試後,請回報予聯徵中心測試小組。

### 3.8. 憑證安控模組上線使用

3.8.1 請依據「3.2 憑證申請作業」章節進行正式晶片卡以及憑證之申請。完成憑證申 請安裝、下載本中心憑證,並依「3.2.3 提供加密憑證序號予聯徵中心」章節說明, 將憑證序號告知聯徵中心。

3.8.2 聯徵中心將與使用單位聯繫安排上線時程。

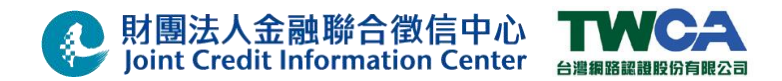

### 4. Q & A(原機升版可略過此步驟)

4.1. 憑證註冊中心網站登入帳號解鎖

#### **4.1.1** 作業時機

用戶於登入憑證註冊中心網站時,連續輸入密碼錯誤三次將造成暫停登入網站權限, 此時可遵循此說明進行網站權限重新開放及登入密碼重新設定之作業。

#### **4.1.2** 作業程序

- (1) 用戶憑證作業網站密碼輸入錯誤連續三次,安全性管控將會鎖定用戶登入帳號及 密碼,將會無法登入。
- (2) 如已輸入錯誤達三次以上,請至臺灣網路認證公司網站( http://www.twca.com.tw ) 下載中心內的『財團法人金融聯合徵信中心加密檔案傳輸作業專區』下載『用戶 憑證作業網站密碼重新設定申請單』填寫後用印原留存之印鑑,郵寄至臺灣網路
- 認證公司辦理用戶憑證作業網站密碼重設作業。 註: 郵寄地址及收件人為『台北市延平南路 **85** 號 **10** 樓 張淑貞小姐收 』
- 4.2. 晶片卡密碼修改

#### **4.2.1** 作業時機

變更「晶片卡密碼」。

注意:本晶片卡有兩組密碼,可分別設定。

#### **4.2.2** 作業程序

- (1) 登入註冊中心系統。
- (2) 請依據您要變更的哪一組晶片卡密碼,點選視窗左邊「第一組晶片卡密碼修改」 或「第二組晶片卡密碼修改」功能,視窗右邊會顯示密碼修改步驟。
- (3) 請先輸入「舊密碼」(目前使用的晶片卡密碼)。
- (4) 於「新密碼」欄位輸入欲設定的新晶片卡密碼,並於「再確認」欄位重新輸入欲 設定之新晶片卡密碼,最後按下「確認變更」。

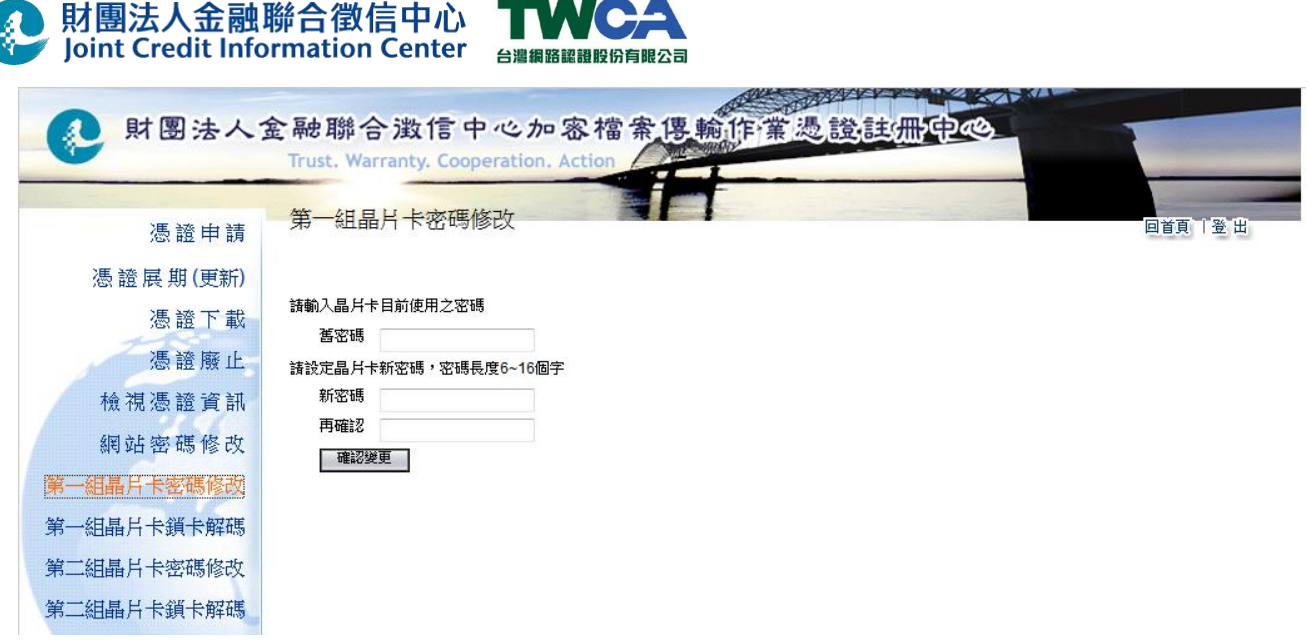

**Service Controller** 

(5) 畫面顯示「晶片卡密碼變更完成」訊息視窗,請按「確定」按鍵。

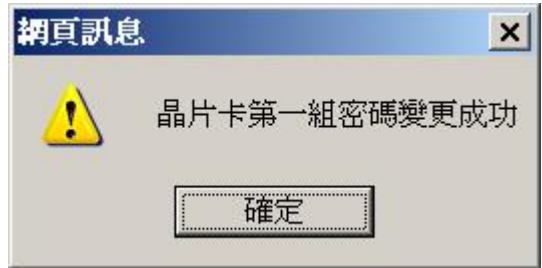

4.3. 晶片卡鎖卡解碼

#### **4.3.1** 作業時機

用戶於連續輸入錯誤密碼三次造成晶片卡鎖卡,可使用此功能解開晶片卡鎖卡狀態並 重新設定晶片卡密碼。

注意:本晶片卡有兩組密碼,依據您被鎖卡的第一組晶片卡密碼或第二組晶片卡密碼 分別進行解碼。

### **4.3.2** 作業程序

- (1) 登入註冊中心系統。
- (2) 請依據您要解碼的哪一組晶片卡密碼,點選視窗左邊「第一組晶片卡鎖卡解碼」 或「第二組晶片卡鎖卡解碼」功能,視窗右邊會顯示鎖卡解碼步驟。

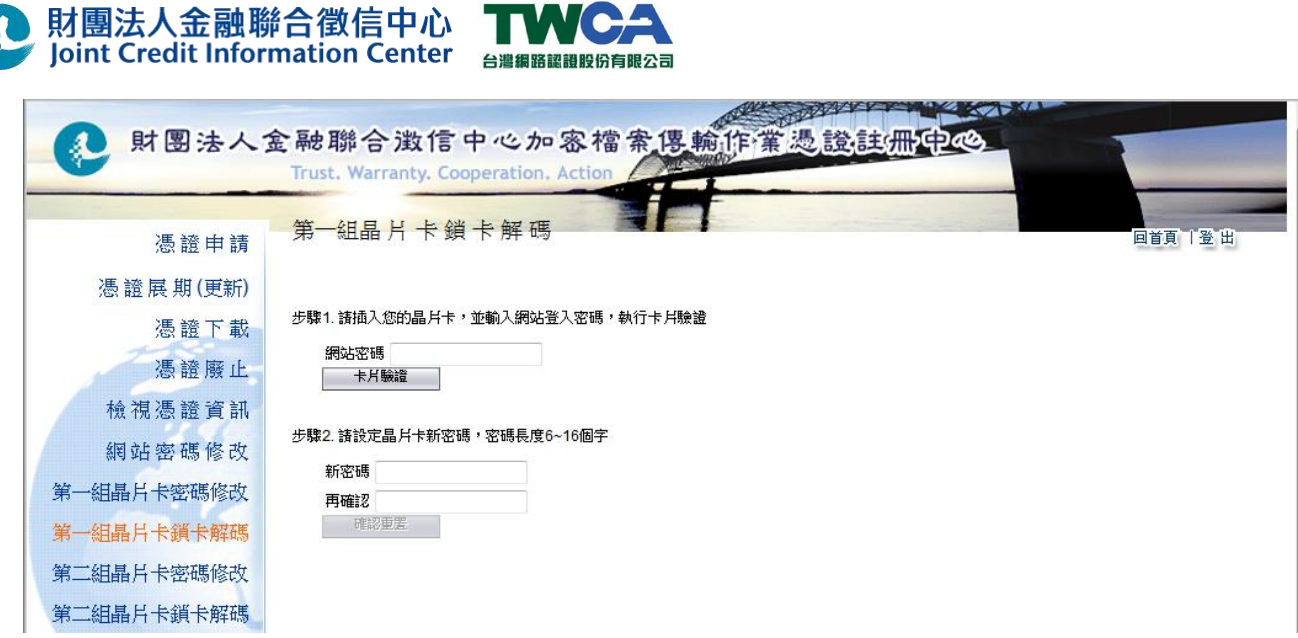

- (3) 請先將晶片卡插入讀卡機中,在「網站密碼」欄位輸入您的網站密碼,輸入完後 ,按下「卡片驗證」按鍵。
- (4) 若驗證成功,視窗顯視「卡片驗證成功」訊息。

檢視憑證資訊

網站密碼修改

第一組晶片卡密碼修改

第一組晶片卡鎖卡解碼

第二組晶片卡密碼修改

第二組晶片卡鎖卡解碼

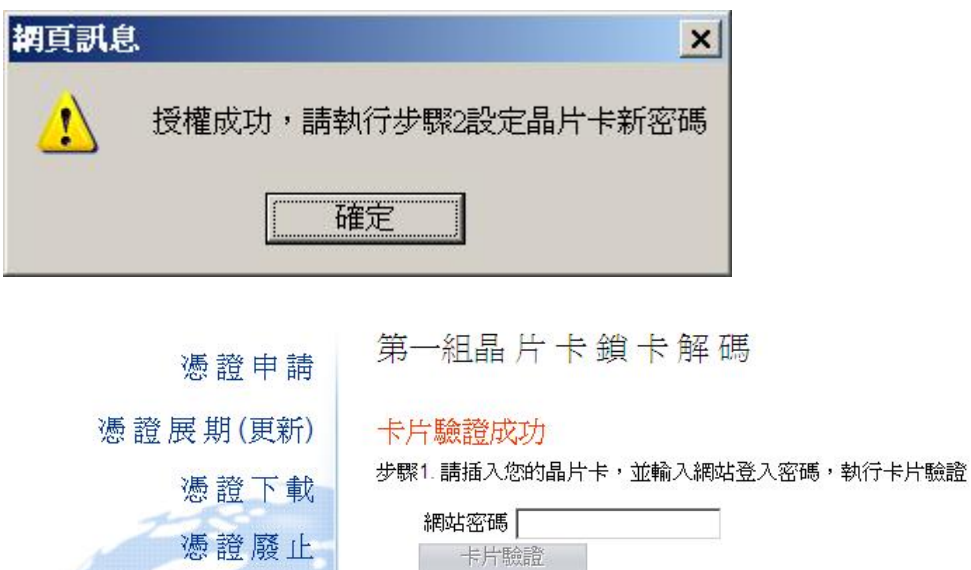

步驟2. 請設定晶片卡新密碼,密碼長度6~16個字

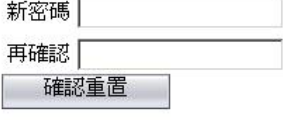

(5) 再於「新密碼」欄位輸入欲設定的新晶片卡密碼,並於「再確認」欄位重新輸入

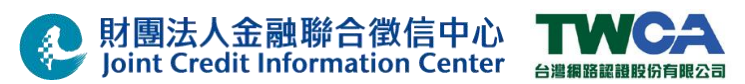

欲設定之新晶片卡密碼,最後按下「確認變更」按鍵。

(6) 作業成功,螢幕顯示「晶片卡第一組密碼解鎖並變更成功」或「晶片卡第二組密 碼解鎖並變更成功」訊息。

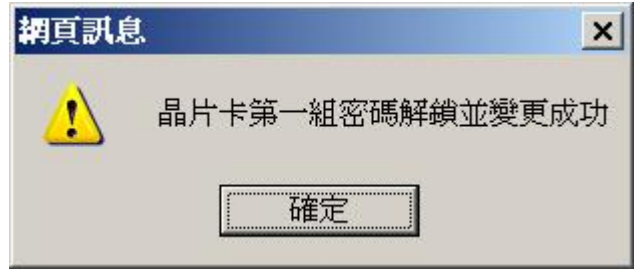

4.4. 問題處理

### **4.4.1** 問題描述**:** 出現系統訊息「**C:\JCICSecurityV2\JavaAsService.exe** 無法啟動這個程 式,因為應用程式的設定不正確。重新安應用程式應該可以修復這個問題。」

### 問題處理方式**:**

- (1) 請開啟 IE Browser, 並輸入下方 URL, 進行.Net Framework 3.5 安裝程式下載。 http://download.microsoft.com/download/7/0/3/703455ee-a747-4cc8-bd3e-98a615c3aedb/dotNetFx35setup.exe
- (2) 點擊.Net Framework 3.5 安裝程式 (dotNetFx35setup.exe)進行安裝。

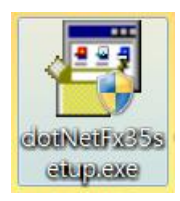

(3) 選取「我已閱讀並且接受授權合約中的條款」後,點擊「安裝」。

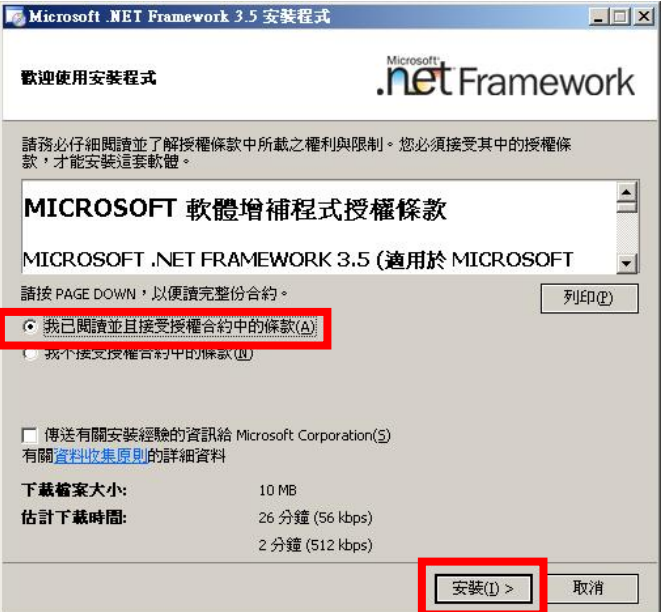

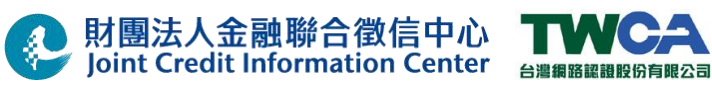

(4) .Net Framework 3.5 安裝中。

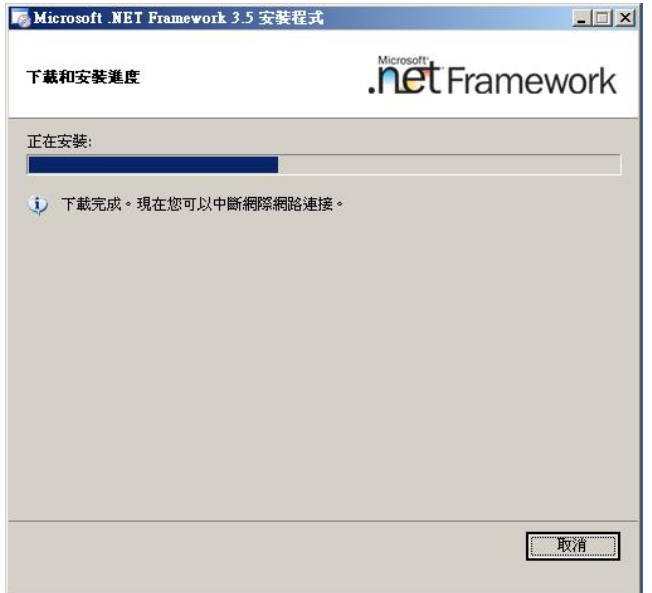

(5) 完成 .Net Framework 3.5 安裝。

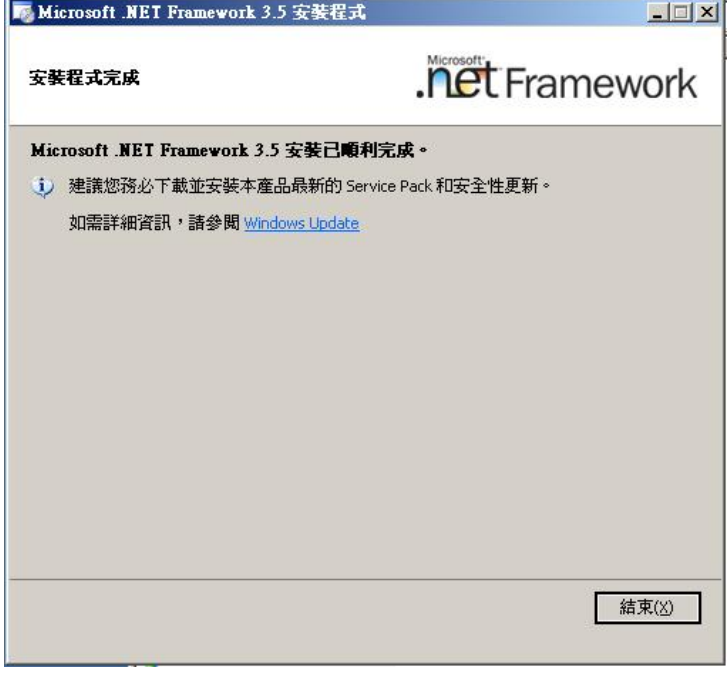

**4.4.2** 問題描述**:** 憑證安控模組無法正確啟動並出現下方圖示**:**

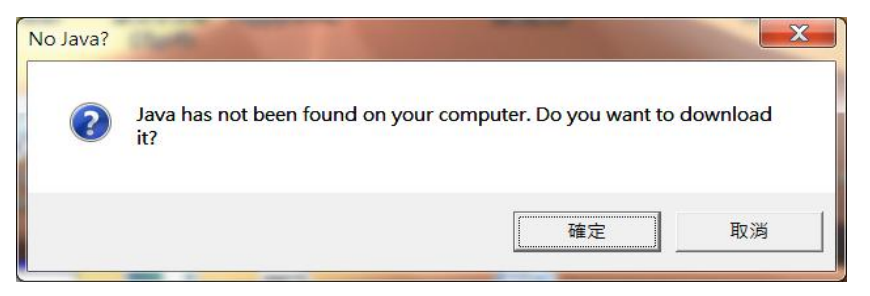

62/66 本文件著作權屬財團法人金融聯合徵信中心及臺灣網路認證股份有限公司所有 未經本公司許可不准引用或翻印

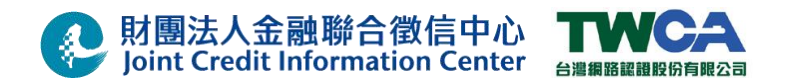

### 問題處理方式**:**

請參考「財團法人金融聯合徵信中心憑證安控模組(JCICSecurityV2)安裝使用手 冊.doc」 3.1.3 章節完成 Java JRE 1.6u27 軟體安裝後,再重新啟動憑證安控模組。

### **4.4.3** 問題描述**:** 憑證安控模組無法正確開啟 **JCICSecurityService** 服務管理,並 出現下方訊息**:**

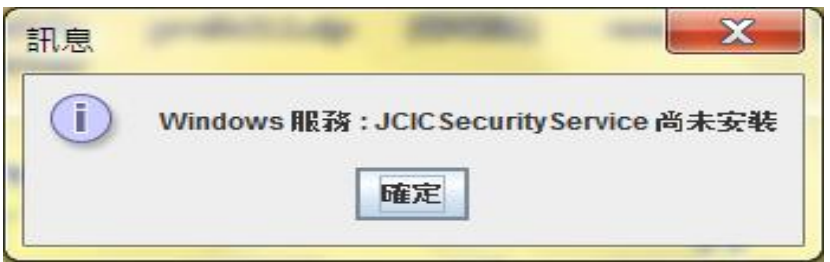

#### 問題處理方式**:**

請參考「財團法人金融聯合徵信中心憑證安控模組(JCICSecurityV2)安裝使用手 冊.doc | 3.1.4 章節完成安裝 憑證安控模組系統服務 後,再重新啟動憑證安控模組。

### **4.4.4** 問題描述**: Win7/Vista** 環境下在啟動憑證安控模組時,出現「**JCICSecurityService** 啟動失敗 **OpenService** 無法 **5:** 存取被拒」訊息。

#### 問題處理方式**:**

請於啟動「JCIC Security V2 主程式」 時,點擊捷徑『 JCICSecurity 控制台』右鍵, 以『系統管理員身份執行』。

### **4.4.5** 問題描述**:** 啟動憑證安控模組時,出現「**Windows** 服務**: JCICSecurityService** 啟動失 敗,請檢視 **LOG** 內容」之訊息。

#### 問題處理方式**:**

- (1) 請確認插入正確卡片後,重新啟動服務,並且輸入兩組正確之密碼。
- (2) 如果仍然無法成功啟動,請開啟

「C:\JCICSecurityV2\LOG\JCICSecurity.Service.LOG」Log 檔案,並以「執行失敗」 為關鍵字,查看最新之錯誤訊息 ,並依以下 Log 問題原因及處理表格建議進行問題

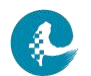

### 排除。

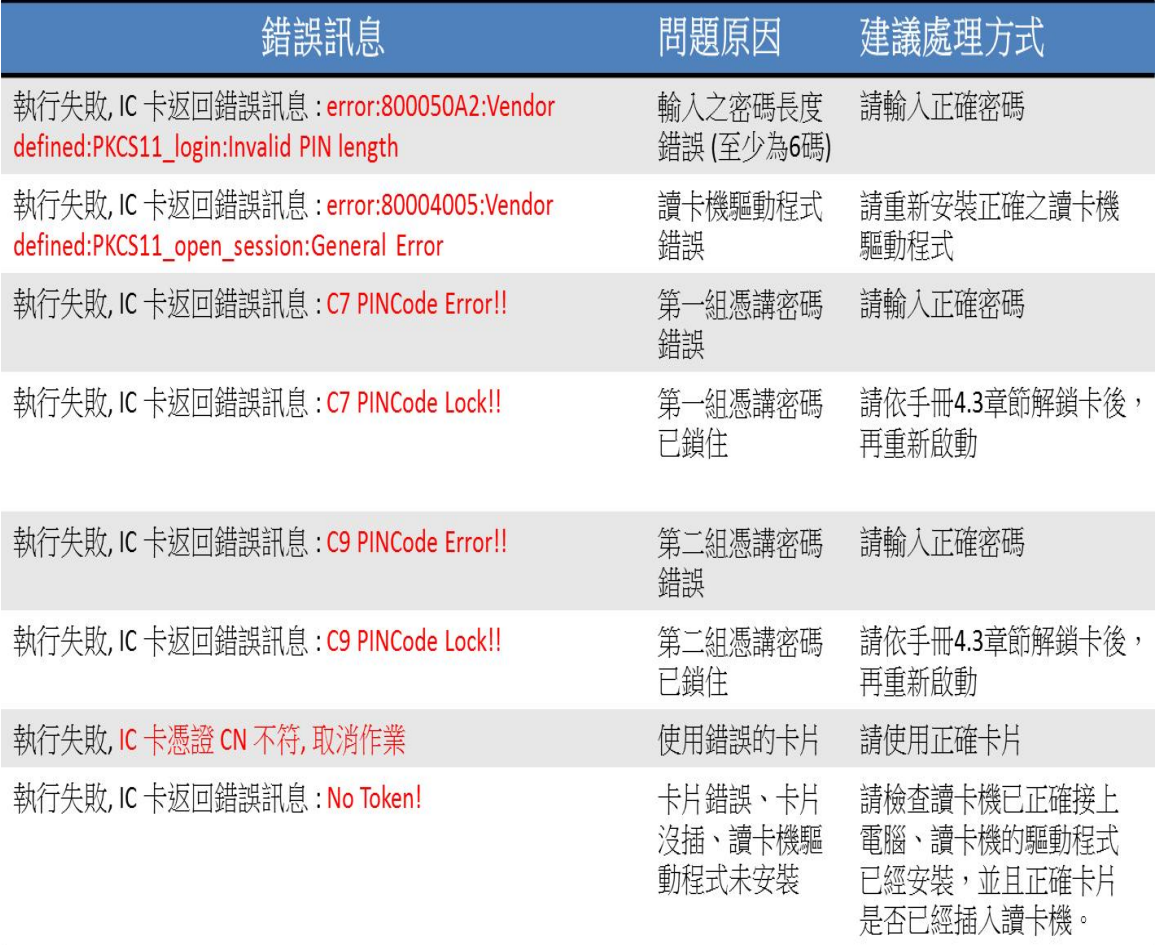

### **4.4.6** 問題描述**:** 啟動憑證安控模組成功後,卻無自動進行檔案簽章加密及解 密驗章等作業。

### 問題處理方式**:**

請開啟「C:\JCICSecurityV2\LOG\JCICSecurity.Info.LOG」Log 檔,並依 JCICSecurity.Edit.LOG 檔案錯誤處理說明之錯誤訊息說明內容建議進行問題排除。

### 以下為各 **Log** 說明及錯誤訊息之建議處理方式**:**

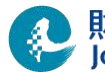

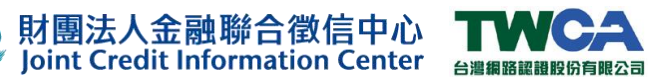

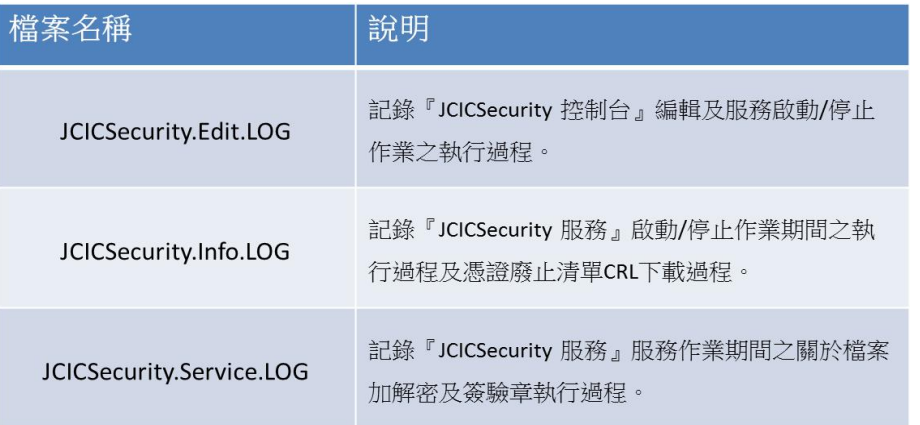

• **Log** 名稱**:** JCICSecurity.Edit.LOG

記錄『JCICSecurity 控制台』編輯及服務啟動/停止作業之執行過程。

### 註**:** 該 **Log** 檔無相關錯誤訊息及對應處理建議表。

• **Log** 名稱**:** JCICSecurity.Info.LOG

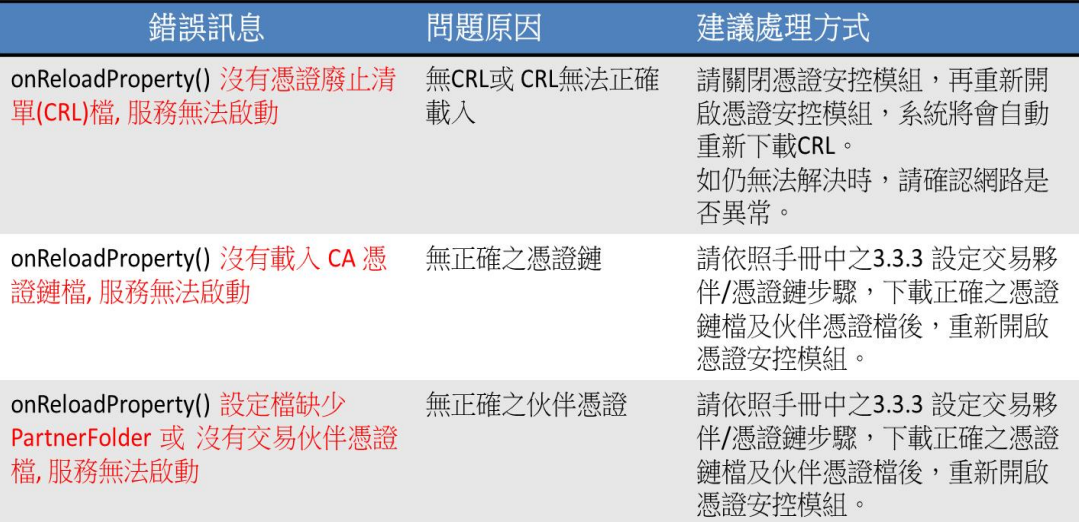

• **Log** 名稱**:** JCICSecurity.Service.LOG

## 射團法人金融聯合徵信中心<br>Spoint Credit Information Center a an an an and District

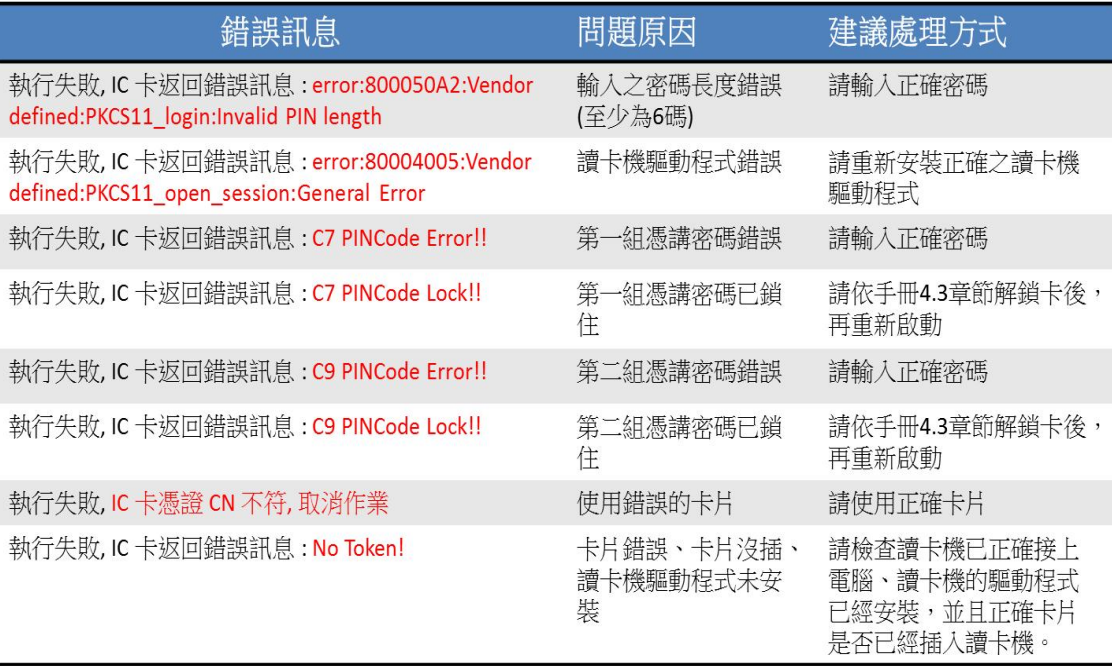

### 5. 聯絡資訊

### 財團法人金融聯合徵信中心**:**

電 話**:** (02)23813939